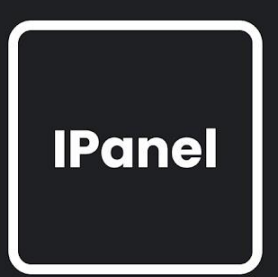

# **FELHASZNÁLÓI KÉZIKÖNYV** iPanel

**BarSoft Zrt.** 

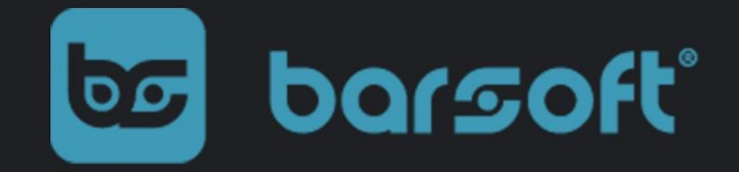

BarSoft Zrt. Adószám: 32128538-2-42 E-mail: [info@barsoft.hu](mailto:info@barsoft.hu)

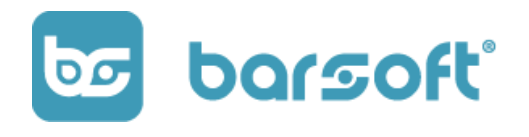

# Tartalomjegyzék

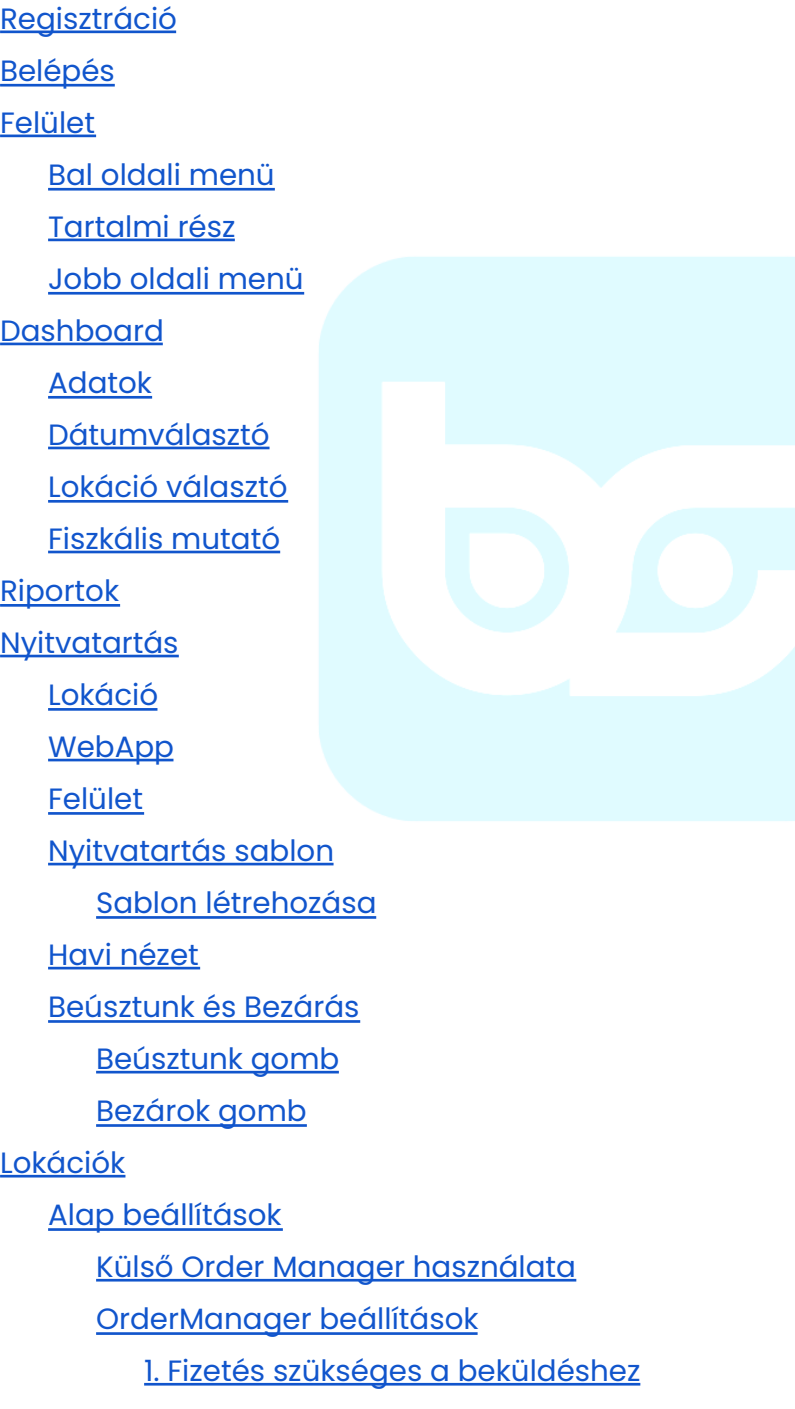

BarSoft Zrt. Adószám: 32128538-2-42 E-mail: [info@barsoft.hu](mailto:info@barsoft.hu)

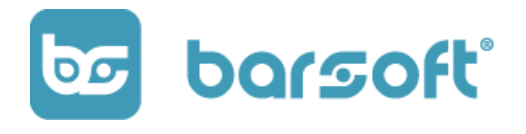

2. Rendelés [állapotok](#page-43-0) 3. Use Cases - [Gyakran](#page-45-0) használt esetek Gyorsnyugtás [rendeléskezelés](#page-45-1) [Asztalkezeléses](#page-46-0) rendelés [BrandApp](#page-47-0) és KIOSK működés Borravaló [elszámolás](#page-48-0) Nincs [elszámolás:](#page-48-1) [Termék](#page-48-2) 0 ÁFA: [Pénztári](#page-48-3) betét: NTAK [beállítás](#page-48-4) Szervízdíj [beállítások](#page-49-0) 1. Nem használsz [szervízdíjat](#page-49-1) 2. Normál [szervízdíj](#page-49-2) 3. Fordított [szervízdíj](#page-50-0) [Cím](#page-50-1) [Fruitsys](#page-51-0) **[Online](#page-53-0)** [Beállítások](#page-56-0) mentése [Eszközök](#page-56-1) Eszközkezelés a BarSoft [rendszerében](#page-56-2) [Eszközkezelő](#page-57-0) felület Új eszköz [létrehozása](#page-59-0) Eszköz [aktiválása:](#page-61-0) [Fizetési](#page-62-0) módok Auto [login](#page-63-0) Nyomtató [beállítások](#page-64-0) Nyomtató [beállítások](#page-64-1) Új nyomtató [hozzáadása](#page-66-0) [Kommunikáció](#page-66-1) típusa

BarSoft Zrt. Adószám: 32128538-2-42 E-mail: [info@barsoft.hu](mailto:info@barsoft.hu)

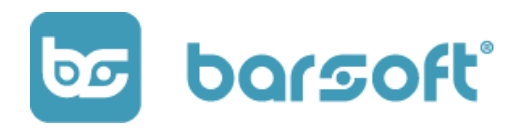

1. Net - hálózati [nyomtató](#page-66-2) (erősen ajánlott) 2. COM - kábeles [csatlakozás](#page-67-0) Rendelés [nyomtatás](#page-67-1) [Fizetési](#page-68-0) módok Új fizetési mód [létrehozása](#page-69-0) Bankkártyás integráció [kiválasztása](#page-70-0) [Online](#page-73-0) profil **[VivaWallet](#page-73-1) [SimplePay](#page-76-0)** Online profil [aktiválása](#page-77-0) Számlázás [\(számlázz.hu\)](#page-78-0) Profil [létrehozása](#page-78-1) Agent key [megszerzése](#page-79-0) Online számlázó beállítása a [lokációhoz](#page-80-0) [Felhasználók](#page-80-1) Új felhasználó [regisztrálása](#page-81-0) Felhasználói [jogosultságok:](#page-82-0) [Jogosultságok](#page-83-0) szerkesztése Asztal [management](#page-85-0) [Hírek](#page-87-0) [Rendelések](#page-89-0) E-mail [sablonok](#page-95-0) E-mail sablon [szerkesztése](#page-96-0) E-mail sablon [mentése](#page-98-0) [Nyelvek](#page-98-1) Nyelvek [kiválasztása](#page-99-0) Nyelv [hozzáadása](#page-100-0) Szótár - [Fordítások](#page-101-0) **[Katalógus](#page-102-0)** 

BarSoft Zrt. Adószám: 32128538-2-42 E-mail: [info@barsoft.hu](mailto:info@barsoft.hu)

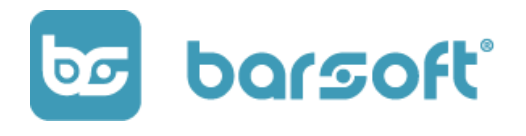

[Működési](#page-103-0) elv Menü [szerkesztő](#page-103-1) Kategória [létrehozás](#page-104-0) Termék [létrehozás](#page-106-0) Gyors [szerkesztés](#page-106-1) Részletes [szerkesztés](#page-109-0) [Alapadat](#page-110-0) [Méret](#page-111-0) [Képek](#page-112-0) [Kategória](#page-112-1) Menü [termék](#page-113-0) Módosító [csoportok](#page-113-1) Upsell [sablonok](#page-114-0) [Allergének](#page-115-0) [Tápérték](#page-115-1) Módosító [létrehozás](#page-116-0) Módosító csoportok [létrehozása](#page-117-0) Módosítók [létrehozása](#page-119-0) Módosító csoport [hozzárendelése](#page-120-0) termékekhez Upsell sablon [létrehozás](#page-122-0) Upsell sablon [létrehozása](#page-122-1) Termék [hozzáadása](#page-123-0) Upsell sablonhoz **[Csomagolások](#page-125-0)** [Csomagolás](#page-126-0) létrehozása Csomagolás [hozzárendelése](#page-127-0) termékekhez ÁFA [csoportok](#page-128-0) Meglévő csoportok gyors [hozzárendelése](#page-128-1) Új ÁFA csoport [létrehozása](#page-129-0) [Pultok](#page-130-0)

BarSoft Zrt. Adószám: 32128538-2-42 E-mail: [info@barsoft.hu](mailto:info@barsoft.hu)

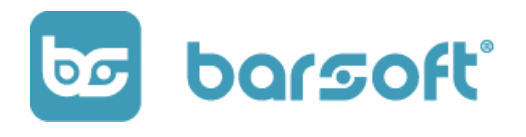

[Működési](#page-130-1) elv Pult [létrehozása](#page-130-2) Termék [elérhetőség](#page-131-0) / Módosító elérhetőség [Láthatóvá](#page-134-0) tétel **[Kikapcsolás](#page-134-1)** Csoportos [szerkesztés](#page-134-2) [Ellenőrzések](#page-135-0) [Nincs](#page-136-0) extID Csak Fruit [termékek](#page-136-1) Csak iPanel [termékek](#page-136-2) Ár [hiba](#page-137-0) **[Tartalmak](#page-137-1)** Tartalom [létrehozása](#page-137-2) Tartalom [kikapcsolása](#page-143-0) [Kedvezmények](#page-144-0) **[Kontroll](#page-144-1)** Új [kedvezmény](#page-144-2) létrehozása

**BarSoft | Innováció a vendéglátásban** BarSoft Zrt. Adószám: 32128538-2-42 E-mail: [info@barsoft.hu](mailto:info@barsoft.hu)

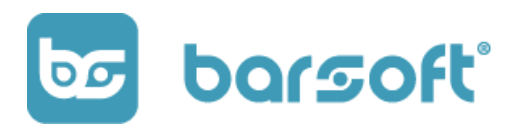

# Bevezető

Jelen kézikönyv a BarSoft vendéglátó szoftver háttér kezelő rendszerének admin felületét hivatott bemutatni.

Figyelem!

A jelen dokumentumban bemutatott funkciók előfizetésenként eltérhetnek!

Előfordulhat, hogy olyan modult is bemutatunk, amire nem fizettél elő, ezért nem tudod használni!

# Mi az az IPanel?

Az Ipanel a BarSoft rendszerének az a mindenre kitérő, részletes háttér admin felülete, ahol szoftvered minden egyes aspektusát be tudod állítani könnyen, gyorsan egyszerűen.

Gondolj úgy az IPanelre, mint szoftverünk szívére, ami mozgatja az egészet, ami segítségével az egész felületed tudod vezérelni, kezelni, beállítani.

Az IPanel segítségével olyan beállításokat véghez tudsz vinni könnyen és egyszerűen, mint például:

BarSoft Zrt. Adószám: 32128538-2-42 E-mail: [info@barsoft.hu](mailto:info@barsoft.hu)

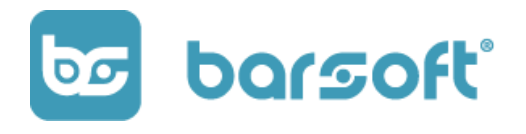

- Nyitva tartás beállítás
- Lokáció kezelés
- Eszközök kezelése
- Nyomtatók beállítása
- Fizetési módok beállítása
- Felhasználókezelés
- Asztalkezelés
- Hírek (BrandApp)
- Rendelések kezelése
- E-mail sablonok kiválasztása (BrandApp)
- Nyelvek / Szótár
- Katalógus / Menü szerkesztő
- Fruitsys integráció esetén ellenőrzések menüpont
- NTAK admin
- Hibakezelés
- Tartalmak (BrandApp x KIOSK)
- Kedvezmények kezelése
- Integrációs sémák (VIP)
- App szerkesztő (BrandApp x KIOSK)

Itt mindent is be tudsz állítani majd hogy teljes mértékben személyre szabd vendéglátó egységed minden apró aspektusát!

# Az iPanel használata

Az iPanelt úgy alkottuk meg, hogy minél kevesebb kattintás kelljen, minél kevesebb gombot kelljen megnyomni ahhoz, hogy létrehozz egy-egy parancsot.

BarSoft Zrt. Adószám: 32128538-2-42 E-mail: [info@barsoft.hu](mailto:info@barsoft.hu)

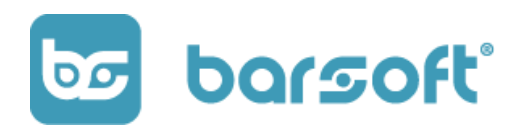

Éppen ezért nagyon fontos azt észben tartanod az iPanel admin felület használata során, hogy sok esetben, ha nincs "mentés" gomb, a módosításaid *azonnal*

### *elmentődnek!*

Ez azt jelenti, ha például átírsz egy árat, akkor az automatikusan elmentődík, ezzel időt spórolva neked.

Vannak olyan esetek, mikor kötelező az elmentéshez a "mentés" gombot megnyomni, hogy rögzítsd a változtatásokat.

Ellenkező esetben elég ha csak "kikattintasz" a mezőből, és már el is van mentve az adott módosítás.

A rendszer minden esetben visszajelez neked a képernyő tetején:

- Zöld pipa 'saved' felirattal (minden rendben)
- Piros x 'undefined' felirattal (valami nem stimmel)

### NE AGGÓDJ!

Egy-két óra használat után nagyon gyorsan hozzászoksz, és nagyon nem szeretnéd majd régi / más rendszert használni!

# iPanel funkciók

Menjünk végig minden egyes funkción, lássuk mire képes az iPanel!

## <span id="page-8-0"></span>Regisztráció

Lássuk, hogy hogyan tudod használatra bírni az iPanel felületét!

BarSoft Zrt. Adószám: 32128538-2-42 E-mail: [info@barsoft.hu](mailto:info@barsoft.hu)

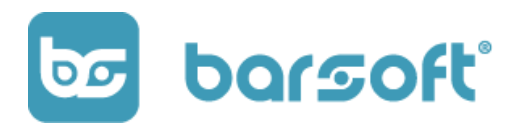

#### FIGYELEM!

Ezt a lépést abban az esetben kell végrehajtanod, amennyiben nem rendelkezel POS felhasználói fiókkal!

Ha már használod rendszerünket, ezt a lépést hagyd ki, és menj egyből a "Bejelentkezés" részhez!

### iPanel-re az alábbi linken tudsz először regisztrálni.

### <https://ipanel.barsoft.hu>

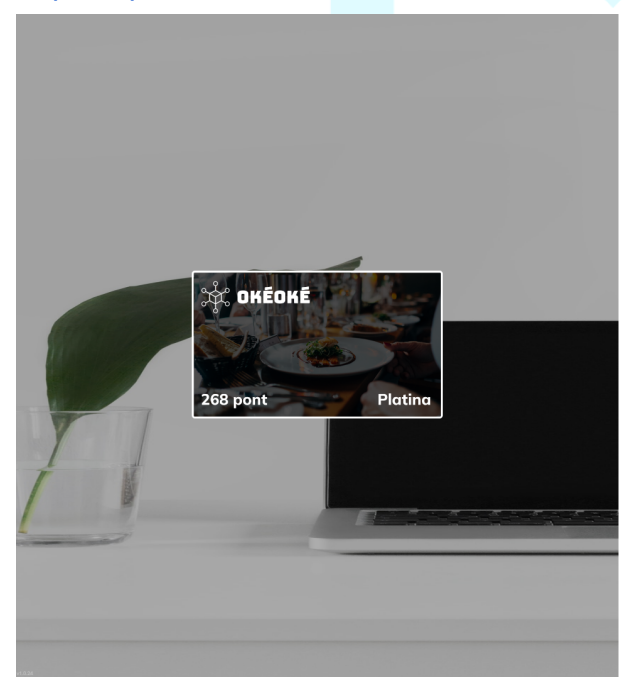

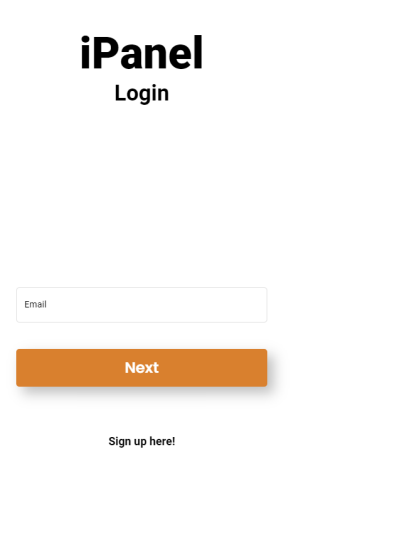

Ha angolul érkezik a weboldal, és szeretnéd átállítani magyar nyelvre a jobb felső sarokban lévő angol zászlóra kattintva ki tudod választani a magyar nyelvet!

BarSoft Zrt. Adószám: 32128538-2-42 E-mail: [info@barsoft.hu](mailto:info@barsoft.hu)

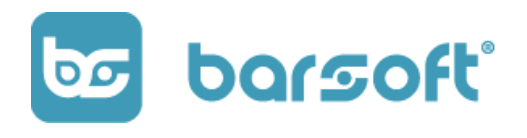

 $\equiv$ 

 $\equiv$ 

### Kattints a "Regisztrálj itt!" gombra, és értelemszerűen töltsd ki adataid!

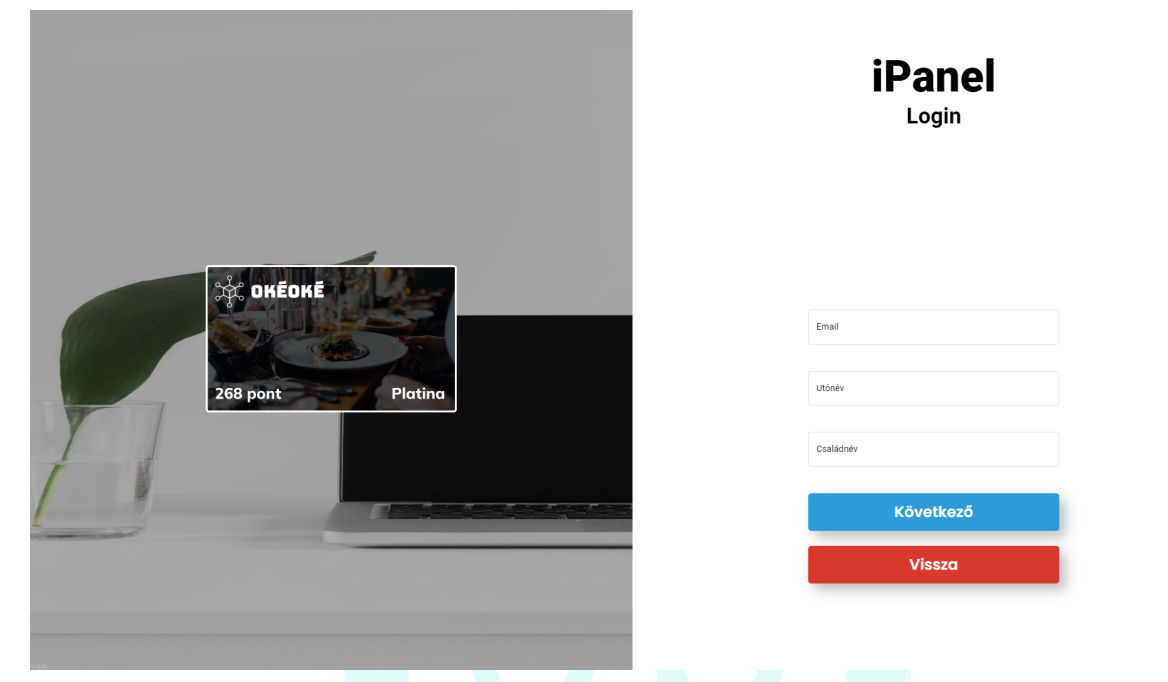

Miután ezzel megvagy, kattints a következő gombra és kövesd az utasításokat!

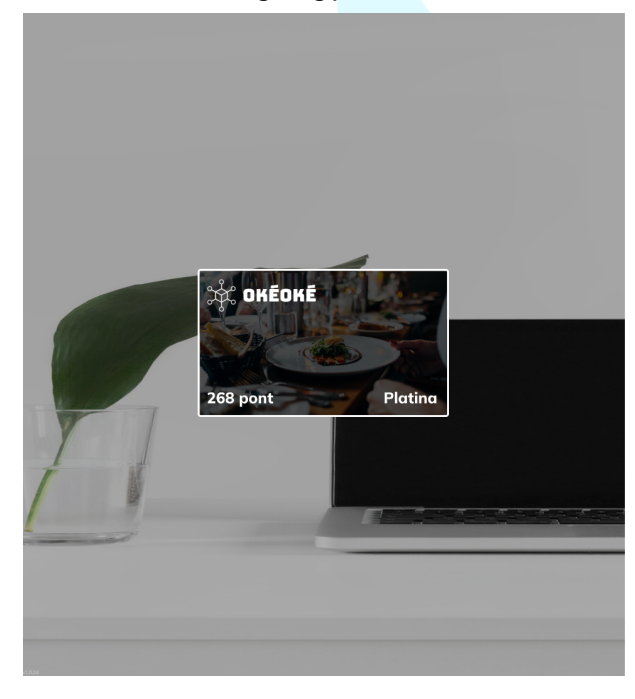

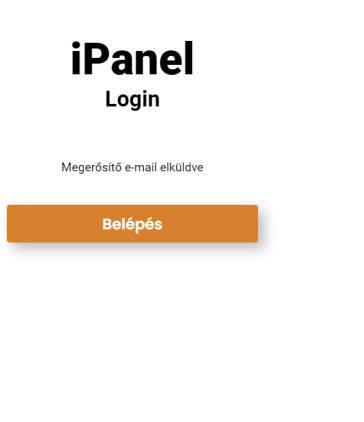

BarSoft Zrt. Adószám: 32128538-2-42 E-mail: [info@barsoft.hu](mailto:info@barsoft.hu)

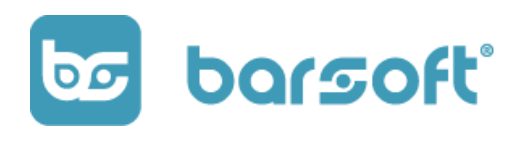

Ha minden igaz kapnod kellett egy megerősítő e-mailt a postafiókodba, "iPanel Admin" néven.

Kattints az e-mailben található "Regisztráció megerősítése" gombra, és az alábbi "Siker!" üzenetet kell hogy kapjad, egy "Belépés" gombbal.

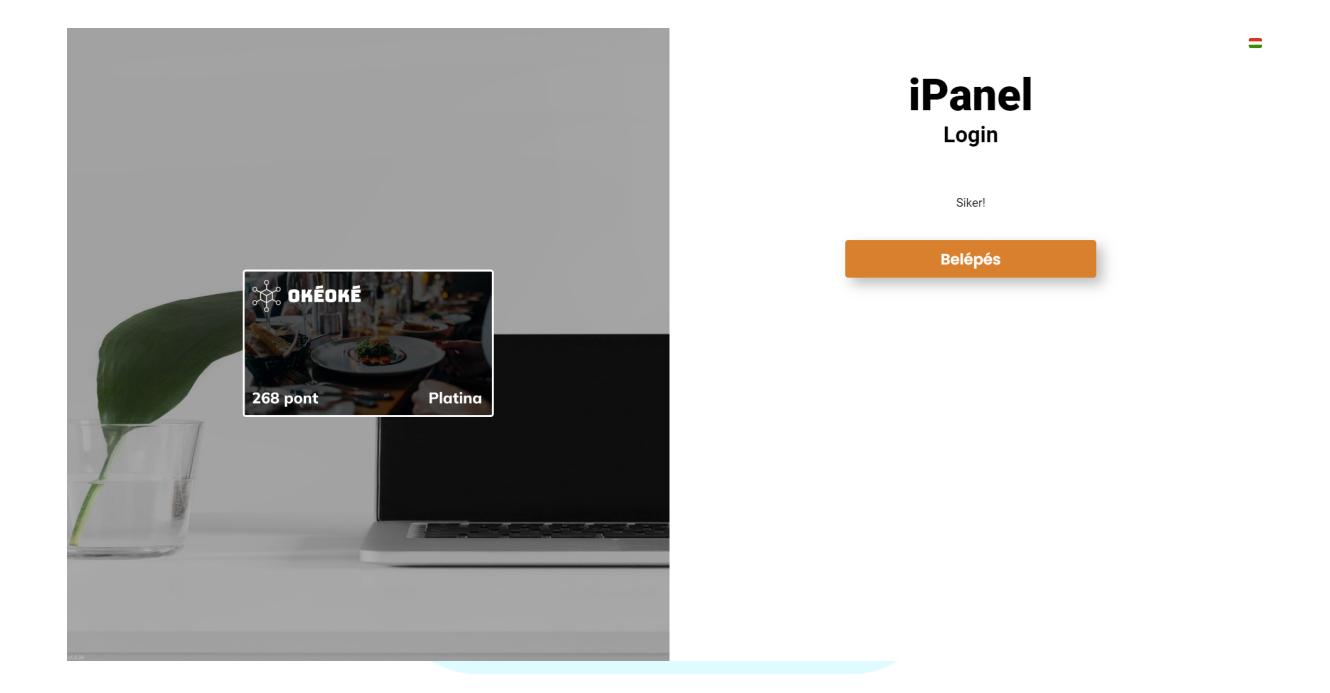

Kattints a belépés gombra és add meg újonnan regisztrált e-mail címedet, majd kattints a "Következő" gombra.

#### **BarSoft | Innováció a vendéglátásban** barsoft® BarSoft Zrt. <u>कि</u> Adószám: 32128538-2-42 E-mail: [info@barsoft.hu](mailto:info@barsoft.hu)

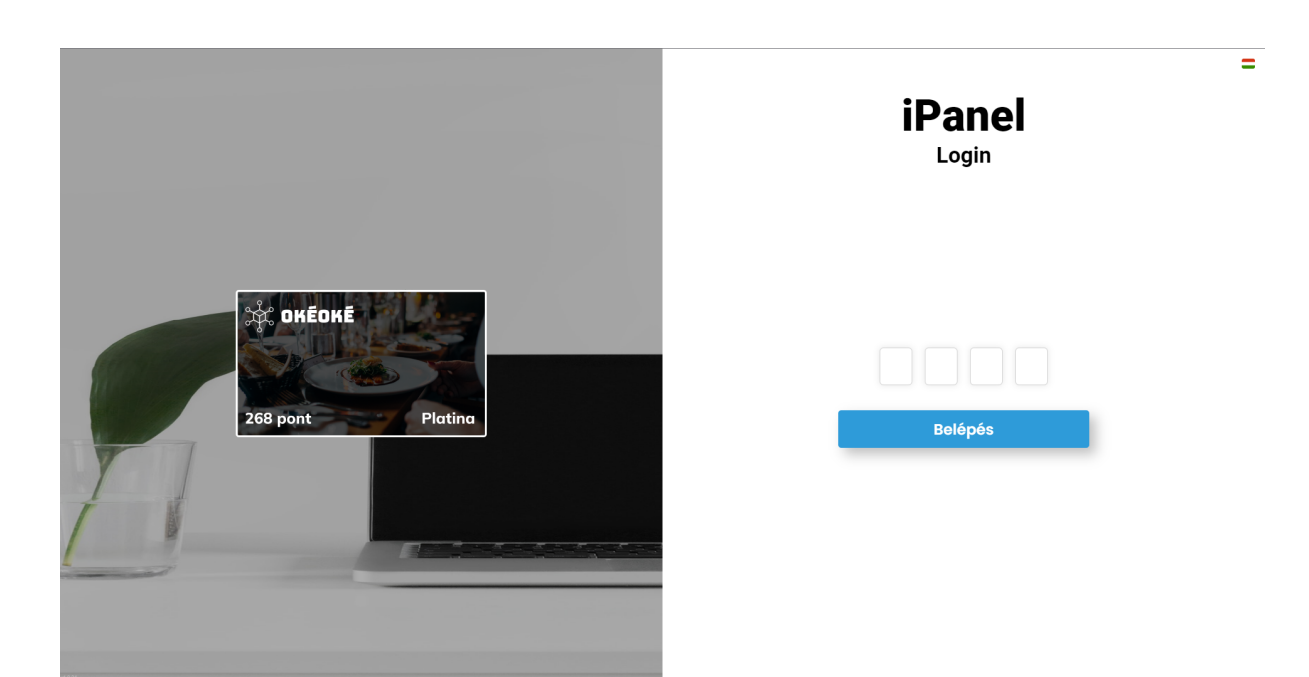

Kérlek nézd meg postafiókod mégegyszer, és "iPanel Admin" néven kapnod kellett egy PIN KÓD tárgyú üzenetet.

Nyisd meg, és írd be a négjyegyű számot a belépéshez.

BarSoft Zrt. Adószám: 32128538-2-42 E-mail: [info@barsoft.hu](mailto:info@barsoft.hu)

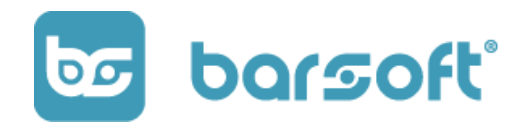

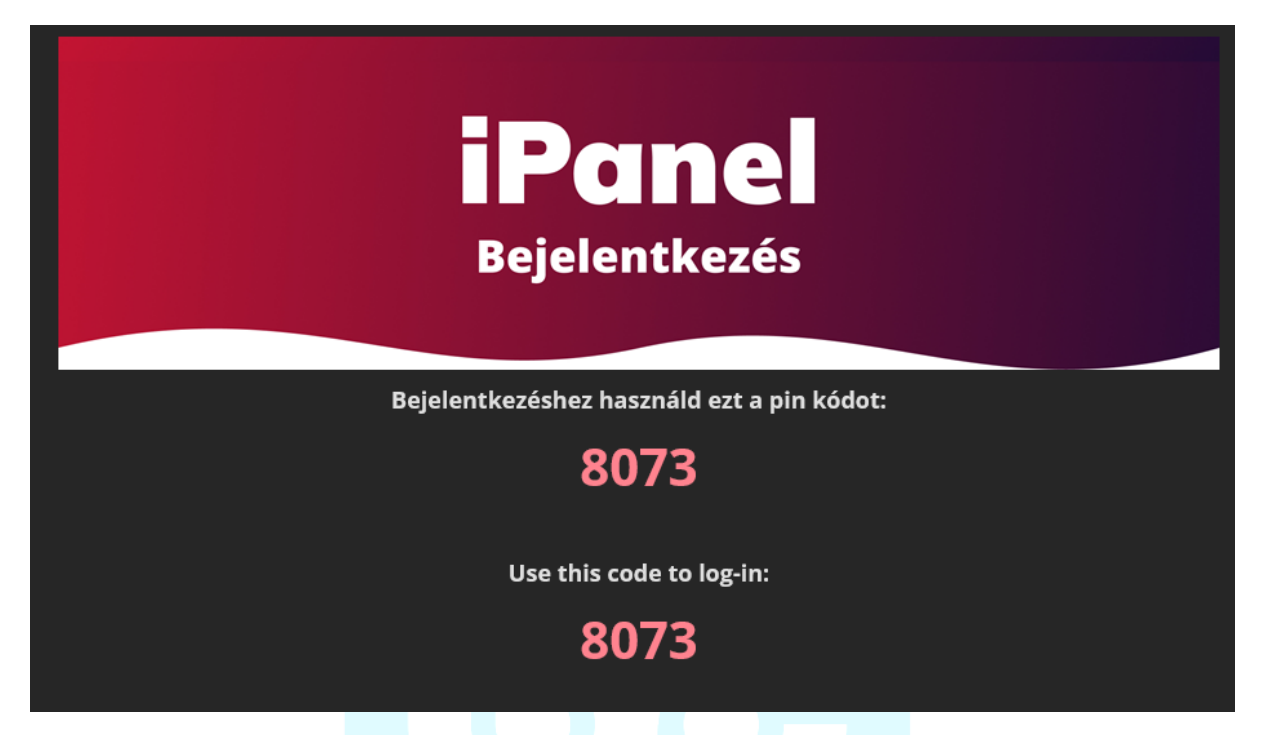

Jelen esetemben: 8073.

Miután a belépés megtörtént ki tudod választani azt a Brandet, amihez hozzá vagy rendelve:

BarSoft Zrt. Adószám: 32128538-2-42 E-mail: [info@barsoft.hu](mailto:info@barsoft.hu)

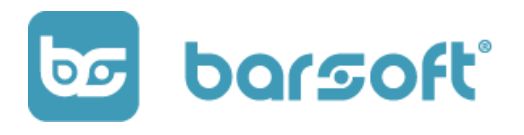

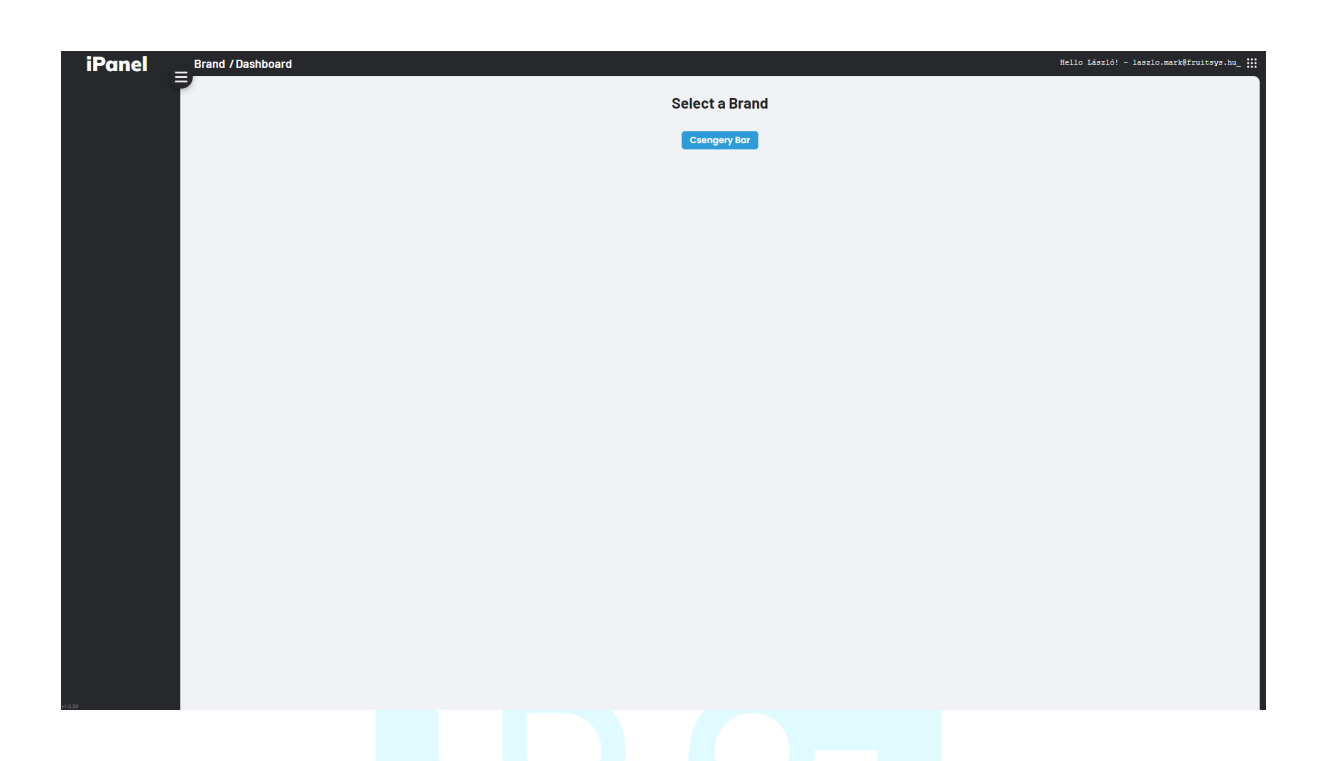

Ha kiválasztottad a brandet, kész is vagy a regisztrációval és belépéssel!

## <span id="page-14-0"></span>Belépés

Nyisd meg az iPanel weboldalát: <https://ipanel.barsoft.hu> Írd be, már korábban (POS regisztrációnál akár) megadott e-mail címed Kattints a következő gombra!

BarSoft Zrt. Adószám: 32128538-2-42 E-mail: [info@barsoft.hu](mailto:info@barsoft.hu)

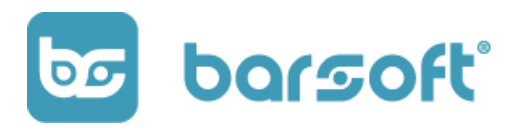

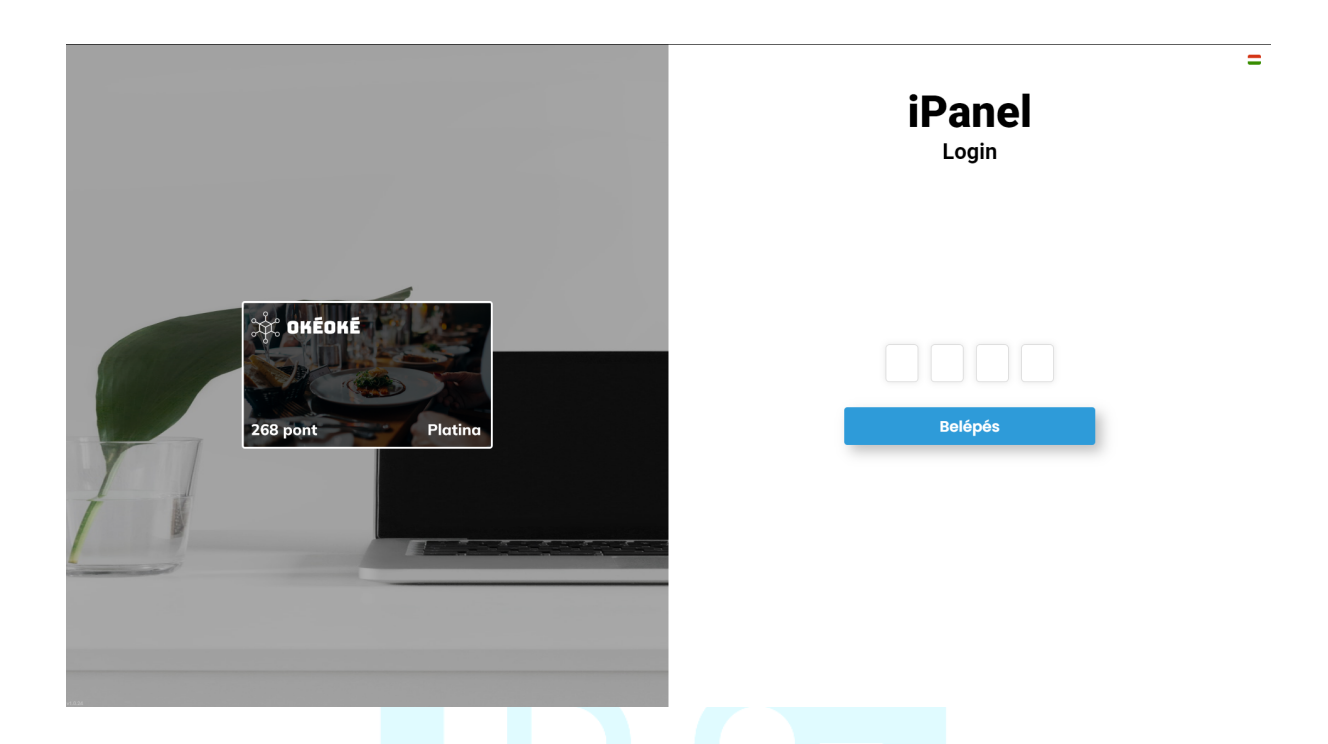

Írd be e-mailben kapott 4 jegyű kódod és a negyedik kód beírásával (ha helyes), már be is léptél a felületbe!

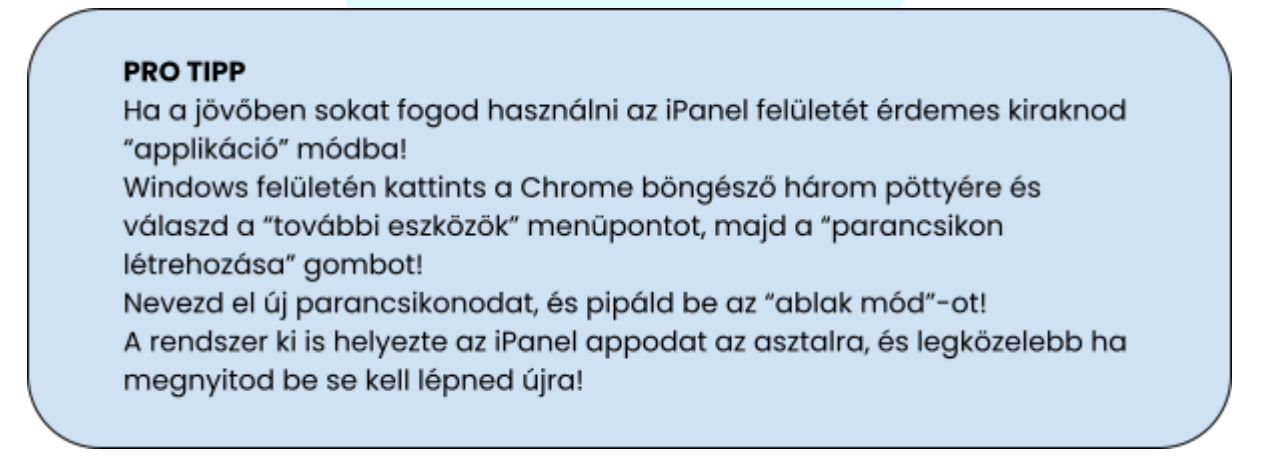

BarSoft Zrt. Adószám: 32128538-2-42 E-mail: [info@barsoft.hu](mailto:info@barsoft.hu)

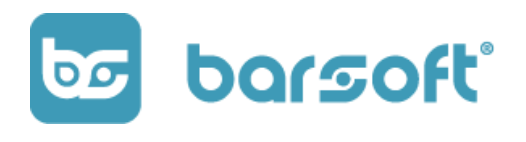

## <span id="page-16-0"></span>Felület

Nézzük át, hogy milyen felületekkel rendelkezik az iPanel!

**iPanel** Brand / Csengery Bar / Áttek Hello Mark &! - markBokeoke.hu :  $\equiv$ 12023-03-20 / 2023-03-27 © 0 kiválasztva. Fiszkális mutató <mark>O Súgó</mark> Összes eladás Összes rendelés Átlanos kosárérték (Ft) TOP 5 eladott termék (db) .<br>Vatartás .<br>2 Lokációk  $\overline{\bigcirc}$  Caffe Latte  $74<sub>dh</sub>$ \$561.347 Ft  $\circ$  79 同 7.106 Ft —<br>— Eszközök  $\boxed{\bigcirc}$  Mocha  $49db$ Whie Mocha Nvomtató  $30db$ .<br>Óránkénti eladások Caffe Americano  $27db$ **R** Fizetés  $\overline{100}$   $K_{6}$ 250 00  $\overline{\odot}$  Fanta  $20 db$ er<br>Britasz 200 00 TOP 5 eladást generáló termék (Ft) **EFI Hirek Caffe Latte** 117065 Ft  $\mathbb{Q}$  Re 150 000 **K**Négysajtos csirkemel 81200 Ft  $\overline{\overline{\cap}}$  E-mails **Mocha** 65826 Ft Fitt zöldbabfözelék csirker. 54725 Ft **C**Indiai vajas karfiol egészbe... 50370 Ft Elk **NTAK** .<br>ÁFA szerinti bontás  $\sqrt{m}$ nn  $\frac{1}{18}$  $\overline{19}$ 5 % 541204 Ft  $\overline{12}$  $16$  $\Box$  Tartalmak  $27%$ 20143 Ft ු<br>පි Integráció sén  $\mathbb{R}$  NA  $\Box$ 

Miután beléptél, a következő képernyő kell hogy fogadjon:

Lássuk, hogy melyik rész mit jelent, és mi mit csinál!

### <span id="page-16-1"></span>Bal oldali menü

A bal oldali menüsorban látod mindazt a beállítási lehetőséget, amin tudsz változtatni üzleted beállítása során!

BarSoft Zrt. Adószám: 32128538-2-42 E-mail: [info@barsoft.hu](mailto:info@barsoft.hu)

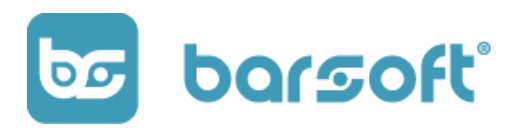

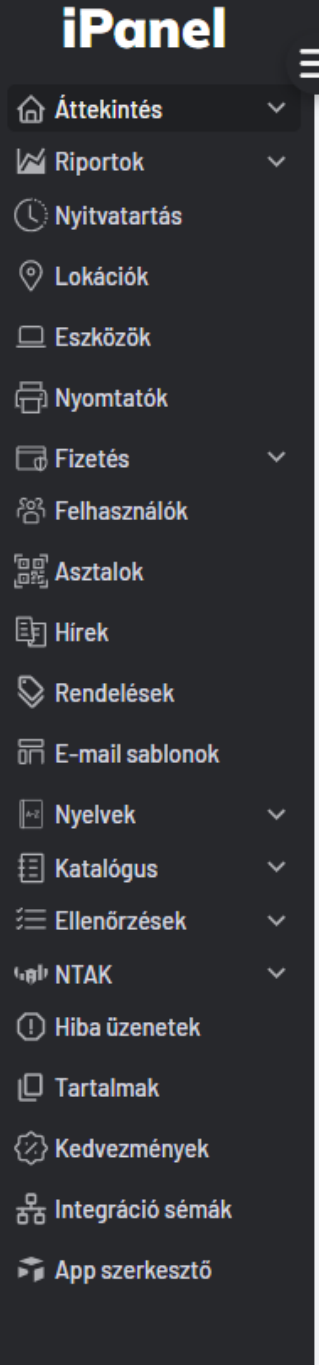

A bal oldali menüsoron az iPanel felirat alatt látod a menüpontokat.

A menüpontokon nemsokára végigmegyünk pontról-pontra, de ahogy látod, rengeteg beállítási lehetőség áll rendelkezésedre.

Természetesen úgy alkottuk meg rendszerünket, hogyha nem szeretnél vele teljes mértékben foglalkozni, vagy nem is szeretnéd mert nincs rá időd, akkor az alapbeállításokkal teljes mértékben tudsz értékesíteni!

Ha szeretnéd, akkor az Ipanel felirat alatt, az első menüpont felett lévő "hamburger" ikonra kattintva össze is tudod csukni, így sokkal nagyobb felületed marad minden másra, és csak a menüpont ikonjai fognak látszódni!

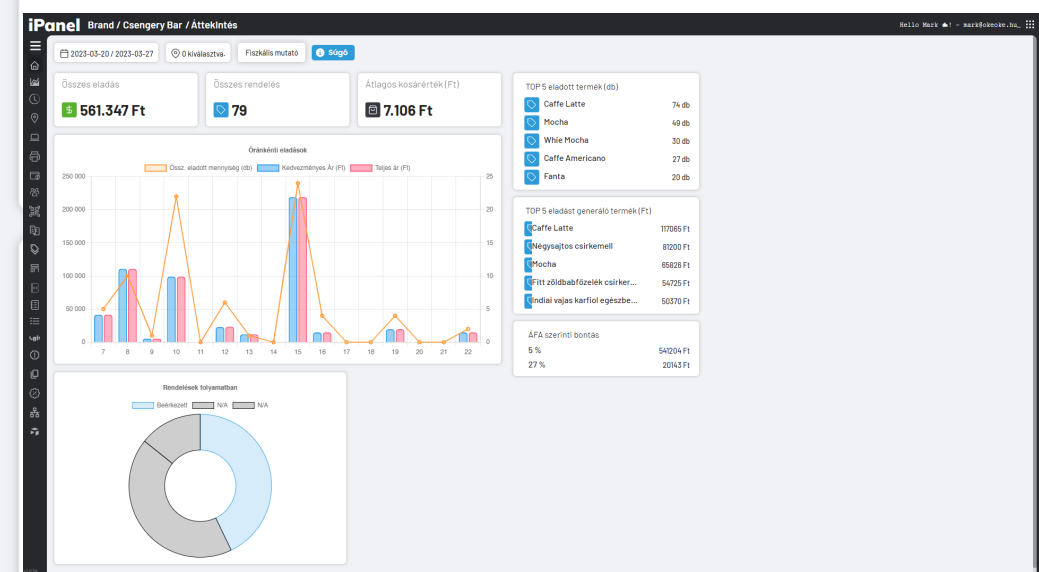

**BarSoft | Innováció a vendéglátásban** BarSoft Zrt. Adószám: 32128538-2-42 E-mail: [info@barsoft.hu](mailto:info@barsoft.hu)

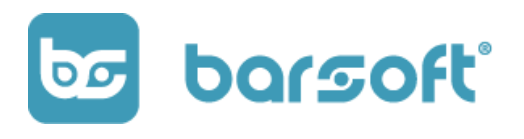

### <span id="page-18-0"></span>Tartalmi rész

A menü mellett és a képernyő jobb sarka közötti nagy felület a tartalmi rész.

Itt mutatjuk meg az adott menüpont tartalmát, és itt fogsz tudni szerkeszteni nagyon sok mindent! Már alig várjuk, hogy megmutassuk! v

A szekció tetején látod az adatokat, melyik Brand (márka), melyik Lokáció és melyik menüpont épp az aktív felület!

FIGYELJ!

Nagyon fontos, hogy mindig jó Brand és jó Lokáció alatt állíts dolgokat, erre majd később még figyelmeztetünk!

Itt ezen a felső részen mindig látni fogod, hogy hol vagy, tehát ilyenkor ezt a részt lesz érdemes leellenőrizned!

BarSoft Zrt. Adószám: 32128538-2-42 E-mail: [info@barsoft.hu](mailto:info@barsoft.hu)

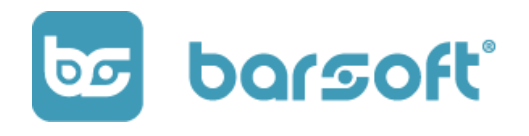

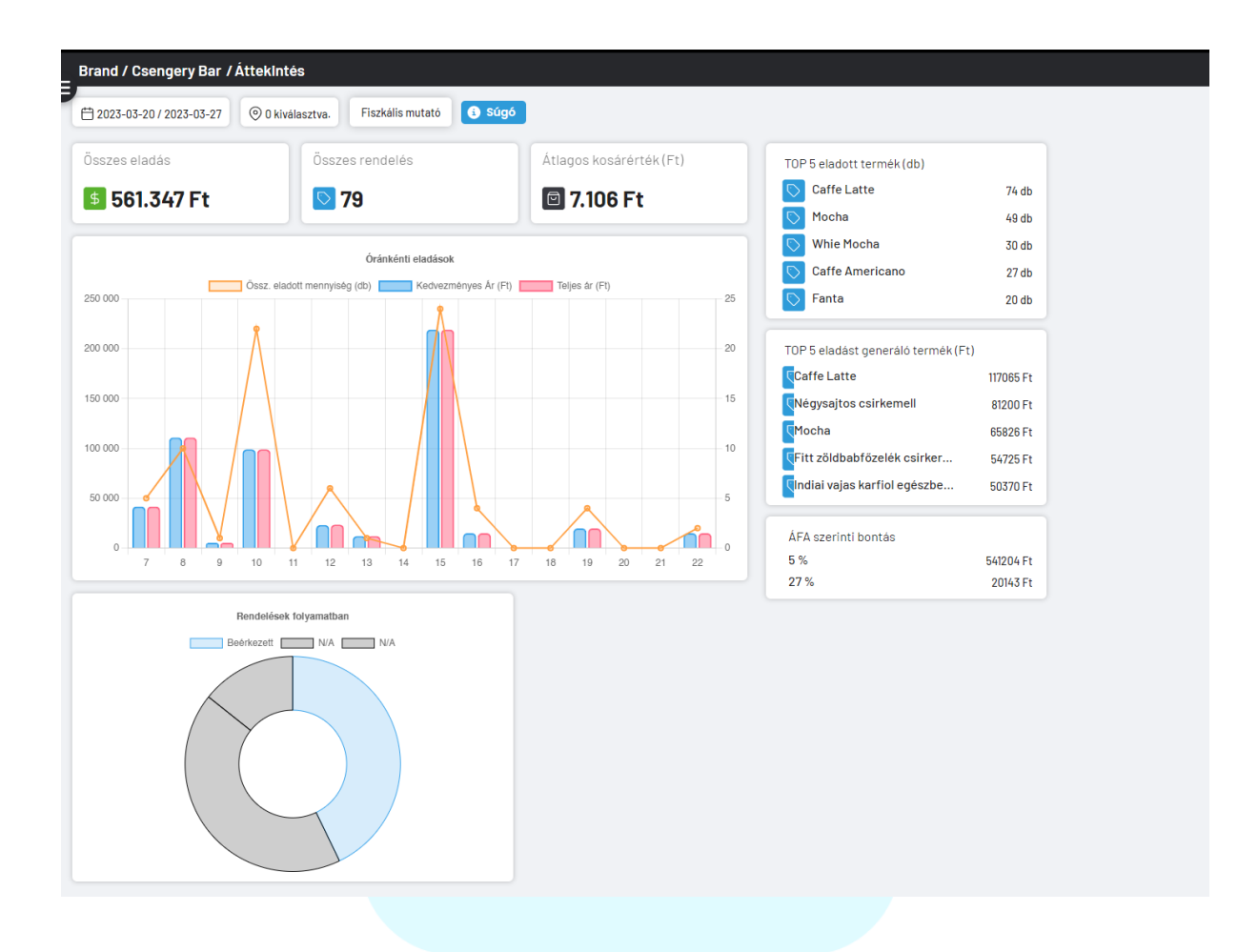

### <span id="page-19-0"></span>Jobb oldali menü

A jobb oldali menüben tudod beállítani az egyéb lehetőségeket, ami inkább az iPanellel kapcsolatos.

BarSoft Zrt. Adószám: 32128538-2-42 E-mail: [info@barsoft.hu](mailto:info@barsoft.hu)

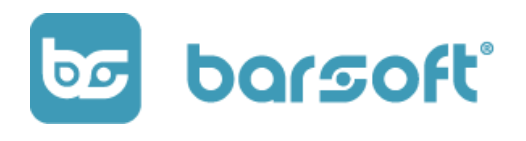

Kattints az e-mail címed mellett jobbra lévő 9 pöttyre és az alábbi menüsáv ugrik elő:

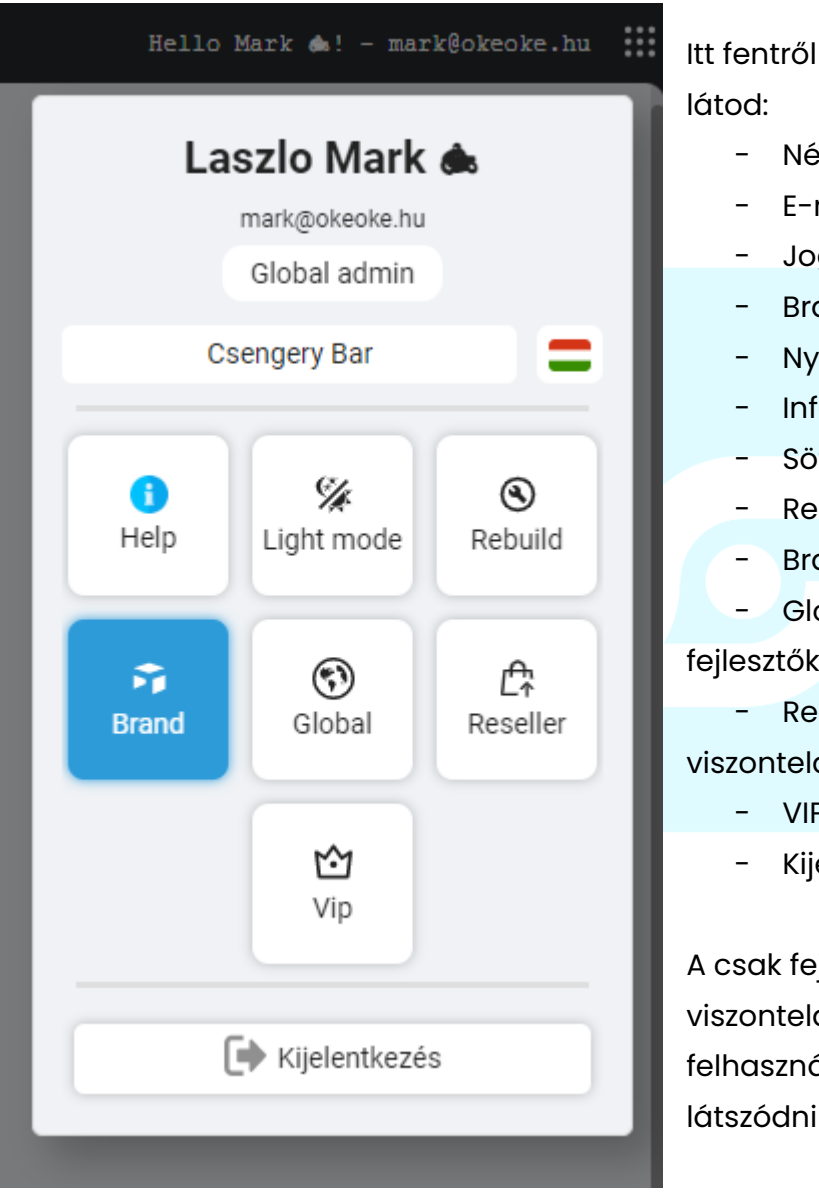

Itt fentről lefelé az alábbi adatokat

- Név
- E-mail címed
- Jogosultsági szinted
- Brand (márka) amin dolgozol
- Nyelvválasztó
- Infó gomb
- Sötét/világos mód
- Rebuild (csak fejlesztőknek)
- Brand menüpont
- Global menüpont (csak

### fejlesztőknek)

- Reseller menüpont (csak viszonteladóknak)
	- VIP menüpont
	- **Kijelentkezés**

A csak fejlesztőknek és csak viszonteladóknak menüpontok felhasználói szinten nem is fognak látszódni és nem is tudsz rá előfizetni!

Kapcsoljuk be a "sötét módot"!

#### **NE FELEDD!**

BarSoft Zrt. Adószám: 32128538-2-42 E-mail: [info@barsoft.hu](mailto:info@barsoft.hu)

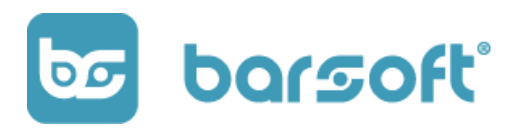

**Bármikor elakadnál, a Help gomb bekapcsolásával megjelennek a menüpontoknál a kérdőjelek, amikre ha rákattintasz rövid útmutatást adunk a rendszerrel kapcsolatban!**

## <span id="page-21-0"></span>Dashboard

Az ultimate felület, ahol a legfontosabb adataid látod.

Ha eleged van már az átláthatatlan felületekből, a folyamatos kavalkádból és a percekig tartó keresgélésből, hogy megtaláld azokat az adatokat amire szükséged van, akkor jó hírünk van!

Az iPanel felületét direkt úgy alakítottuk ki, hogy könnyen megtalálj rajta minden fontos információt, amire csak éppen szükséged van!

### <span id="page-21-1"></span>Adatok

Nézzük a Dashboard-ot, ahol összegyűjtöttük neked csak a legfontosabb adatokat, hogy lásd hogy áll vendéglátó egységed értékesítések terén.

BarSoft Zrt. Adószám: 32128538-2-42 E-mail: [info@barsoft.hu](mailto:info@barsoft.hu)

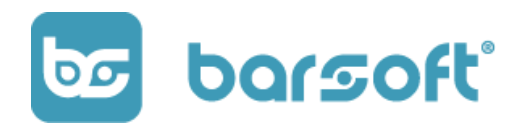

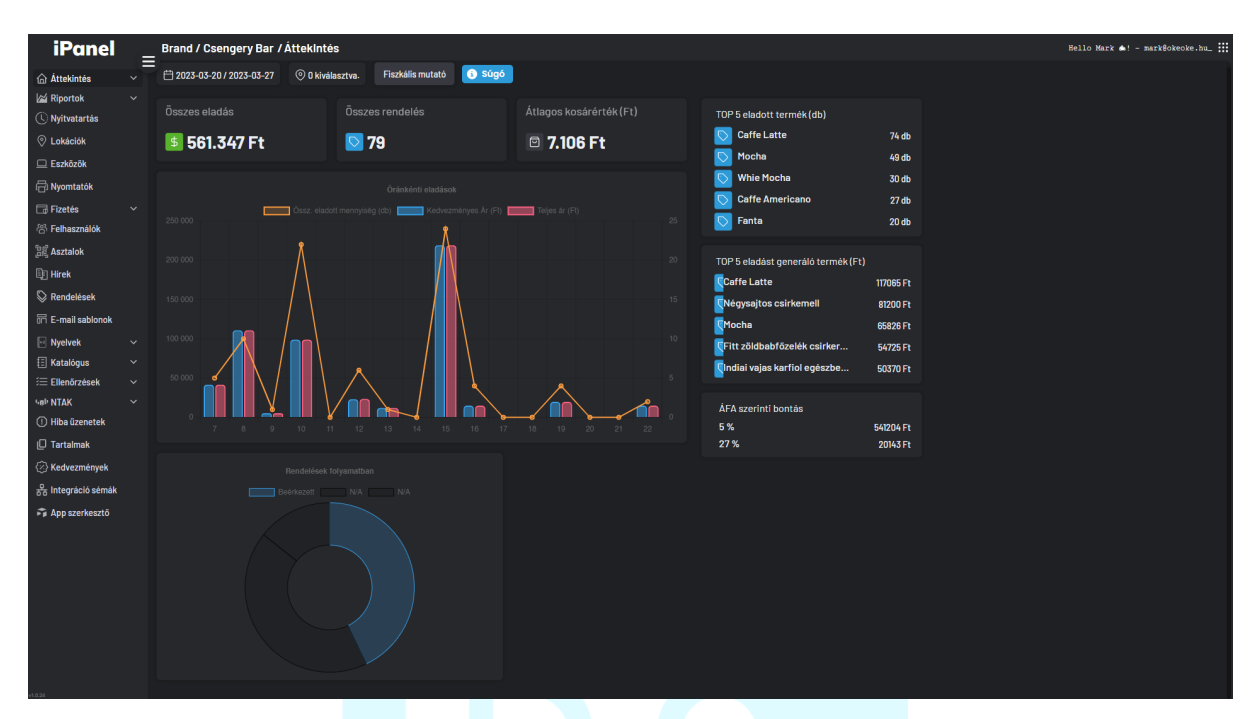

Itt láthatod:

- Összes eladás összegben
- Összes rendelés darabszámban
- Átlagos kosárérték összegben
- TOP 5 eladott termék darabszámban
- TOP 5 eladást gnereáló termék összegben
- ÁFA szerinti bontás
- Rendelések állapota

A középső grafikonon látni fogod, hogy óránkénti lebontásban hány darabszámmal és mennyi értékben kelt el terméked!

Ebből következtetni tudsz arra, hogy melyik órákban lesz szükséged további fejlesztésre az értékesítésben, melyik órában keresel a legjobban!

**BarSoft | Innováció a vendéglátásban** BarSoft Zrt. Adószám: 32128538-2-42 E-mail: [info@barsoft.hu](mailto:info@barsoft.hu)

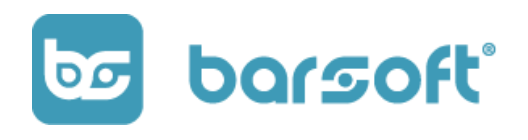

### <span id="page-23-0"></span>Dátumválasztó

A Dashboardon meg tudunk mutatni több napos, hónapos éves adatot is, így láthatod a "big picture"-t és még nagyobb volumenű következtetéseket le tudsz majd vonni.

A dátumválasztót úgy éred el, hogy , hogy a bal felső sarokban a két dátumra kattintva előhozod a dátumválasztó modulunkat:

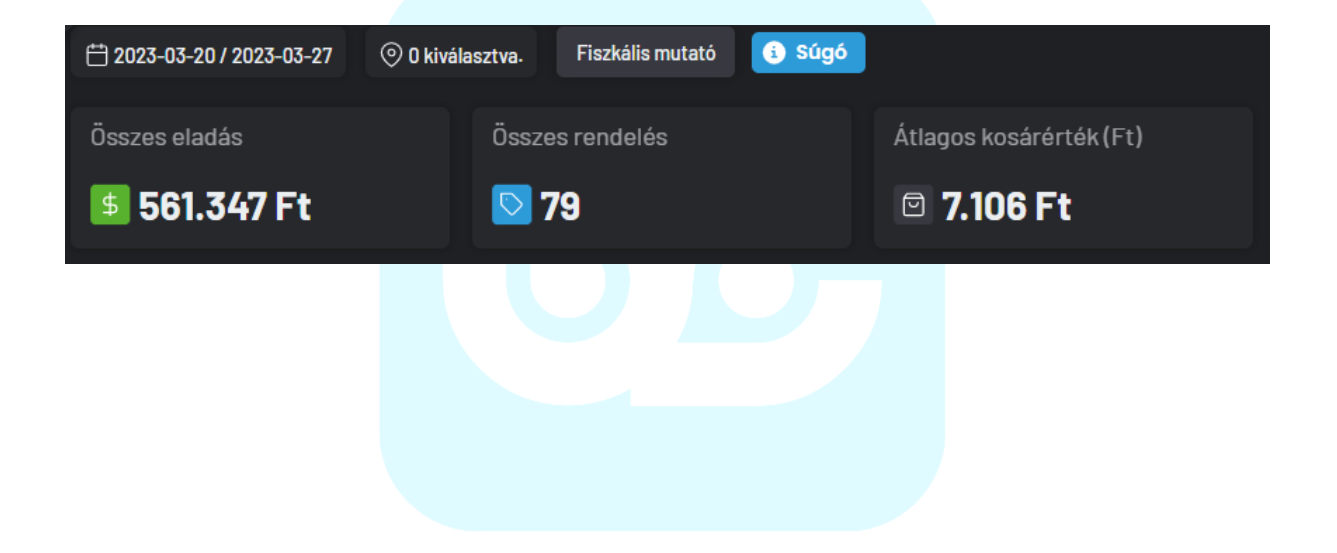

BarSoft Zrt. Adószám: 32128538-2-42 E-mail: [info@barsoft.hu](mailto:info@barsoft.hu)

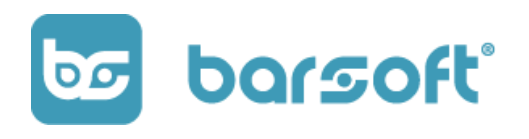

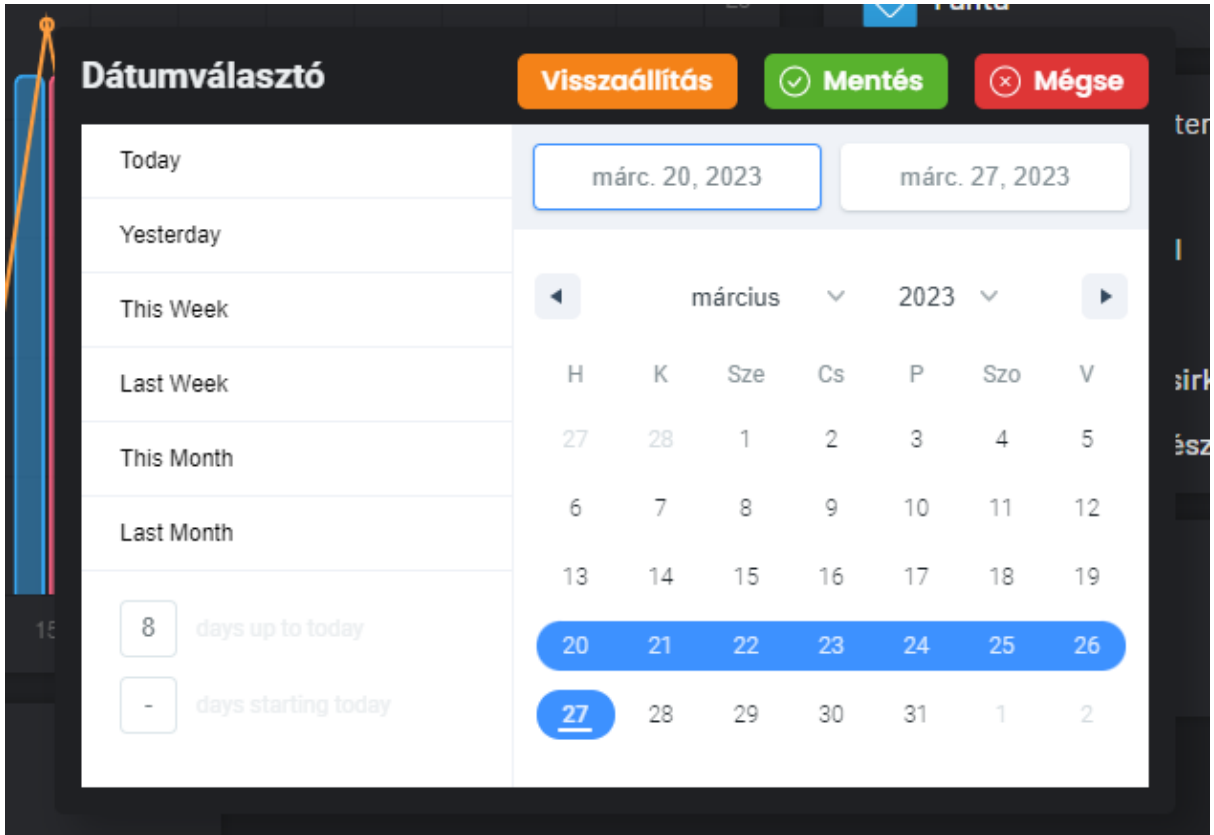

A dátumválasztó segítségével kiválaszthatod, hogy milyen időintervallumban vagy kíváncsi az adatokra.

### <span id="page-24-0"></span>Lokáció választó

A következő szűrő amit tudsz választani az a lokáció választó. A lokáció választó segítségével ha több üzleted is van, összetett adatokat és külön üzletre szűrt adatokat is tudunk mutatni.

A lokáció választót a dátumválasztó mellett találod meg:

BarSoft Zrt. Adószám: 32128538-2-42 E-mail: [info@barsoft.hu](mailto:info@barsoft.hu)

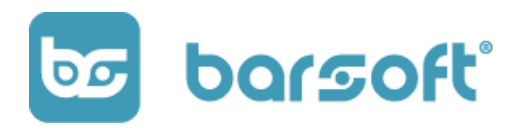

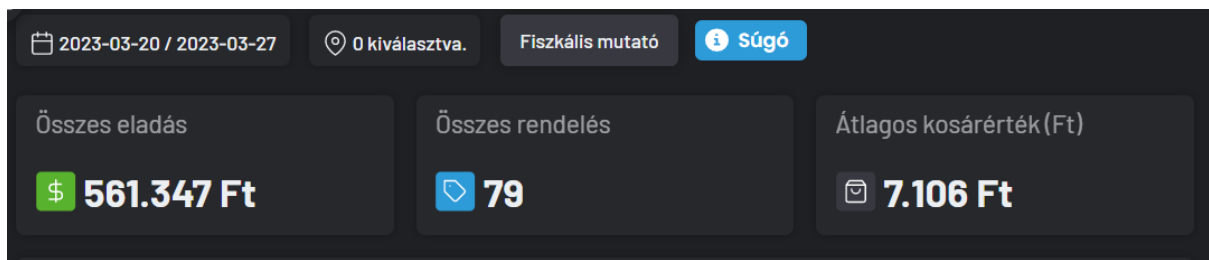

### <span id="page-25-0"></span>Fiszkális mutató

A Fiszkális mutató egy olyan kapcsoló, amivel elősegítjük azt, hogy a tényleges vásárlási adatokat lásd.

Reprezentatív példa:

Egy rendelés akkor lesz kész, amikor a szoftverben a pultosod készre jelenti. Ez előfordulhat, hogy csúszik néhány percet, főleg abban az esetben ha sokan vannak... de ennek természetesen örülünk igaz? e

Éppen ezért, mi arra is felkészültünk, hogyha rengetegen vannak üzletedben, aminek örülünk, segítsük az elemzési munkádat azzal, hogy ilyen helyzetekben is lásd a tényleges eladási adatokat.

FIszkális mutatóval azt mutatjuk meg egészen pontosan, hogy mikor történt a vásárlás.

## <span id="page-25-1"></span>Riportok

Részletes adatok, néhány kattintásra tőled

Jó a Dashboard, de kevés?

BarSoft Zrt. Adószám: 32128538-2-42 E-mail: [info@barsoft.hu](mailto:info@barsoft.hu)

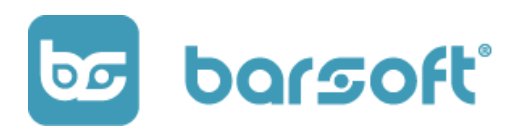

Mi gondoltunk erre, és minden adatot megmutatunk neked, ha a bal oldali menüpontok közül a "Riportok" gombra kattintasz adatok tárháza tárul eléd az értékesítésekkel kapcsolatban.

#### **FIGYELEM!**

Ha van ötleted arra, hogy milyen riportot szeretnél látni, írd meg nekünk bizalommal a feedback@barsoft.hu e-mail címen!

Milyen riportokat érsz el az iPanel felületén?

- Összesítő
- Fizetési módok
- Termék összesítő
- ÁFA összesítő
- Tranzakciók
- Kedvezmények
- Felhasználók
- Eszközök
- Választott termék

Mindegyik riport szűrhető dátumra / lokációra, tehát külön-külön és összesítve is meg tudod nézni az adatokat üzleteddel kapcsolatban a kiválasztott dátumtartományra levetítve.

## <span id="page-26-0"></span>Nyitvatartás

Kezeld üzleteid és applikációd nyitvatartását egy helyen!

Az iPanel felületén a nyitvatartás menüpontban könnyedén kezelheted a nyitva tartott órák számát lokációkra és applikációra lebontva külön-külön.

Mit is jelent ez? - Nézzük meg a felületet!

BarSoft Zrt. Adószám: 32128538-2-42 E-mail: [info@barsoft.hu](mailto:info@barsoft.hu)

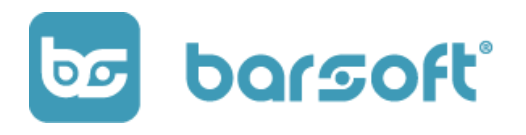

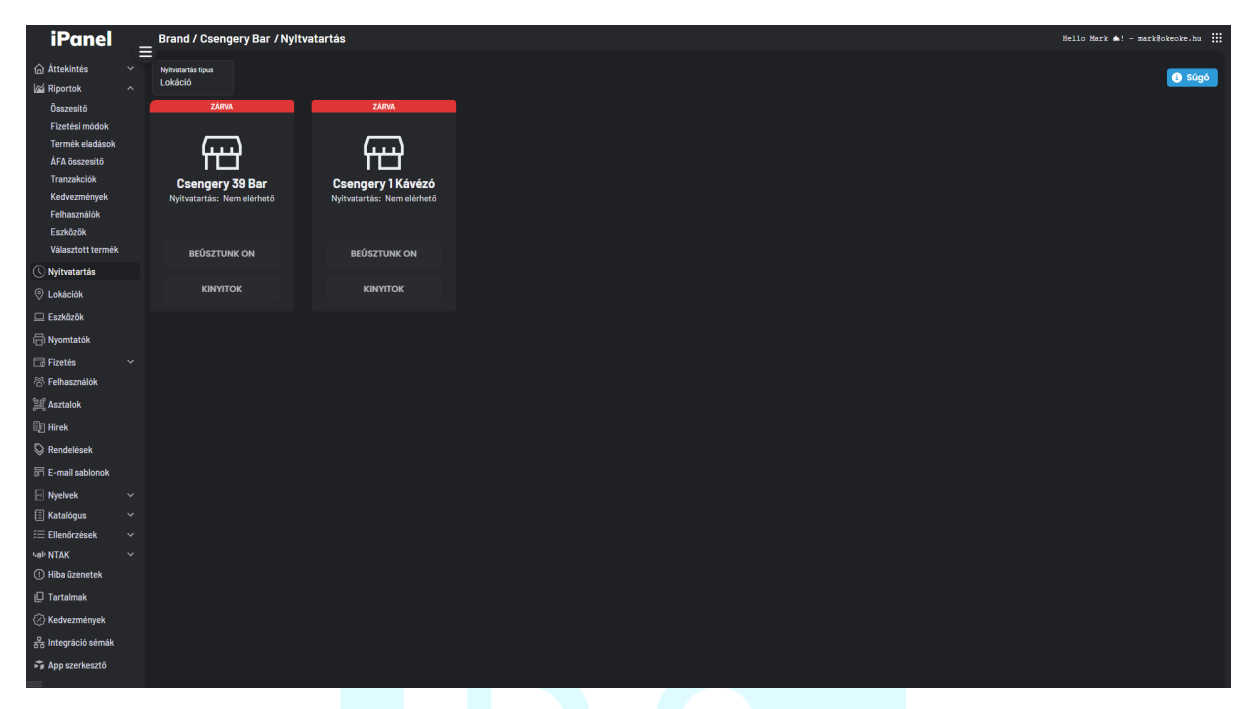

A nyitvatartás menüpontra kattintva találod az üzleteidet felsorolva.

Jelen esetünkben a Csengery Bar brand alatt kettő lokáció van beállítva, a Csengery 39 Bar és a Csengery 1 kávézó.

A lokációk felett találsz egy választót, ami segítségével ki tudod választani, hogy most éppen mit szeretnél beállítani.

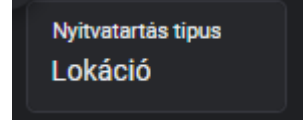

### <span id="page-27-0"></span>Lokáció

Ha a lokációt választod, akkor az adott üzletnek a nyitvatartási idejét állítod majd be.

BarSoft Zrt. Adószám: 32128538-2-42 E-mail: [info@barsoft.hu](mailto:info@barsoft.hu)

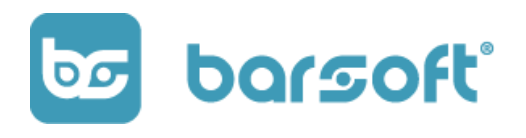

Ez az összes POS-ra lesz hatással, valamint az NTAK nyitás - zárás alapértelmezett értékére.

### <span id="page-28-0"></span>WebApp

WebApp esetén ha használsz applikációt be tudsz állítani külön nyitvatartási időt az applikáció számára.

Ez azt jelenti, hogy, ugyan nyitva vagy az üzleteddel, és fogadsz helyszíni rendeléseket, de az applikáción adott időben nem szeretnél, vagy pont hogy adott időben szeretnél rendeléseket fogadni.

### **Reprezentatív példa:**

Tegyük fel, hogy egy étterem vagy. Értékesítesz a helyszínen és BrandApp applikációt is használsz.

Ebéd időben rengetegen vannak, és nem szeretnél további rendeléseket fogadni, ez általánosan minden nyitva tartott napon így van.

Ebben az esetben szeretnéd, ha autotmatikusan az appról nem érkeznének be rendelések.

Rendszerünket pont ezért alakítottuk ki így, hogy be tudd állítani külön az applikáció nyitvatartását, tehát te ugyan nyitva vagy 10:00 és 19:00 között, de azz csak 10:00-11:30 és 13:30-19:00 között tud beküldeni rendeléseket.

### <span id="page-28-1"></span>Felület

Kattints valamelyik lokációdra (üzletedre), hogy be tudd állítani a nyitvatartást!

BarSoft Zrt. Adószám: 32128538-2-42 E-mail: [info@barsoft.hu](mailto:info@barsoft.hu)

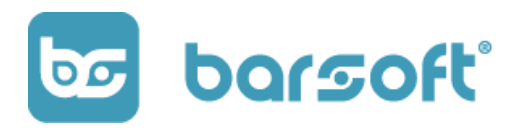

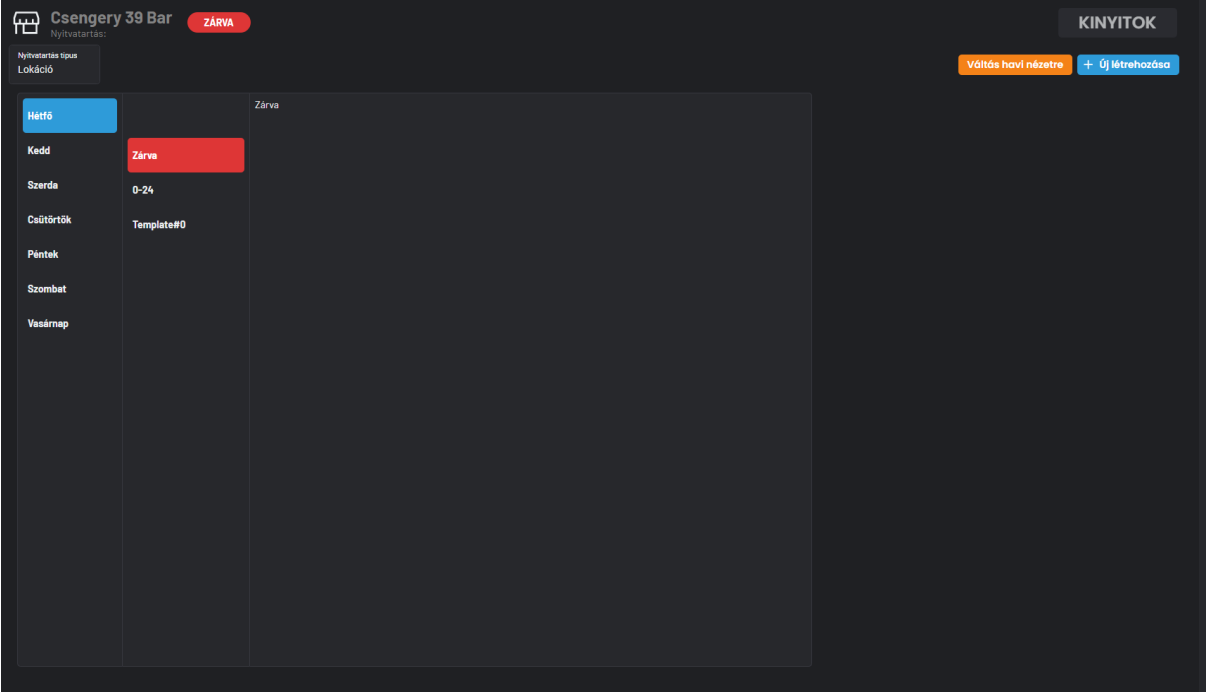

Bal oldalon találod a napokat, középen a sablonokat, és jobb oldalon pedig egy sablont kiválasztva az órákat fogod látni.

### <span id="page-29-0"></span>Nyitvatartás sablon

### **Hozzunk létre egy sablont!**

A sablon segítségével egy kattintással be tudod állítani nyitvatartásod minden napra!

Tegyük fel, hétköznap és hétvégén külön nyitvatartással dolgozol. Hétköznap 8:00-21:00-ig, hétvégén 10:00-18:00-ig.

BarSoft Zrt. Adószám: 32128538-2-42 E-mail: [info@barsoft.hu](mailto:info@barsoft.hu)

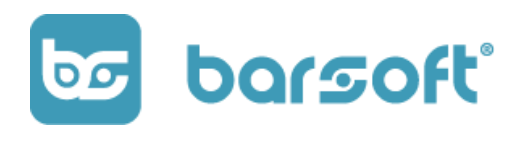

Hozzuk létre mindkettőt és állítsuk be a megfelelő napokra!

### <span id="page-30-0"></span>Sablon létrehozása

1. A jobb felső sarokban a KINYITOK gomb alatt kattints az

+ Új létrehozása gombra.

A rendszer visszajelzett neked a képernyő tetején, hogy "sablon létrehozva" és középen létrejött a Template#0 nevezetű sablon.

2. Kattints a "Template#0" sablonra

A sablonra kattintva megjelent az 'óra állító' felületünk, ahol be tudod állítani, hogy milyen időszakban szeretnél nyitva lenni.

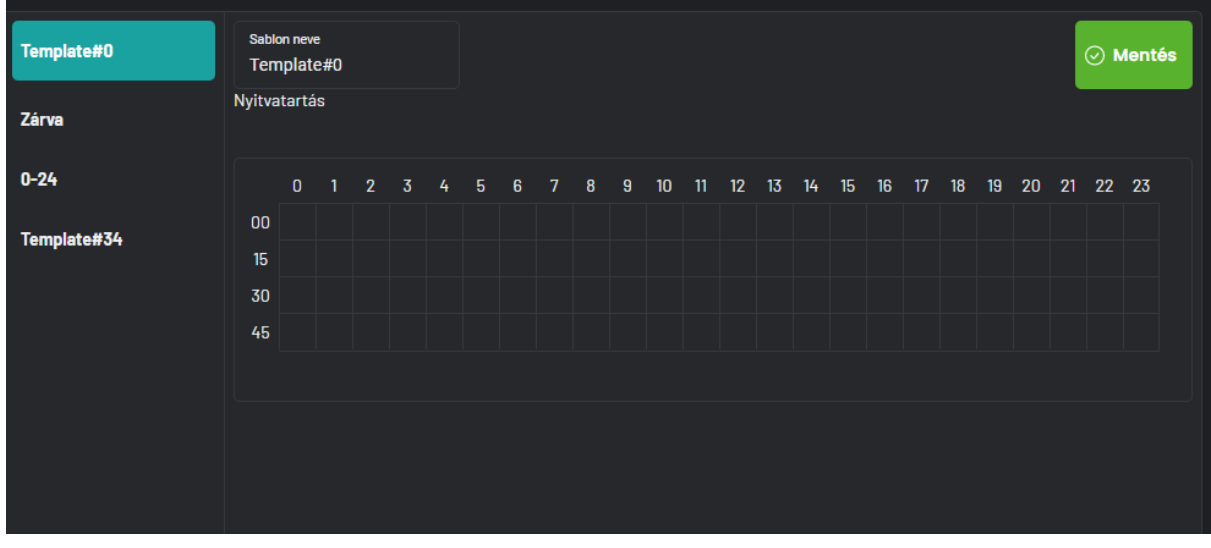

3. Nevezd át sablonod!

BarSoft Zrt. Adószám: 32128538-2-42 E-mail: [info@barsoft.hu](mailto:info@barsoft.hu)

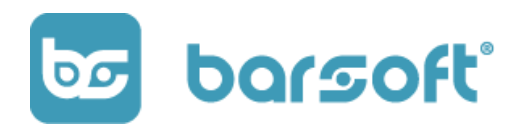

A "Sablon neve" mezőben könnyen átnevezheted a nyitva tartás sablonodat, nevezzük át "Hétköznap 8:00-21:00"-ra!

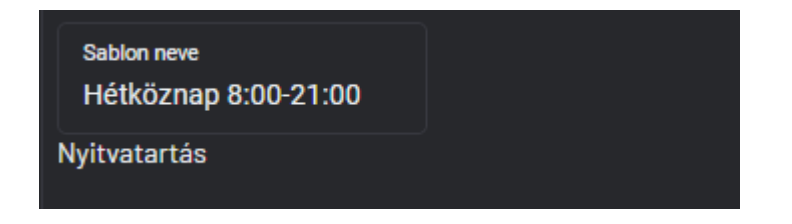

4. Állítsd be az órákat!

A felületen a vízszintes vonalon látod az egész órákat, a függőleges vonalon látod a perceket 15 perces intervallumokra beosztva.

Tehát ha 8:00-kor nyitunk, akkor ezt a négyzetet kell bepipálni:

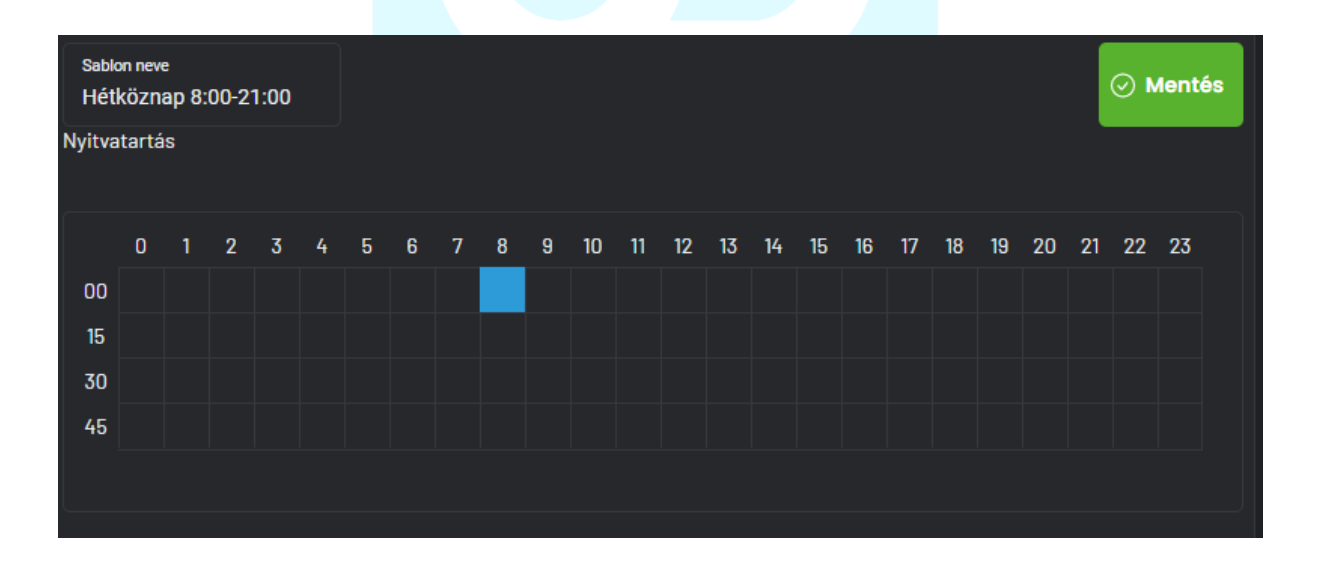

BarSoft Zrt. Adószám: 32128538-2-42 E-mail: [info@barsoft.hu](mailto:info@barsoft.hu)

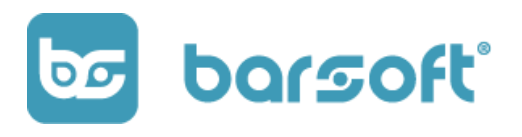

#### FONTOS!

A beállítás folyamata a gyakorlatban úgy történik, hogy belekattintasz egy négyzetbe, ahonnan szeretnéd a nyitvatartási időt indítani, majd elhúzod az egeret addig az időig, ahol szeretnéd hogy bezárjunk.

Ha kimész a táblázatból, akkor újra kell indítani a folyamatot!

### Sablon neve  $\odot$  Mentés Hétköznap 8:00-21:00 Nyitvatartás<br>8:00 - 21:00 5 6 7 8 9 10 11 12 13 14 15 16 17 18 19 20 21 22 23  $\mathbf{0}$  $1 \quad 2 \quad 3 \quad 4$  $00$ 15 30 45  $\odot$  Mentés Kattints a **Gombra!**

### Amint végeztél, így fog kinézni a nyitvatartás sablonod:

A mentés után a sablonod neve is átváltozott.

BarSoft Zrt. Adószám: 32128538-2-42 E-mail: [info@barsoft.hu](mailto:info@barsoft.hu)

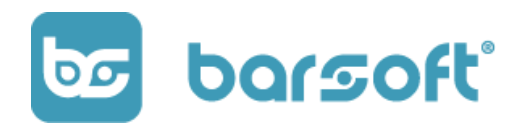

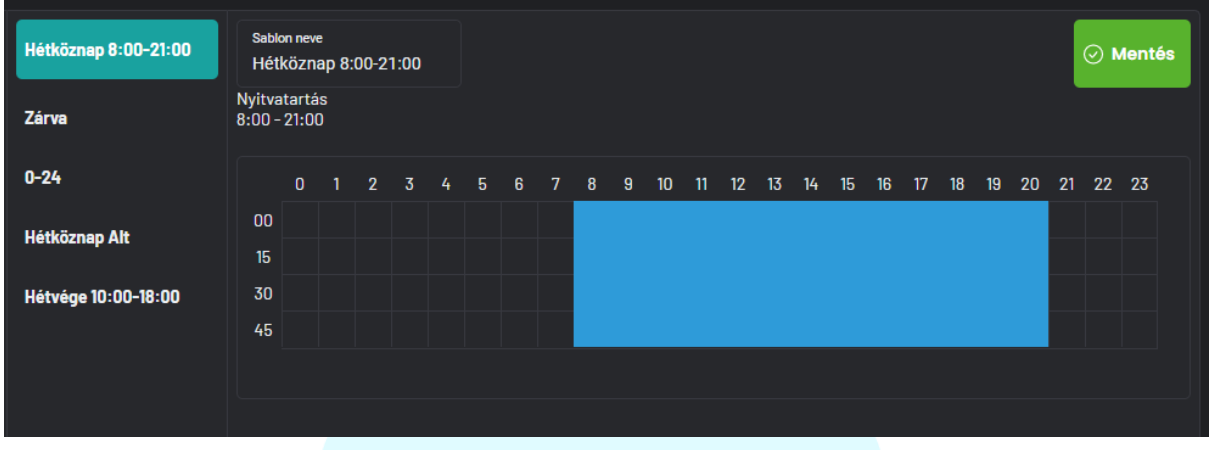

5. Add hozzá a sablont a napokhoz!

A hétfői nappal így már meg is vagyunk, kattints a keddre, és válaszd ki a sablont! Amint rákattintottál a sablon nevére, már el is mentődött a nyitva tartás, így folytasd egészen a pénteki napig.

6. További sablon létrehozása

Kattints a szombatra, majd az  $\left\vert +\right\vert$  **Új létrehozása** gombra!

Megjelenik ismét egy új sablon, melynek az lesz a neve, hogy "Template#1".

Kattints rá, nevezd át, és állítsd be az órákat pont úgy, mint az előbb a megfelelő időintervallumban ahogy szeretnéd, jelen esetünkben 10:00-18:00-ig, majd a végén kattints a "Mentés" gombra!

7. Sablon hozzárendelése egy másik naphoz

BarSoft Zrt. Adószám: 32128538-2-42 E-mail: [info@barsoft.hu](mailto:info@barsoft.hu)

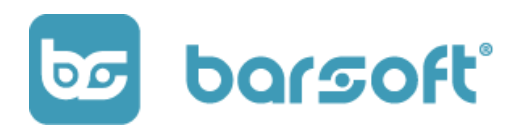

Miután megvoltál ezzel is, a szombati napra automatikusan hozzárendelődött az újonnan beállított nyitva tartás.

Kattints a vasárnapra, és válaszd ki az új sablonod, hogy hozzá legyen rendelve ahhoz is!

A módosítás automatikusan elvégződött.

### <span id="page-34-0"></span>Havi nézet

Nyitvatartásod havi nézetben is tudod szerkeszteni.

Kattints jobb oldalon a váltás havi nézetre gombra!

A gombra kattintva az alábbi felületet fogod látni:

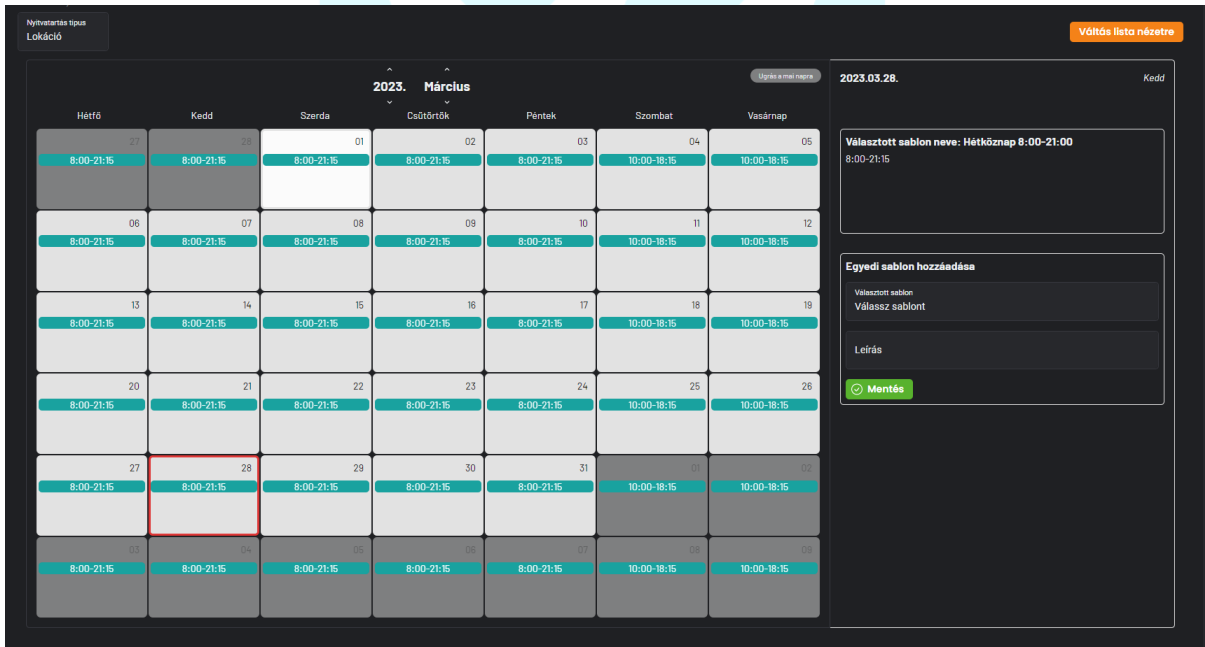

Látod a napokat, a napokra az előre beállított nyitvatartást, jobb oldalon a kiválasztott napot és a naphoz a beállított sablon nevét.

BarSoft Zrt. Adószám: 32128538-2-42 E-mail: [info@barsoft.hu](mailto:info@barsoft.hu)

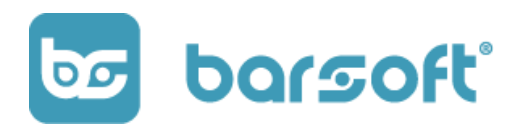

Mire jó a havi nézet?

A havi nézet arra jó, hogy ha tudod, hogy könnyedén be tudod állítani az adott napra / napokra a különleges nyitvatartást.

### **Reprezentatív példa:**

Péntekre bejelentkezett hozzád egy csapat, és vasárnap ünnepnap lesz, ezért nem leszel nyitva.

Válaszd ki havi nézetben a pénteket, és az egyedi sablon hozzáadása résznél, válaszd ki a sablont (jelen esetünkben "zárva") adj leírást, hogy miért (ha szeretnél), és kattints a mentés gombra!

Vasárnappal tedd ugyanezt!

### <span id="page-35-0"></span>Beúsztunk és Bezárás

Előfordulhat, hogy sokszor a dolgok nem úgy alakulnak ahogy tervezted. Mi erre felkészültünk, és támogatunk téged maximálisan!

### <span id="page-35-1"></span>Beúsztunk gomb

#### **BEÚSZTUNK ON**

lgomb BrandApp esetén lesz fontos számodra.

Abban az esetben ha használsz BrandApp-ot rendelésfelvételre, és sokan vannak az üzletben, és az előre beállított elkészülési időt biztosan túlléped, mert
BarSoft Zrt. Adószám: 32128538-2-42 E-mail: [info@barsoft.hu](mailto:info@barsoft.hu)

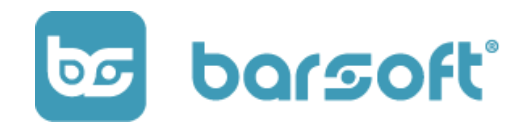

**BEÚSZTUNK ON** 

lassabban megy a kiszolgálás, a **gombal könnyedén** gombbal könnyedén

meg tudod növelni az elkészülési időt.

Ha rákattintasz az alábbi menü ugrik fel:

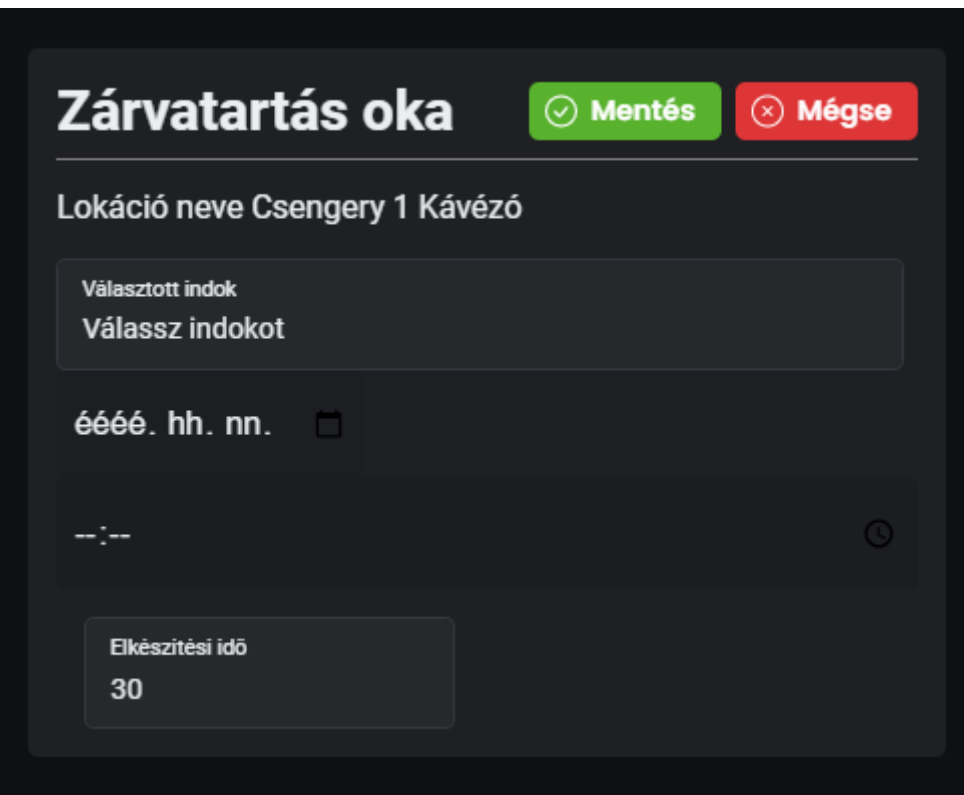

Válassz egy indokot, hogy miért történik mindez:

- Túlterheltség

Válassz egy dátumot, hogy meddig szeretnéd ezt az állapotot fenntartani.

BarSoft Zrt. Adószám: 32128538-2-42 E-mail: [info@barsoft.hu](mailto:info@barsoft.hu)

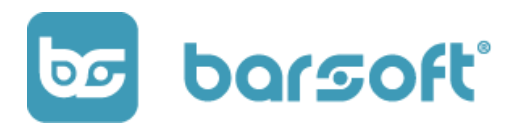

#### **TIPP**

Áltálában tudod, hogy meddig tart a nagy pörgés, de ha nem, akkor állíts be egy olyan időpontot, amikorra már biztosan lezavarjátok a beérkező rendeléseket.

Add meg az elkészítési időt, majd kattints a **Q Mentés** gombra!

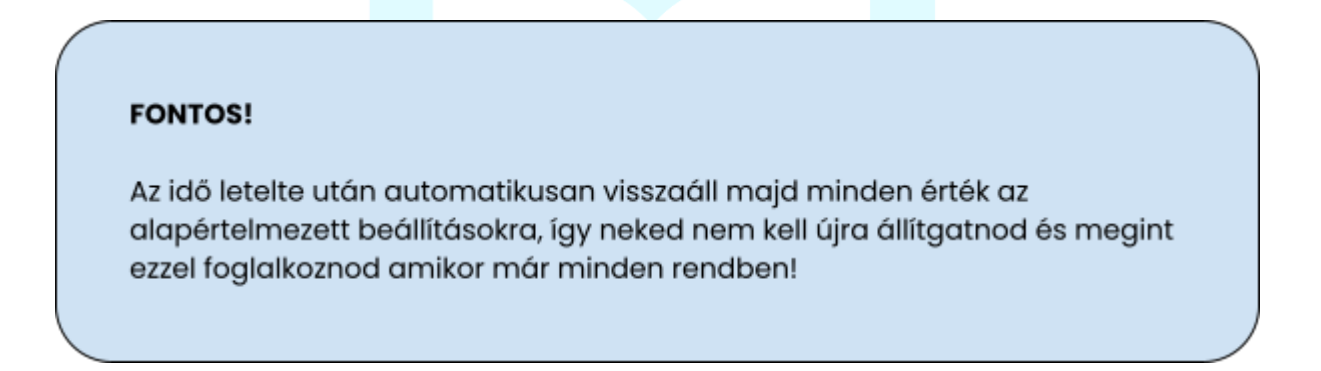

### Bezárok gomb

Mindannyian tudjuk, hogy vannak olyan 'vis-major' helyzetek, amikkel nem lehet mit kezdeni.

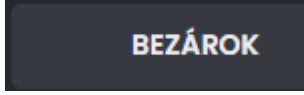

A gomb segítségével könnyedén megteheted, hogy bezársz a tervezett nyitvatartáson kivüli időszakra.

BarSoft Zrt. Adószám: 32128538-2-42 E-mail: [info@barsoft.hu](mailto:info@barsoft.hu)

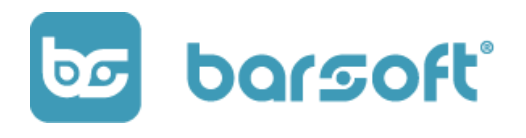

Ha rákattintasz a gombra, akkor az alábbi ablak ugrik fel:

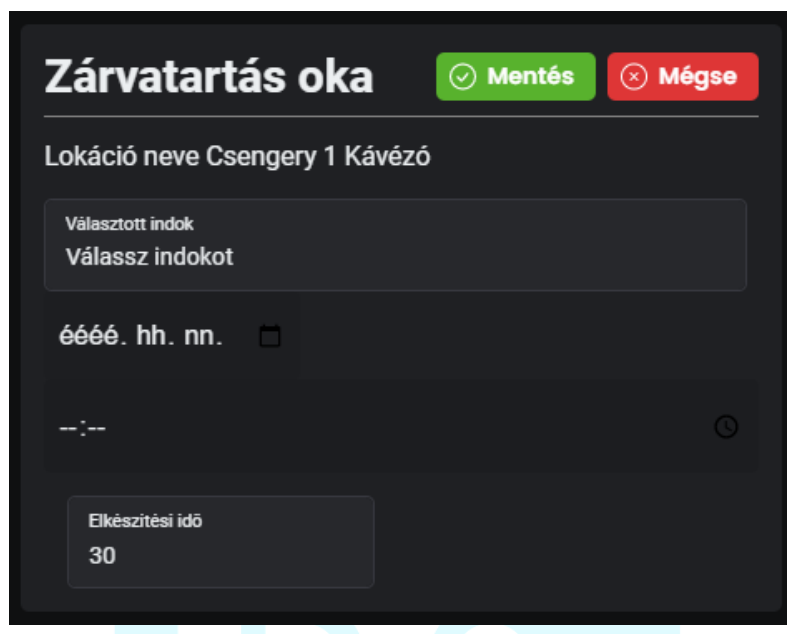

Hasonló ahhoz, mint a beúsztunk esetében, de más a funkicója.

Válassz indokot, hogy miért zársz be:

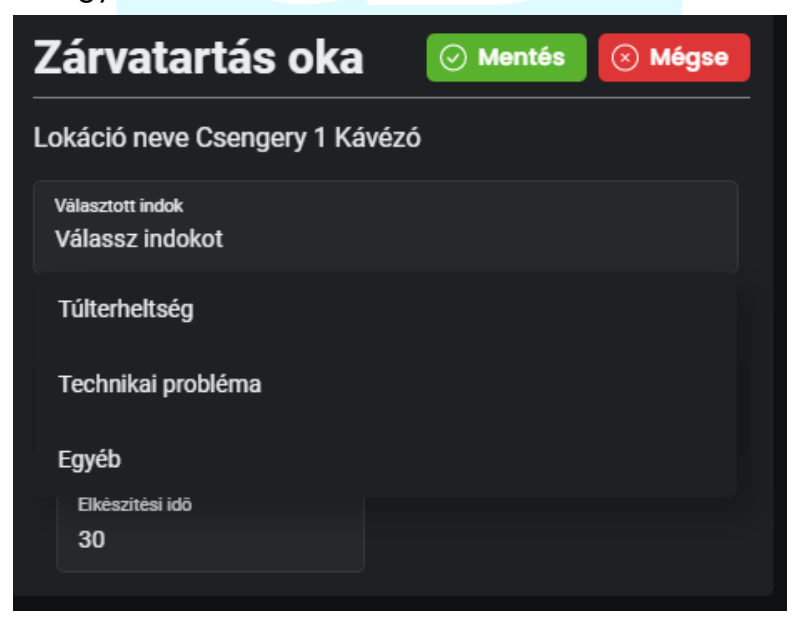

Add meg az időintervallumot, hogy meddig szeretnél bezárni:

BarSoft Zrt. Adószám: 32128538-2-42 E-mail: [info@barsoft.hu](mailto:info@barsoft.hu)

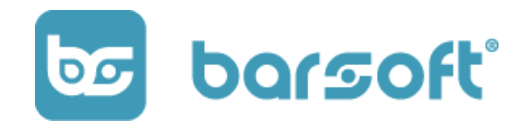

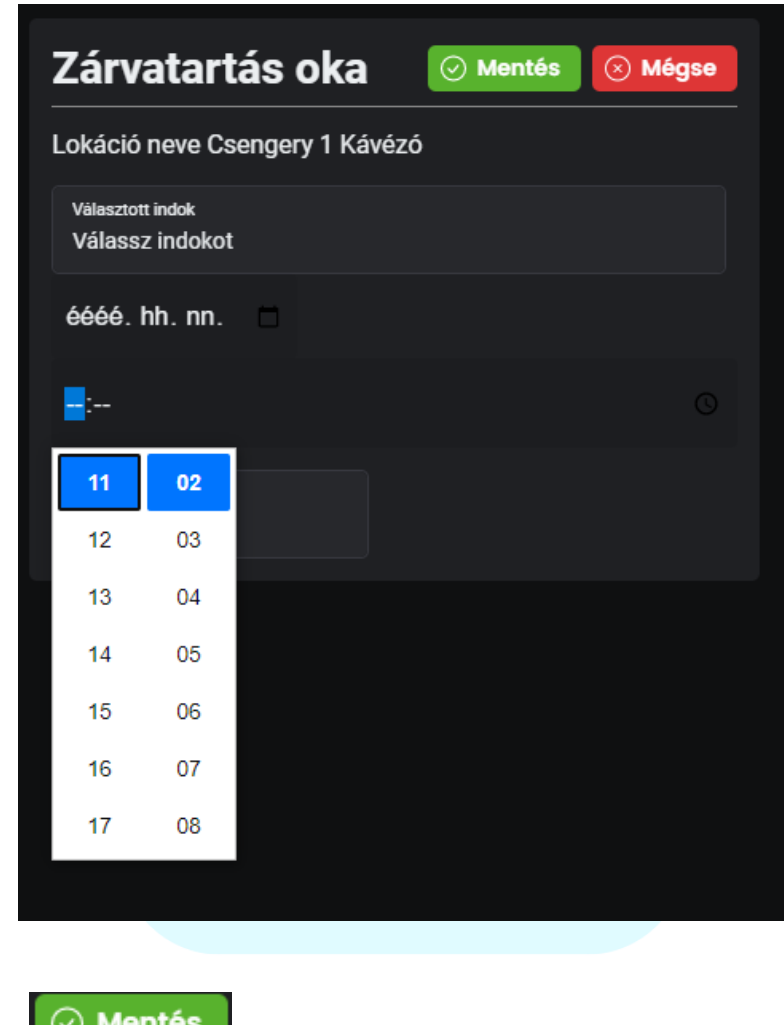

Majd kattints a  $\Box$  Mentes gombra!

Be is zártad üzleted, a megadott időpontig!

# Lokációk

Kezeld üzleteid adatait és beállításait egy helyen!

Meglévő üzleteid adatait szeretnéd módosítani, vagy új üzletet nyitsz?

BarSoft Zrt. Adószám: 32128538-2-42 E-mail: [info@barsoft.hu](mailto:info@barsoft.hu)

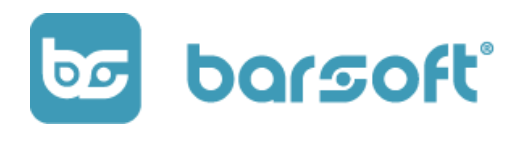

A lokációk menüpontban rengeteg üzlet szintű beállítás közül tudsz választani, nézzük őket végig!

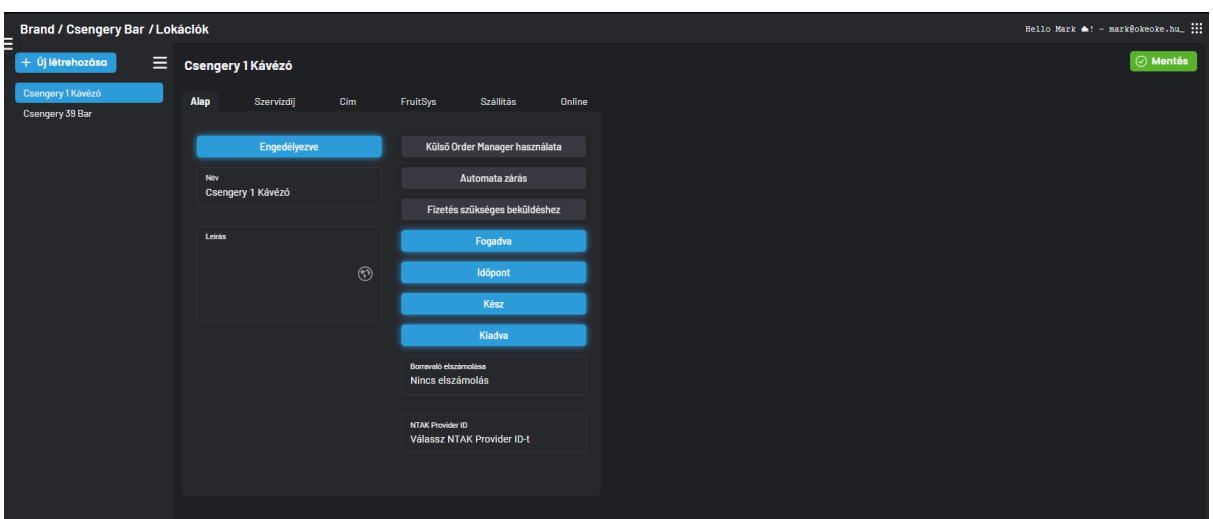

A menüpont felépítése a következőképp látszik:

- Bal oldalon találhatod üzleteidet felsorolva
- Középen fent találod a menüpontokat
- Középen pedig az adott menüpont alatti beállítási lehetőségeket.

### Alap beállítások

Az alap beállításokban az üzletedre vonatkozó alapadatokat tudod szerkeszteni.

BarSoft Zrt. Adószám: 32128538-2-42 E-mail: [info@barsoft.hu](mailto:info@barsoft.hu)

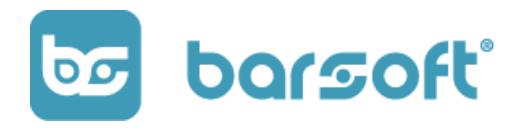

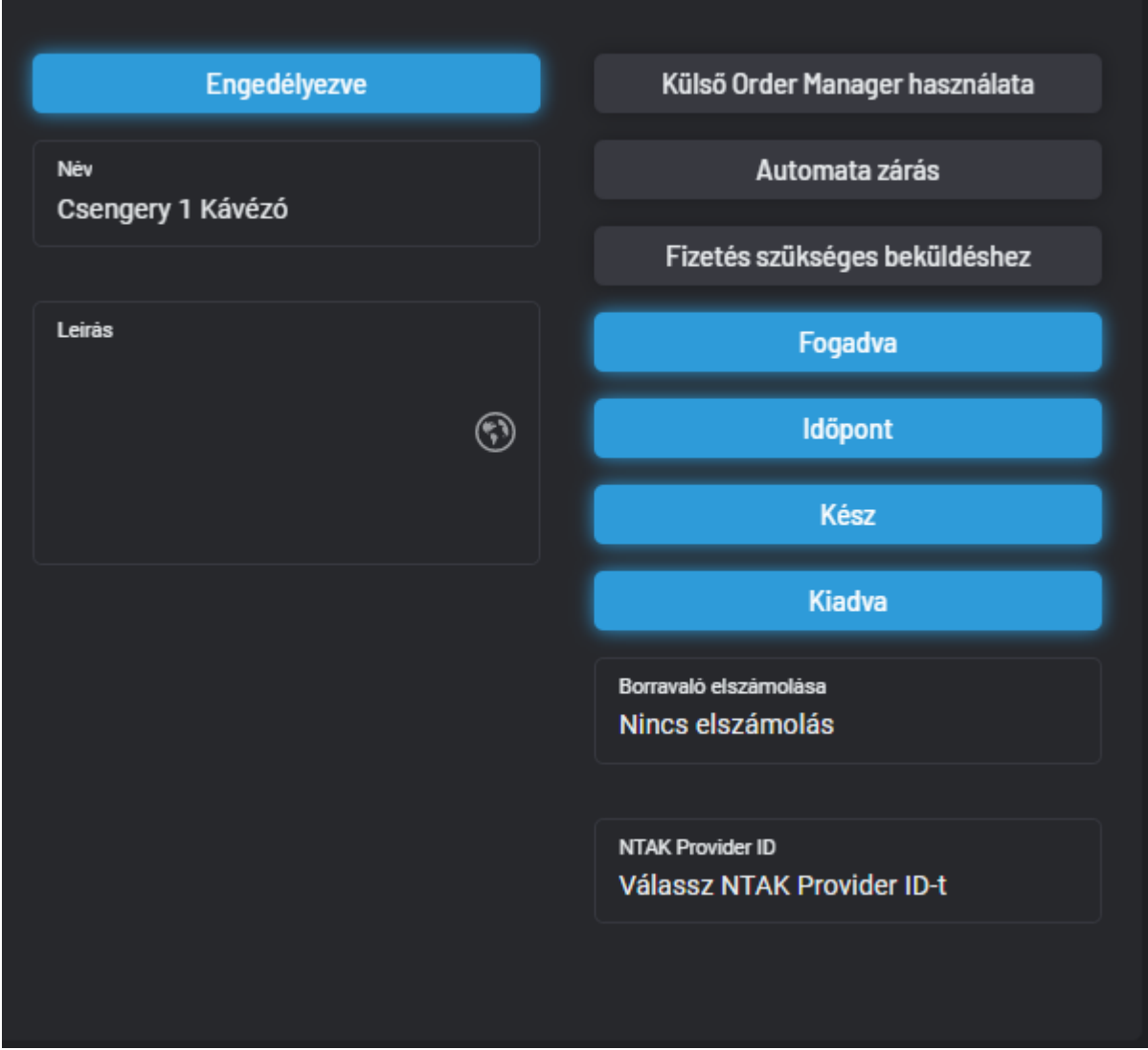

- Vissza tudod vonni a működését, azaz ki tudod kapcsolni
- Módosítani tudod a nevét
- Tudsz hozzá leírást adni

BarSoft Zrt. Adószám: 32128538-2-42 E-mail: [info@barsoft.hu](mailto:info@barsoft.hu)

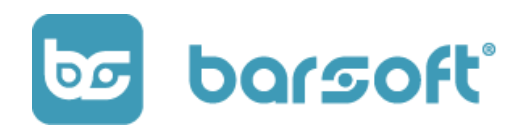

### Külső Order Manager használata

Külső OrderManager használata gombra abban az esetben kell kattintanod, ha külső integrációt használsz rendeléseid fogadására. Jelen pillanatban a Fruitsys rendszerével tudunk integrálódni rendelésfelvétel

során. (Ebben az esetben csak KIOSK-ot és BrandApp-ot használsz)

### OrderManager beállítások

Ebben a listában találod az OrderManagerre vonatkozó beállításokat, az adott üzletre nézve.

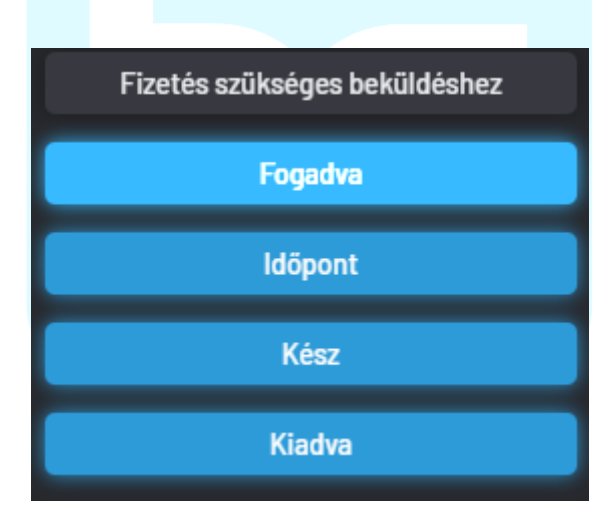

Itt az alap működésed szerint be tudod állítani, hogy hogyan szeretnéd fogadni a rendeléseket, és milyen visszajelzést szeretnél adni saját magadnak, vagy a vendégnek.

### 1. Fizetés szükséges a beküldéshez

Ez a gomb azt triggereli, hogy csak akkor tudsz befogadni rendelést, ha ki van fizetve.

BarSoft Zrt. Adószám: 32128538-2-42 E-mail: [info@barsoft.hu](mailto:info@barsoft.hu)

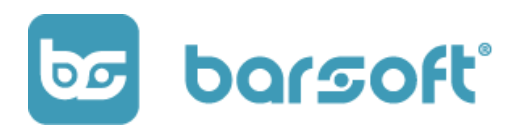

Ez azt jelenti, hogy fel tudod ütni a rendelést, ellenben nem megy tovább konyhára és a pultba, amíg ki nem egyenlítik a számlát.

### **TIPP**

Ezt a gombot akkor érdemes kikapcsolni, ha asztalos rendszerrel dolgozol. Amennyiben gyorsnyugtásan szeretnél működni, vagy nagyobb esetben gyorsnyugtás rendszert használsz, akkor kapcsold be.

### 2. Rendelés állapotok

A rendelés állapotok az alábbiak lehetnek:

- Fogadva
- Időpont (megadása)
- Kész
- Kiadva

Nézzük végig, hogy melyik mit jelent pontosan, hogy utána be tudjuk állítani a neked megfelelően.

**Fogadva** 

A fogadva állapot azt jelenti, hogy a rendelés beérkezett, és nyugtáztad, hogy elkezdesz foglalkozni vele.

BarSoft Zrt. Adószám: 32128538-2-42 E-mail: [info@barsoft.hu](mailto:info@barsoft.hu)

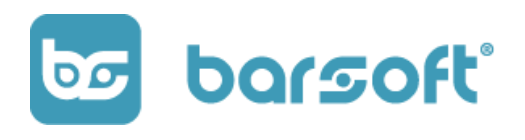

Ez abban az esetben lehet fontos, ha minden rendelést függetlenül attól, hogy fizetve van-e vagy sem le szeretnél ellenőrizni, és csak utána beküldeni a megadott helyekre (pultok, konyha stb..).

- Időpont

Meg tudsz adni az OrderManagerben időpontot, hogy kb mennyi idő lesz az adott rendelés / tételek elkészítése.

Ezt az adatot két esetben mutatjuk:

- 1. BrandApp rendelés esetén a vendégnek vissza jelezve
- 2. A kiadó pultnál lévő OrderMangaren
- Kész

A kész státusz azt jelzi, hogy a rendelés készen van és nincs vele több teendő. Amennyiben fizetés nélkül is be lehetett küldeni az adott rendelést, a fizetés van már csak hátra, hogy teljesen kész legyen.

- Kiadva

Ezt a stádiumot akkor kapja meg a rendelés, amennyiben kifizetésre került a rendelésen belül minden egyes tétel.

Kifizetés után a kiadva státusszal eltűnik a rendelés az OrderManagerből, hiszen azzal már több dolgod nincs.

Onnantól kezdve a POS-on a Beállítások / előző rendelések / számlák menüponton találod majd meg, iPanelen pedig a rendelések menüpont alatt.

BarSoft Zrt. Adószám: 32128538-2-42 E-mail: [info@barsoft.hu](mailto:info@barsoft.hu)

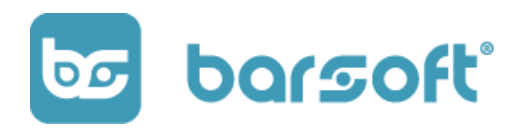

### 3. Use Cases - Gyakran használt esetek

#### **FONTOS**

Ha stádiumok közül amelyik legelőször van bekapcsolva, az fog érvénybe lépni!

A beállításokat úgy variálod ahogy te szeretnéd, az itt szereplő Use Cases scenariók csak ajánlások!

Működés szempontjából 2 nagy csoportra oszthatjuk a rendeléskezelést.

- 1. Többnyire gyorsnyugtás működés
- 2. Többnyire asztalra küldés működés

—-------------------------------------

3. BrandApp és KIOSK működés

**Gyorsnyugtás rendeléskezelés**

Gyorsnyugtás esetben vázoljuk fel, hogy mi történik:

- 1. Rendelnek és rendelés során kifizetik a rendelést
- 2. A konyha és italpult elkészíti a rendelést
- 3. A vendég átveszi a rendelését (pick up point)

Ebben az esetben az OrderManager rendelés kezelését a következőképpen érdemes beállítani:

BarSoft Zrt. Adószám: 32128538-2-42 E-mail: [info@barsoft.hu](mailto:info@barsoft.hu)

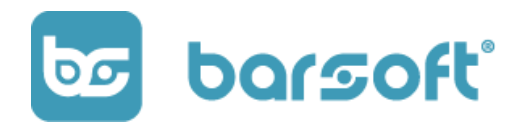

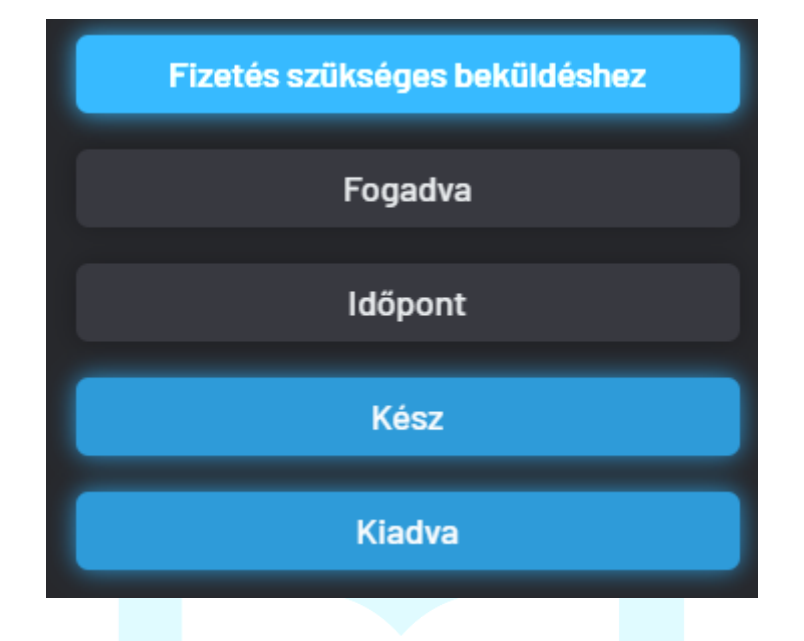

Ebben az esetben a fizetés után egyből bekerül a konyhába és a pultokhoz a rendelés, majd amikor kész, a kiadva gombra kattintva eltűnik az adott rendelés és nincs vele több dolgod.

**Asztalkezeléses rendelés**

—------------------------------------

Nézzük meg, hogy asztalkezeléses rendelés során mi történik:

- 1. Felveszik a rendelést és bekerül az asztalra.
- 2. A rendelés amint bekerült asztalra befut a konyhába és a pultra
- 3. Elkészül a pultban és a konyhában a rendelés
- 4. Kiviszik a rendelést
- 5. 1-4 újra vagy Fizetnek

Ebben az esetben az OrderManager rendelés kezelését a következőképpen érdemes beállítani:

BarSoft Zrt. Adószám: 32128538-2-42 E-mail: [info@barsoft.hu](mailto:info@barsoft.hu)

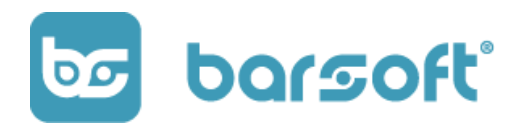

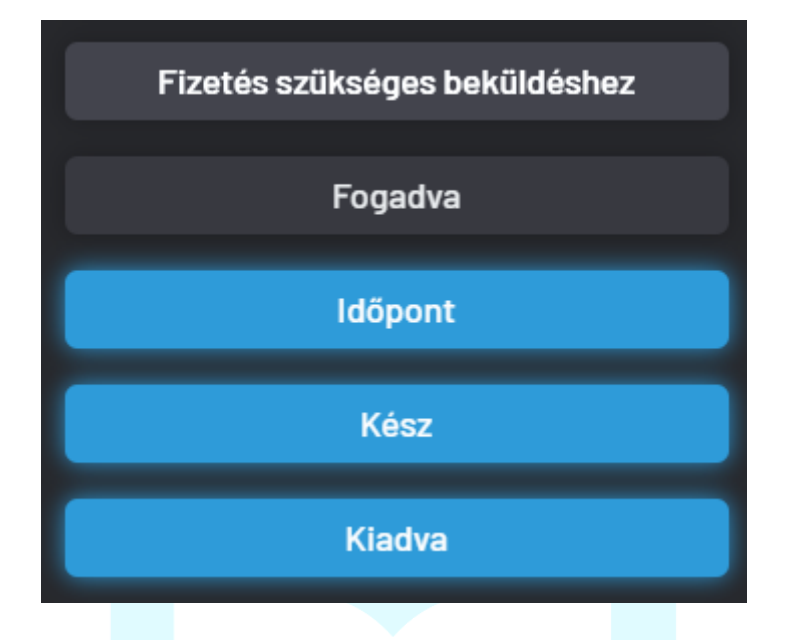

Az időpont lehet opcionális, hiszen itt belső szinten kezeljük ezt az információt a pultok között, a kiadó pultnak.

**BrandApp és KIOSK működés**

—--------------------------------

BrandApp és KIOSK működés esetén lehet asztal kezelést és gyorsnyugtás (pick up point) működést is beállítani.

### *A legfontosabb különbség az idő megadása.*

BrandApp-on és KIOSK-on is tudjuk mutatni a rendelés állapotát az ügyfélnek. (KIOSK-on a blokkra nyomtatott QR kód segítségével)

Abban az esetben meg kell adnunk időt, és ezzel visszajelzünk a vendégnek, de az alapbeállítások az asztal kezelés és gyorsnyugtás beállítások kell hogy legyenek.

BarSoft Zrt. Adószám: 32128538-2-42 E-mail: [info@barsoft.hu](mailto:info@barsoft.hu)

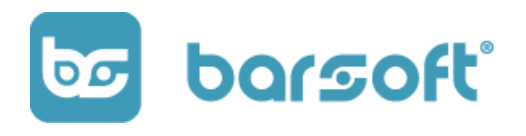

### Borravaló elszámolás

- A borravaló elszámolást üzletre mérve tudod beállítani.
- 3 féle elszámolást tudsz beállítani szoftverünkkel:

### Nincs elszámolás:

Mi tároljuk az adatot, de nem kerül be a NAV rendszerébe, az adatot majd neked kell kezelni külön.

NTAK felé a napzárással tudjuk beküldeni az adatot összegezve külön.

### Termék 0 ÁFA:

A blokkal együtt kinyomtatjuk, mint 0%-os ÁFA termék, és az NTAK felé is beküldjük rendelésenként. Pénztárgép integráció esetén a NAV rendszerébe is bekerül.

### Pénztári betét:

Az adóügyi nyomtatóba bekerül a borravaló összege, de nem nyomtat róla blokkot.

Az online pénztárgép esetén (Ipalm) QR kódot mutatunk, és becsippantás esetén bekerül a NAV rendszerébe.

NTAK felé a nap zárással tudjuk beküldeni az adatot összegezve külön.

### NTAK beállítás

Az üzlethez hozzá tudod rendelni a már beállított NTAK szolgáltatót. Ha több szolgáltatód is van (ami könnyen előfordulhat), akkor ki tudod választani hogy pontosan melyiket szeretnéd.

**BarSoft | Innováció a vendéglátásban** BarSoft Zrt. Adószám: 32128538-2-42 E-mail: [info@barsoft.hu](mailto:info@barsoft.hu)

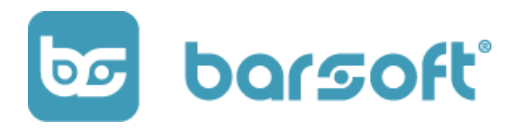

## Szervízdíj beállítások

### **FONTOS**

A szervízdíjat rendszerünk termékenként számolja, nem rendelésenként!

A szervízdíjat többféleképpen is be tudod állítani. Be tudod állítani Globálisan, ami minden POS, BrandApp, KIOSK felületen ugyanannyi.

Be tudod állítani külön is, tehát ha pincér veszi fel a rendelést akkor számolsz fel szerviz díjat, de ha BrandApp-ot is vagy KIOSK-ot is használsz azokon a rendszereken például nem számolsz fel.

A szervízdíj beállítások alatt 3 módszert tudsz kiválasztani:

### 1. Nem használsz szervízdíjat

Ebben az esetben semmilyen további teendőd nincs, nem kerül szevízdíj felszámolásra semmilyen módon.

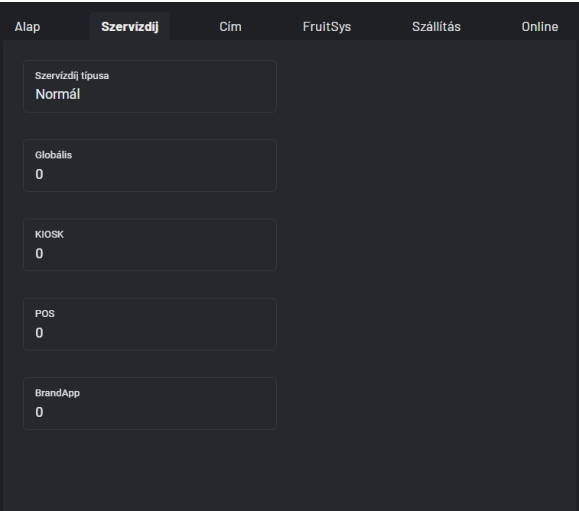

2. Normál szervízdíj

A normál szervízdíj a termék ára felett lévő plusz kényelmi vagy kiszolgálási díj, melyet általában pincéres működéssel működő rendszerek szoktak használni.

BarSoft Zrt. Adószám: 32128538-2-42 E-mail: [info@barsoft.hu](mailto:info@barsoft.hu)

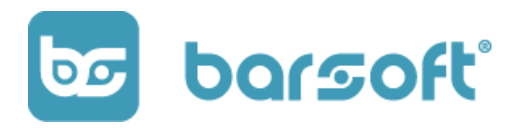

3. Fordított szervízdíj A fordított szervízdíjat is tudsz beállítani. Fordított szervízdíj esetében a termék árába beépítve lesz elszámolva a szervízdíj mértéke

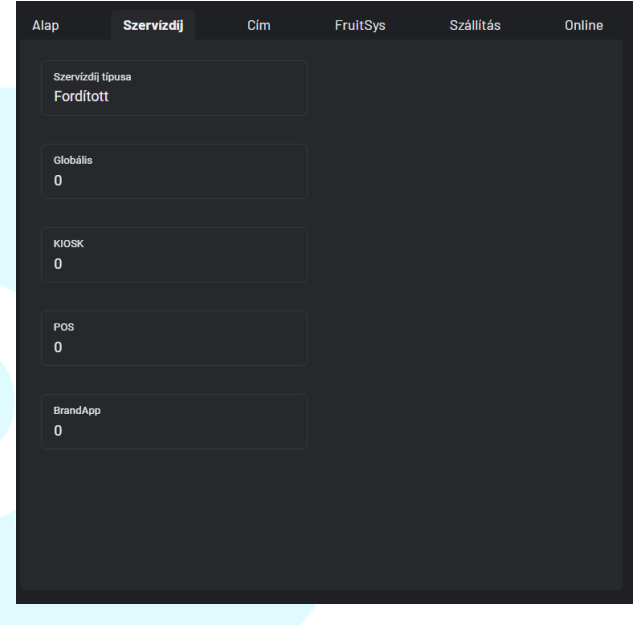

## Cím

Itt be tudod állítani az üzletednek a megfelelő cím beállításait, és kontakt információkat.

Ez akkor lesz igazán fontos, ha BrandApp-ot is használsz, hiszen az ügyfélnek meg tudjuk mutatni térképen az applikáción keresztül, valamint számunkra fontos információ, hogy tudjuk az üzleted adatait.

BarSoft Zrt. Adószám: 32128538-2-42 E-mail: [info@barsoft.hu](mailto:info@barsoft.hu)

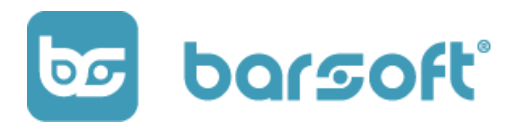

### Fruitsys

#### **FIGYELEM**

EZ A SZEKCIÓ CSAK AKKOR FOG KELLENI, AMENNYIBEN NEM A MI RENDSZERÜNKET HASZNÁLOD, CSUPÁN BRANDAPP ÉS KIOSK SZOLGÁLTATÁST, AZ ALAP RENDSZERED A FRUITSYS.

A Fruitsys fül alatt a Fruitsys integrációt tudod beállítani.

Ezekhez a beállításokhoz mindenképpen kérd support kollégánk segítségét, aki be fogja neked állítani.

Ezzel neked nincs több teendőd.

Szállítás

Itt be tudsz állítani fix szállítási költséget vendéglátó egységed számára, amennyiben foglalkozol kiszállítással, vagy elvitellel.

BarSoft Zrt. Adószám: 32128538-2-42 E-mail: [info@barsoft.hu](mailto:info@barsoft.hu)

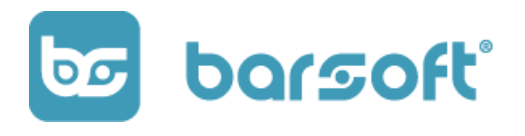

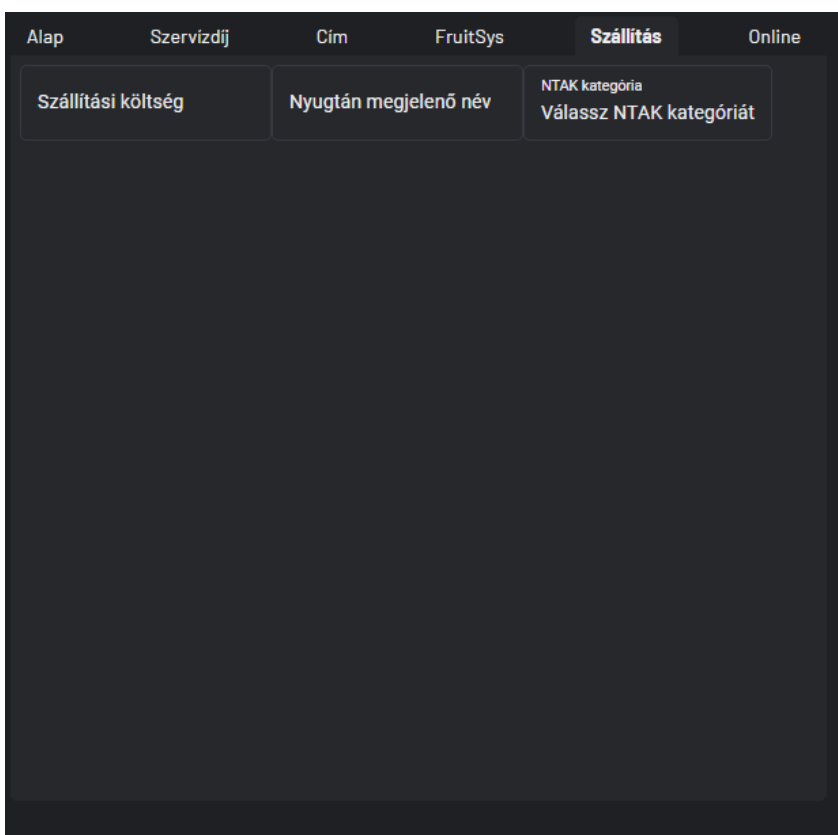

Az NTAK kategóriát is szükséges lesz hozzá kiválasztani, ami az alábbiak lehetnek:

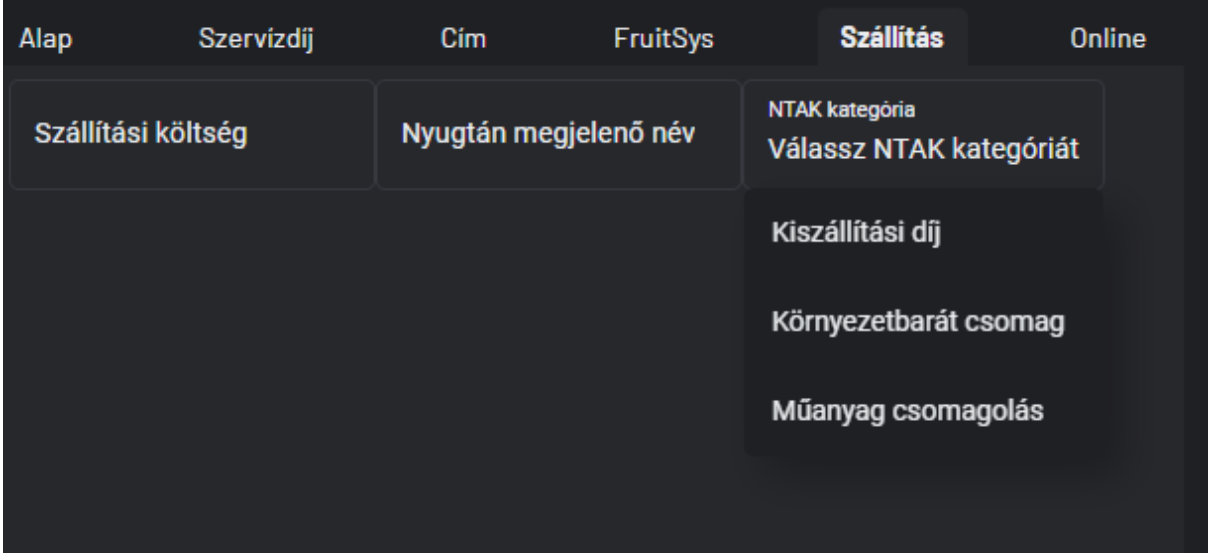

BarSoft Zrt. Adószám: 32128538-2-42 E-mail: [info@barsoft.hu](mailto:info@barsoft.hu)

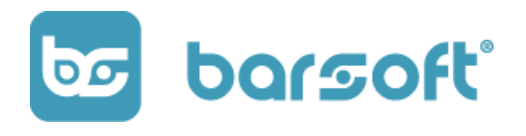

- Kiszállítási díj
- Környezetbarát csomagolás
- Műanyag csomagolás

### **Online**

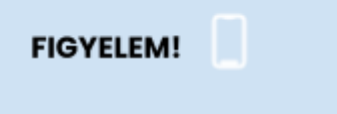

Ez a szekció csak akkor lesz fontos számodra, ha használsz BrandAppot!

Az online fülön azt tudod beállítani, hogy a lokációd hogyan fogad be rendeléseket a BrandAppról.

BarSoft Zrt. Adószám: 32128538-2-42 E-mail: [info@barsoft.hu](mailto:info@barsoft.hu)

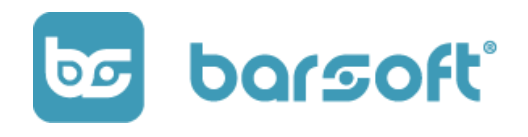

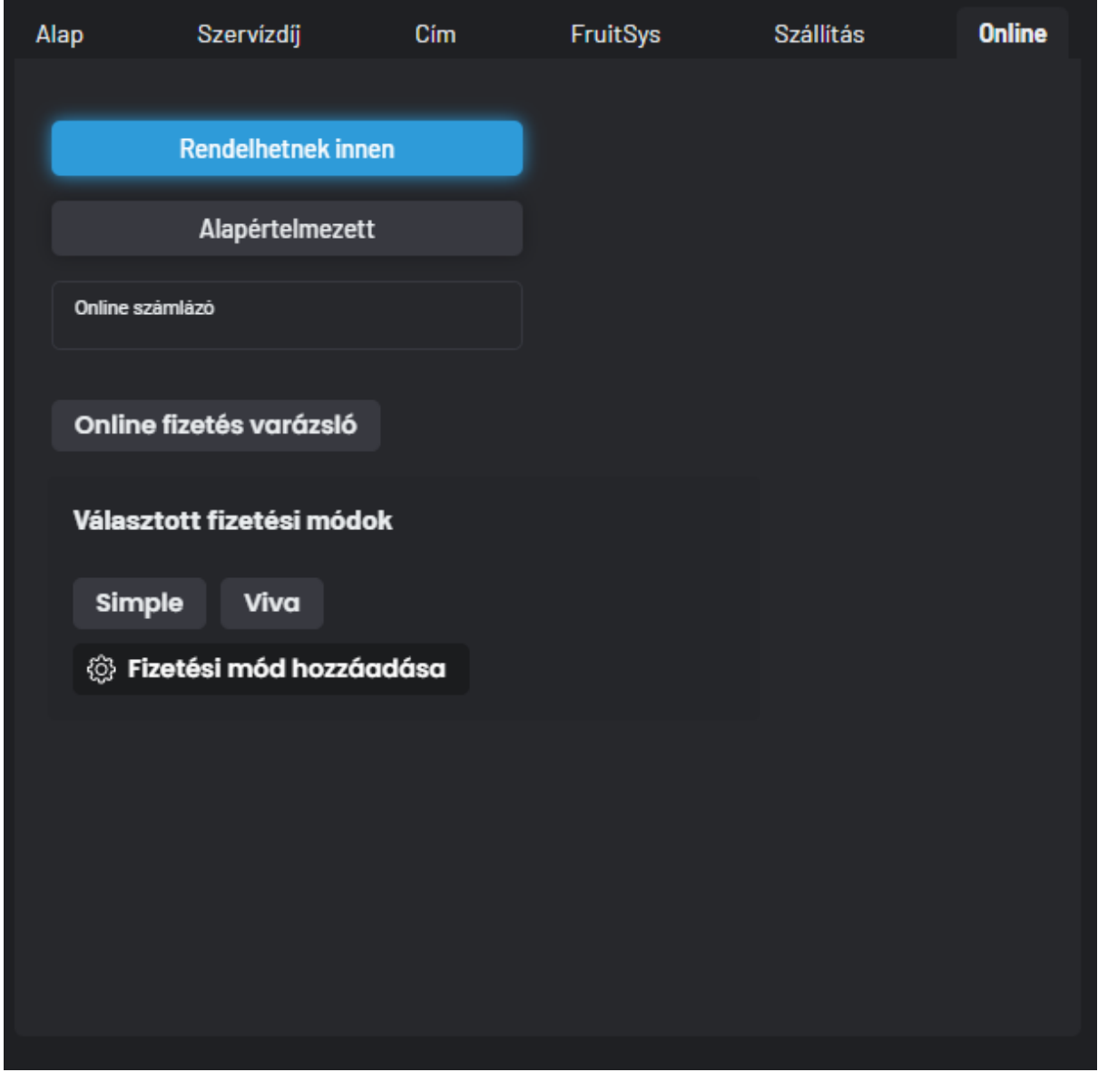

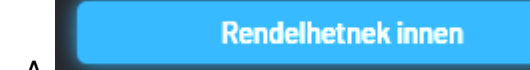

A **gomb be és kikapcsolásával üzlet** 

szinten be tudod állítani, hogy lehessen-e a BrandAppról rendelni innen avagy sem.

BarSoft Zrt. Adószám: 32128538-2-42 E-mail: [info@barsoft.hu](mailto:info@barsoft.hu)

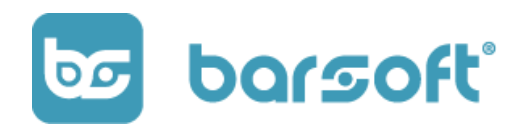

Alapértelmezett

Az **gomb arra való, hogy ha be van** gomb arra való, hogy ha be van

kapcsolva és megnyitják linken keresztül az appot, akkor ez a lokáció (üzlet) fog automatikusan betöltődni a lehetséges lokációk közül.

Az online számlázó mezőben ki tudod választani az online nyugta küldésre alkalmas integrációt ami lehet Számlázz.hu vagy Billingo.

Ha még nem látsz semmit, az azt jelenti hogy nincs ilyen beállítva, később a fizetések szekciónál leírjuk a beállítás menetét!

Online fizetés varázsló

Az **gombra kattintva könnyen létrehozhatsz egy online** fizetés integrációt a lokációhoz, ami jelen pillanatban két fajta lehet:

- Viva Wallet
- SimplePay

Amennyiben szeretnél BrandAppot és online fizetési integrációt meglévő üzletedhez, keress minket bizalommal az [info@barsoft.hu](mailto:info@barsoft.hu) e-mail címen!

BarSoft Zrt. Adószám: 32128538-2-42 E-mail: [info@barsoft.hu](mailto:info@barsoft.hu)

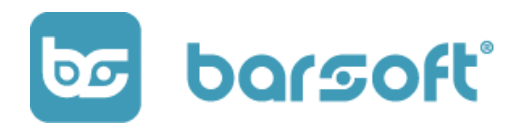

### Beállítások mentése

Amennyiben a lokációk menüpontban végeztél a beállításokkal, a jobb sarokban

 $\odot$  Mentés

található gombra kattintva tudod majd elmenteni a

# Eszközök

módosításokat!

Kezeld üzleted eszközeit könnyedén, egy helyen kényelmesen!

Ez a felület lehetővé teszi, hogy új eszközt hozz létre üzleted számára, vagy a meglévő eszközt szerkeszd!

## Eszközkezelés a BarSoft rendszerében

Mielőtt tovább haladnánk, nagyon fontos, hogy megismerjük a BarSoft eszközkezelés módszerét.

A BarSoft egy web alapú szoftver, tehát a beállítás és telepítés igen egyszerű. Az APK (android) vagy keretszoftver (windows) letöltése után egy aktivációs folyamat szükséges csupán az eszköz elindításához, amit itt iPanelen tudsz végrehajtani amennyiben több eszközt is szeretnél használni.

Az aktivációs kód beírása után - ami alapesetben egy 6 számjegyű szám betöltődik a lokáció beállítása, és egyből használhatóvá válik az applikáció, betölti automatikusan a menüt és minden egyéb beállítást amit elvégeztél már.

BarSoft Zrt. Adószám: 32128538-2-42 E-mail: [info@barsoft.hu](mailto:info@barsoft.hu)

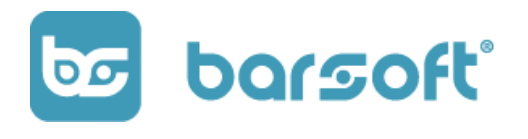

## Eszközkezelő felület

### A menüpontra kattintva az alábbi felület jelenik meg:

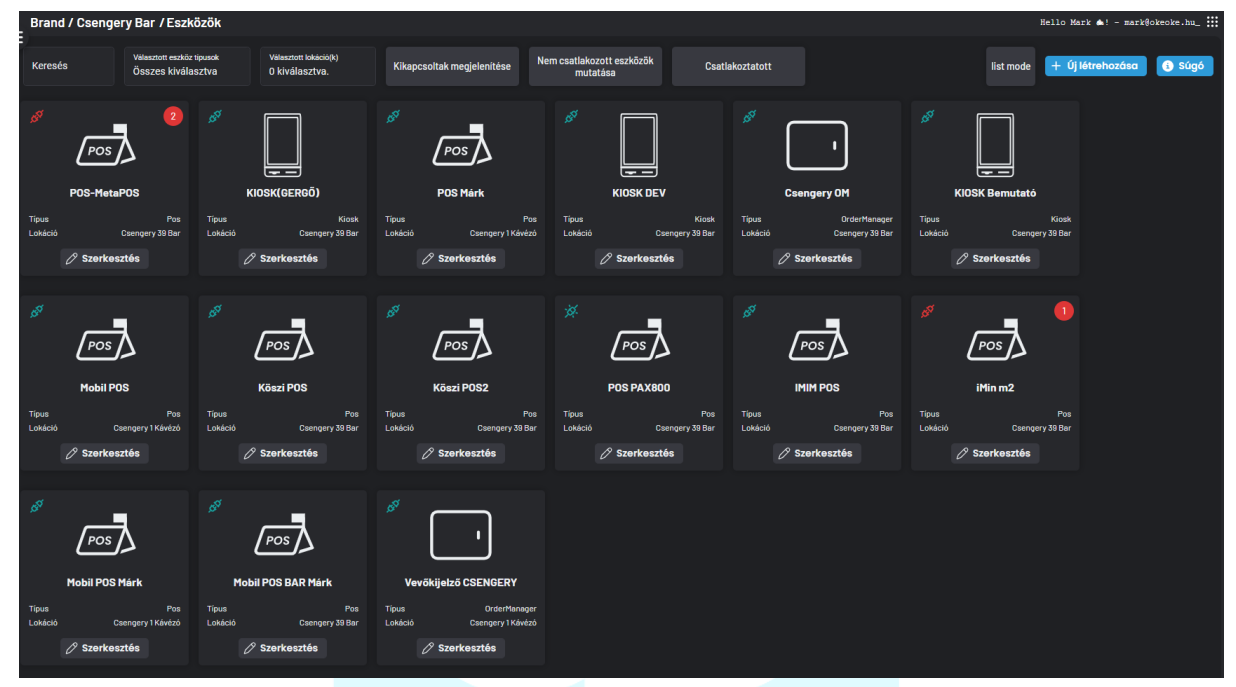

A mi példánkban rengeteg eszközt létrehoztunk már, így nálunk nagy a lista.

Ha te is ilyen sok eszközzel rendelkezel a lista nézet **grófi a százi gomb sokat fog** neked segíteni, mert rengeteg helyet spórol a kijelzőn.

list mode

Ha bekapcsolod, az alábbi nézetet látod:

BarSoft Zrt. Adószám: 32128538-2-42 E-mail: [info@barsoft.hu](mailto:info@barsoft.hu)

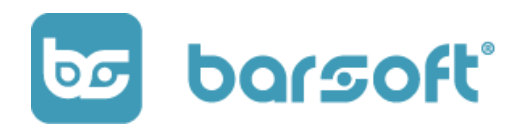

Brand / Csengery Bar / Eszközök POS-MetaPOS<br>TípusPosLokációCsen s<sup>or</sup> KIOSK(GERGŐ)<br>TínusKioski okációCs KIOSK DEV  $\Box$ POS Márk<br>TipusPosLokációCsengery 1 Kávézó ary 39 Bar<br>. erv 39 Ba Mobil POS<br>TipusPosLokációCsengery 1 Kávézó Csengery OM<br>
TipusOrderManagerLokációCsengery 39 Bar  $\Box$   $\beta^{\%}$  KIOSK Bemutató G<sup>ST</sup> Köszi POS<br>TipusPosLokációCsengery 39 Bar  $\bullet$ i Min m $\sum$ ros de i Min m $\sum$ ros Lokáció Csengery 39 Bar Köszi POS2<br>TipusPosLokációCsengery 39 Bar IMIM POS<br>TipusPosLokációCsengery 39 Bar ing St. POS PAX800<br>TipusPosLokációCsengery 39 Bar Mobil POS BAR Márk<br>TípusPosLokációCsengery 39 Bar Mobil POS Márk<br>TípusPosLokációCsengery 1 Kávézó Vevökijelző CSENGERY<br>Tipus0rderManagerLokációCsengery1Kávézd

A felső sávban találhatók a szűrők:

- Keresés
- Eszköz típusok (POS, OM /OrderManager/, KIOSK)
- Lokációkra (üzletekre) való szűrési lehetőség
- Kikapcsoltak megjelenítése gomb
- Nem csatlakoztatott eszközök
- Csatlakoztatott eszközök

+ Új létrehozása

Az **gombra kattintva új eszközt tudsz létrehozni.** 

Hozzunk létre egyet!

BarSoft Zrt. Adószám: 32128538-2-42 E-mail: [info@barsoft.hu](mailto:info@barsoft.hu)

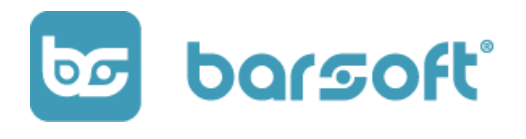

# Új eszköz létrehozása

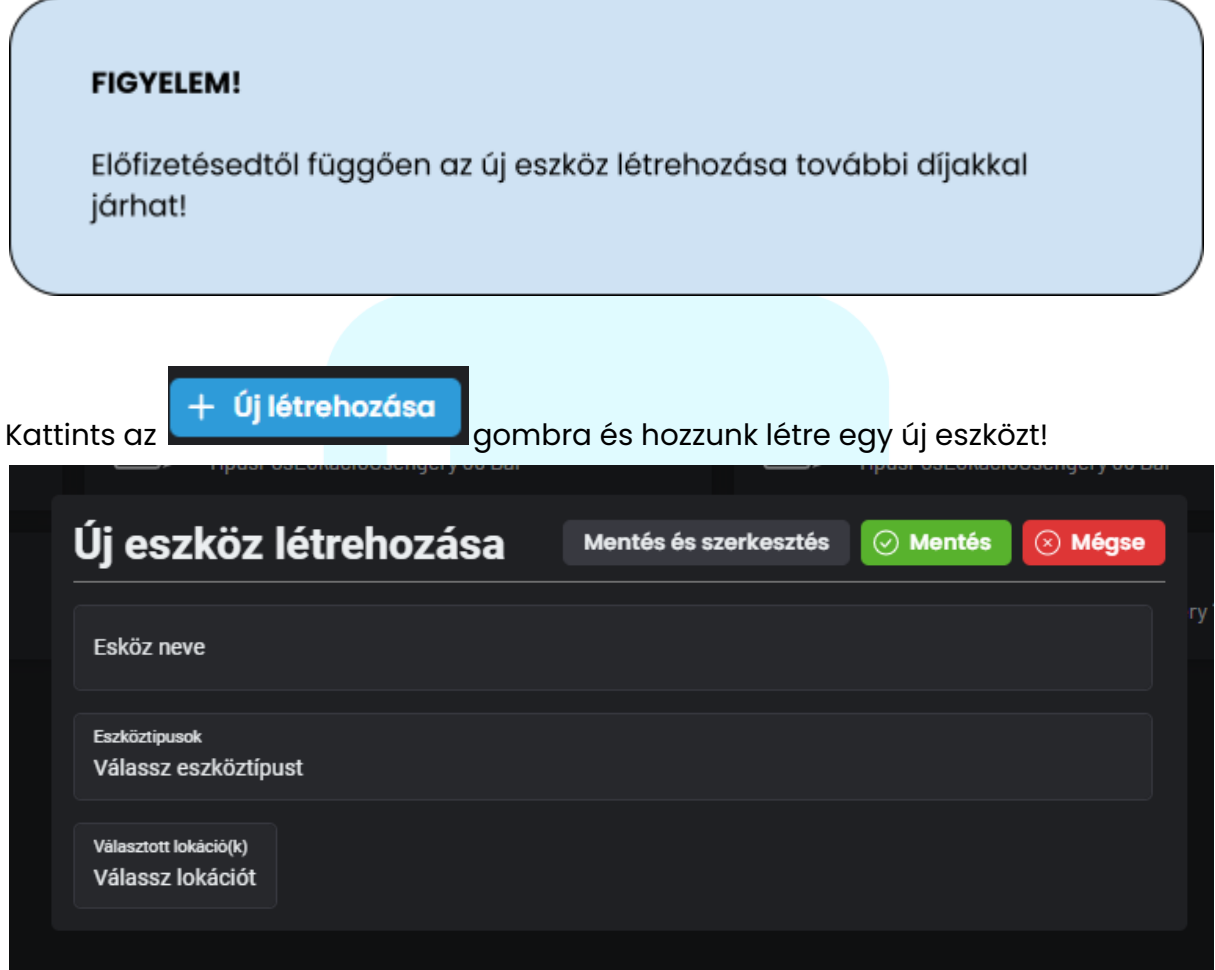

A felületen meg tudod adni:

- Az eszköz nevét
- Az eszköz típusát
- És a lokációt (üzletet) ahol szeretnéd majd használni

Miután ezek megvannak, kattints a **grup Mentés és szerkesztés g**gombra.

BarSoft Zrt. Adószám: 32128538-2-42 E-mail: [info@barsoft.hu](mailto:info@barsoft.hu)

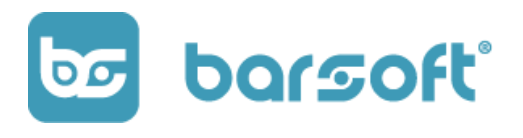

### Az alábbi menüponton belül tudod szerkeszteni az eszköz további beállításait:

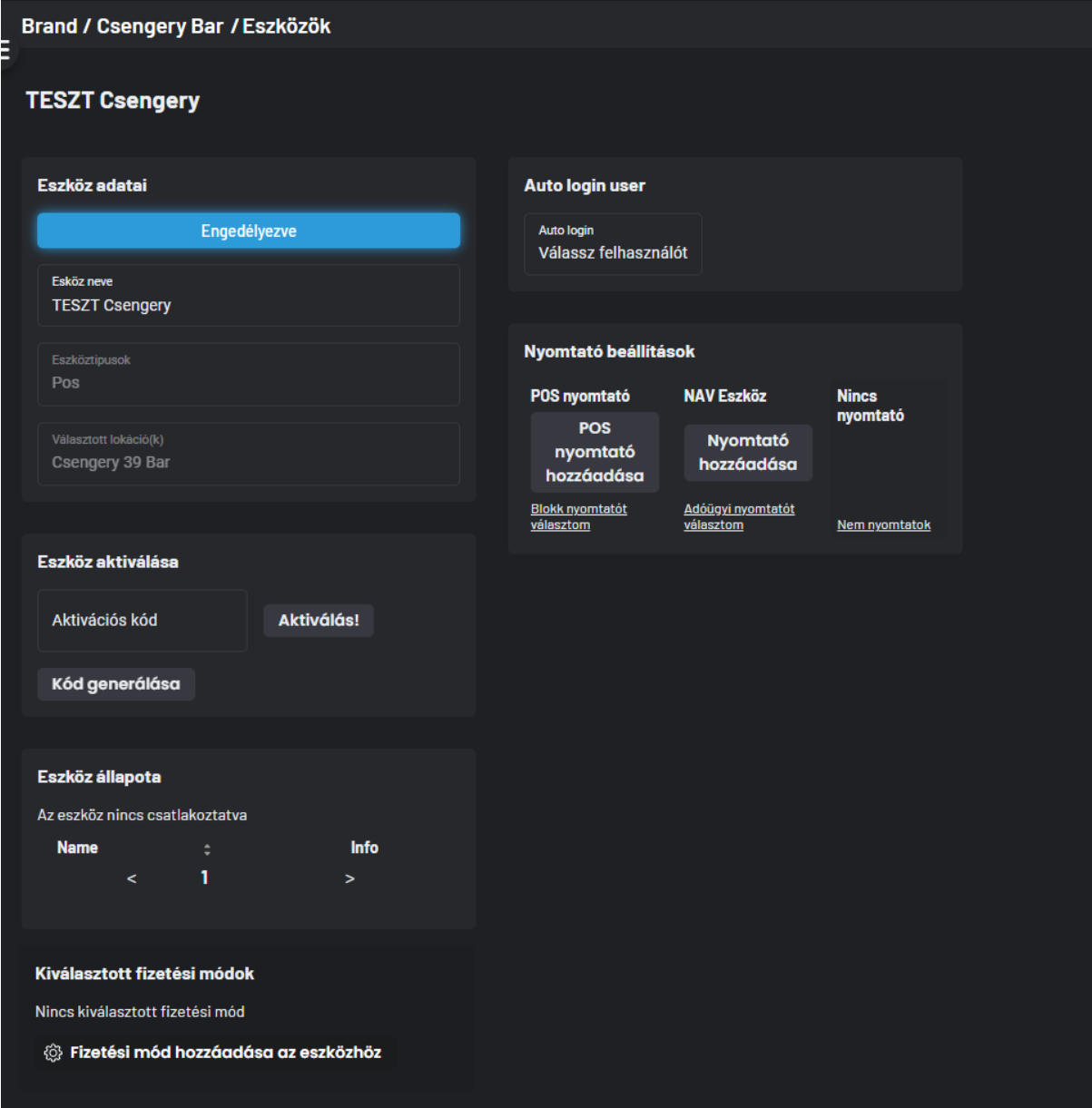

- Engedélyezés
- Eszköz aktviálása
- Eszköz állapota
- Fizetési módok hozzáadása

BarSoft Zrt. Adószám: 32128538-2-42 E-mail: [info@barsoft.hu](mailto:info@barsoft.hu)

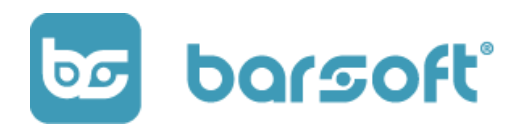

- Auto login user
- Nyomtató beállítások

### Eszköz aktiválása:

Amint megnyitod az eszközön a BarSoft applikációt az alábbi felületet fogod látni:

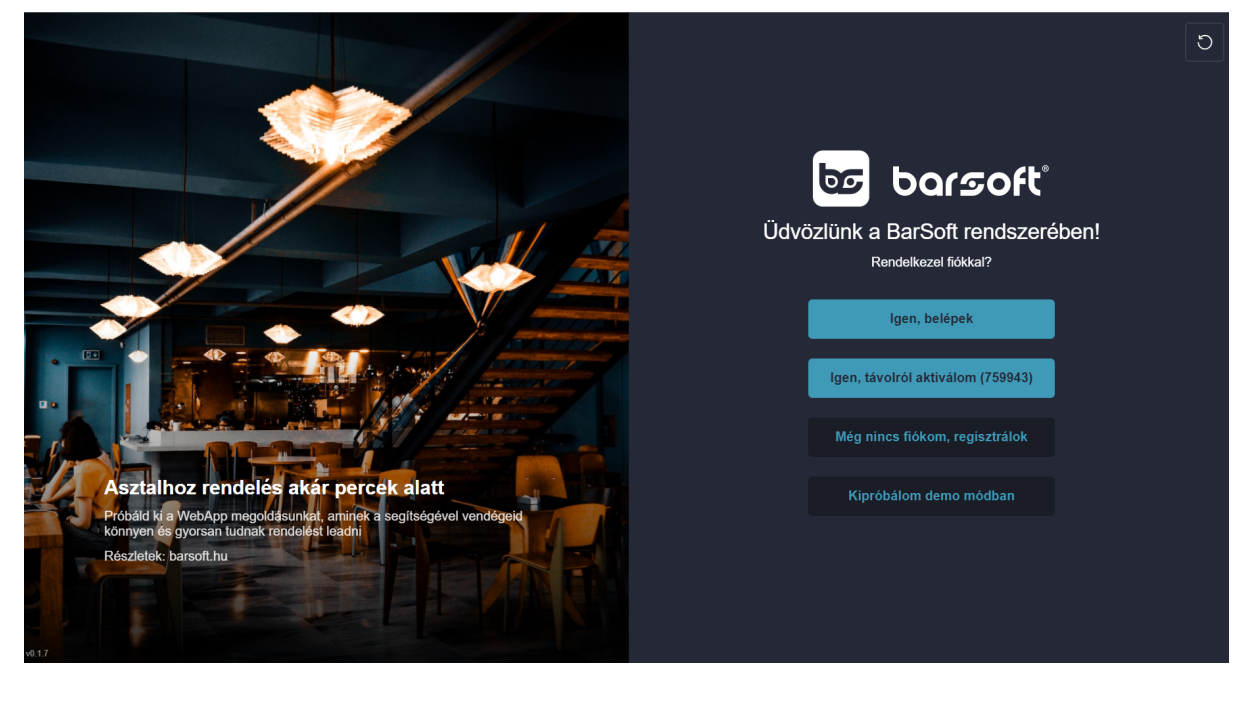

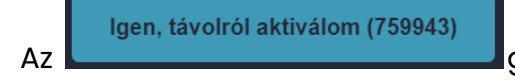

Az **gombon lévő 6 jegyű számot ha beírod az iPanel** gombon lévő 6 jegyű számot ha beírod az iPanel

akcitvációs kód mezőjébe és rákattintasz az **"Aktiválás! "**gombra, máris használhatóvá válik az eszköz!

BarSoft Zrt. Adószám: 32128538-2-42 E-mail: [info@barsoft.hu](mailto:info@barsoft.hu)

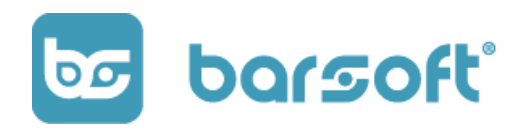

Fizetési módok

Fizetési módok hozzáadásával beállíthatod, hogy ezen az eszözön milyen fizetési módokat tudsz elfogadni.

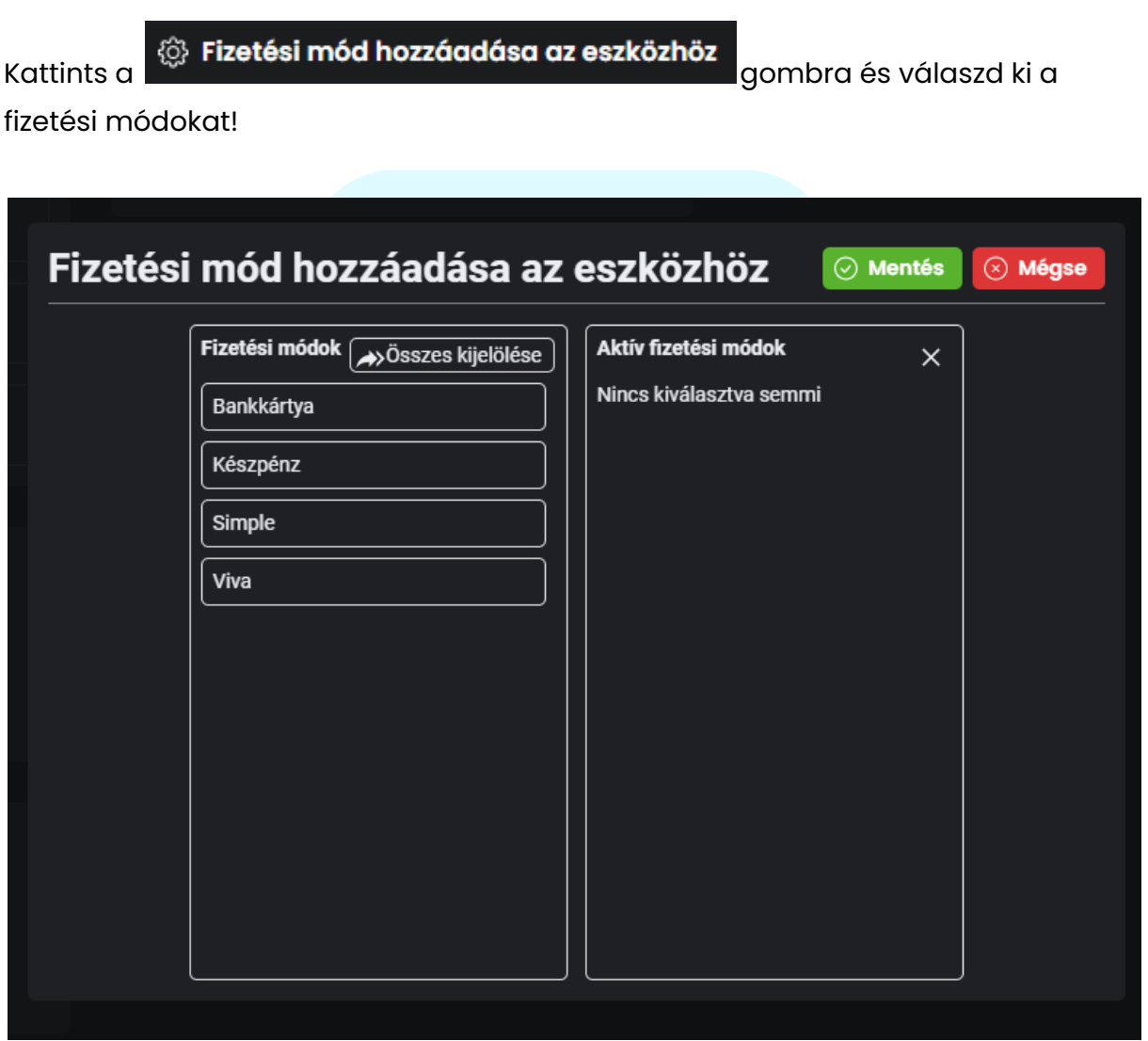

Jelen esetünkben a fenti ablak segítségével láthatod a már előre installált fizetési módokat.

BarSoft Zrt. Adószám: 32128538-2-42 E-mail: [info@barsoft.hu](mailto:info@barsoft.hu)

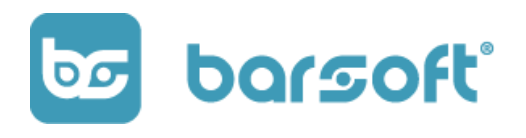

### **FIGYELEM!**

Ha olyan fizetési módot szeretnél beállítani ami nincs a listádban, akkor a Fizetés menüpontban lévő beállításokkal először hozzá kell adni a rendszerhez! Nemsokára rátérünk erre is!

Egyszerűen kattints a fizetési módra, majd a **között mállat** gombra!

 $\odot$  Mentés

Kiválasztott fizetési módok

Készpénz **Bankkártya** 

@ Fizetési mód hozzáadása az eszközhöz

A mentés után látni fogod a felületen, hogy melyik fizetési módok elérhetőek mostantól a kiválasztott új eszközön.

### Auto login

Az auto loginnal ki tudod választani, hogy melyik user legyen automatikusan bejelentkeztetve az eszközön.

Ez azt jelenti, hogyha csak egy felhasználód van, vagy azon a gépen csak egy kimondott felhasználó fog dolgozni, akkor be tudod állítani, hogy automatikusan ő jelentkezzen be az értékesítő felületre.

Ezzel időt spórolsz, mert nem kell kódokat beírnod majd.

BarSoft Zrt. Adószám: 32128538-2-42 E-mail: [info@barsoft.hu](mailto:info@barsoft.hu)

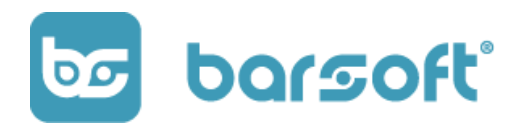

### Nyomtató beállítások

Az eszközöknél a már előre beállított nyomtatókat ki tudod választani.

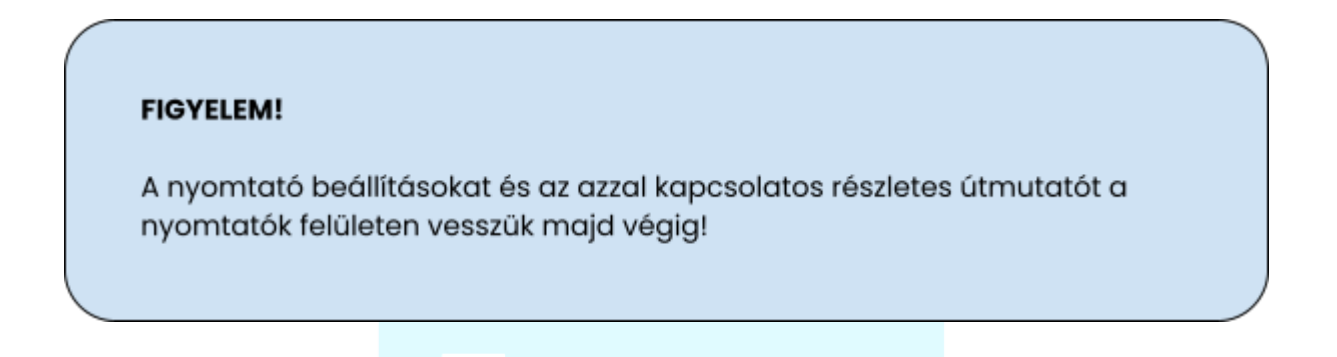

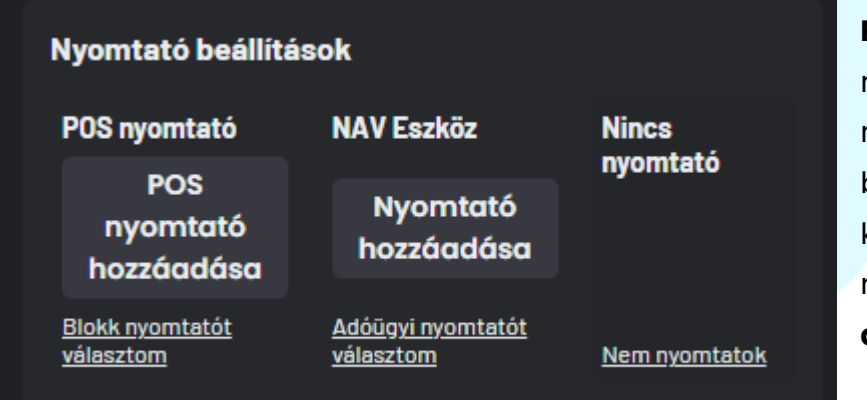

**POS nyomtató**: A POS nyomtató az a nyomtató, ami a blokkot fogja kinyomtatni a rendelésről. **Ez nem adóügyi bizonylat!**

**NAV eszköz:** NAV eszköz integrációval használt nyomtató, ami az **Adóügyi bizonylatot** nyomtatja majd automatikusan.

**Nincs nyomtató:** Ez az eszköz nem használ semmilyen nyomtatót.

# Nyomtató beállítások

Kezeld üzleteid összes nyomtatóját egy helyen!

BarSoft Zrt. Adószám: 32128538-2-42 E-mail: [info@barsoft.hu](mailto:info@barsoft.hu)

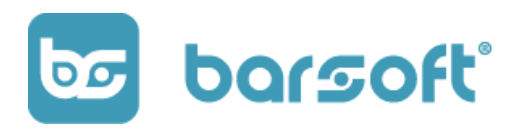

Az iPanel felületén minden üzleted nyomtatóit egy helyen tudod kezelni.

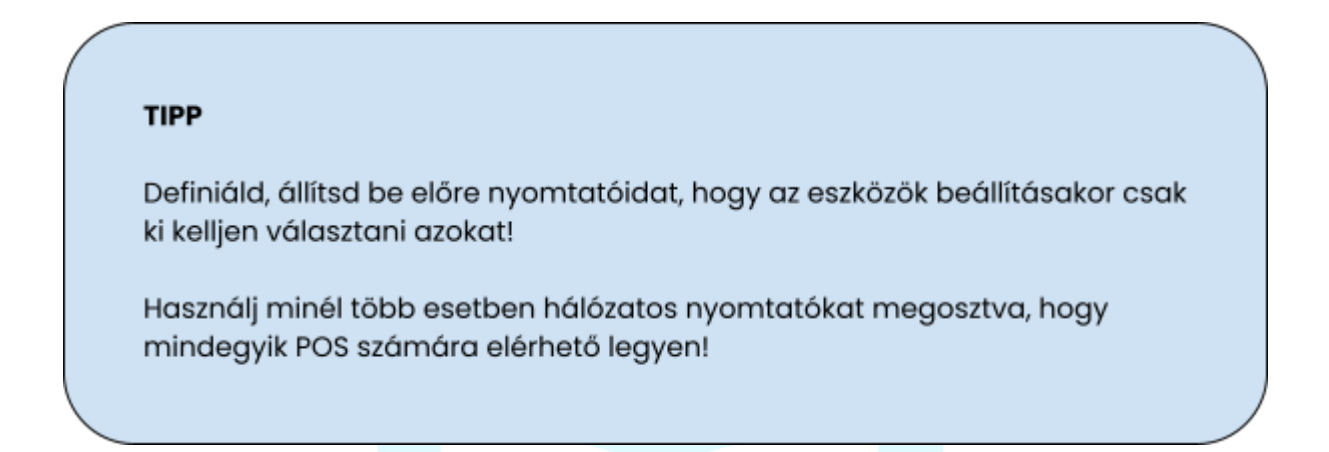

A nyomtatók menüpontot megnyitva, az alábbi felületet fogod látni:

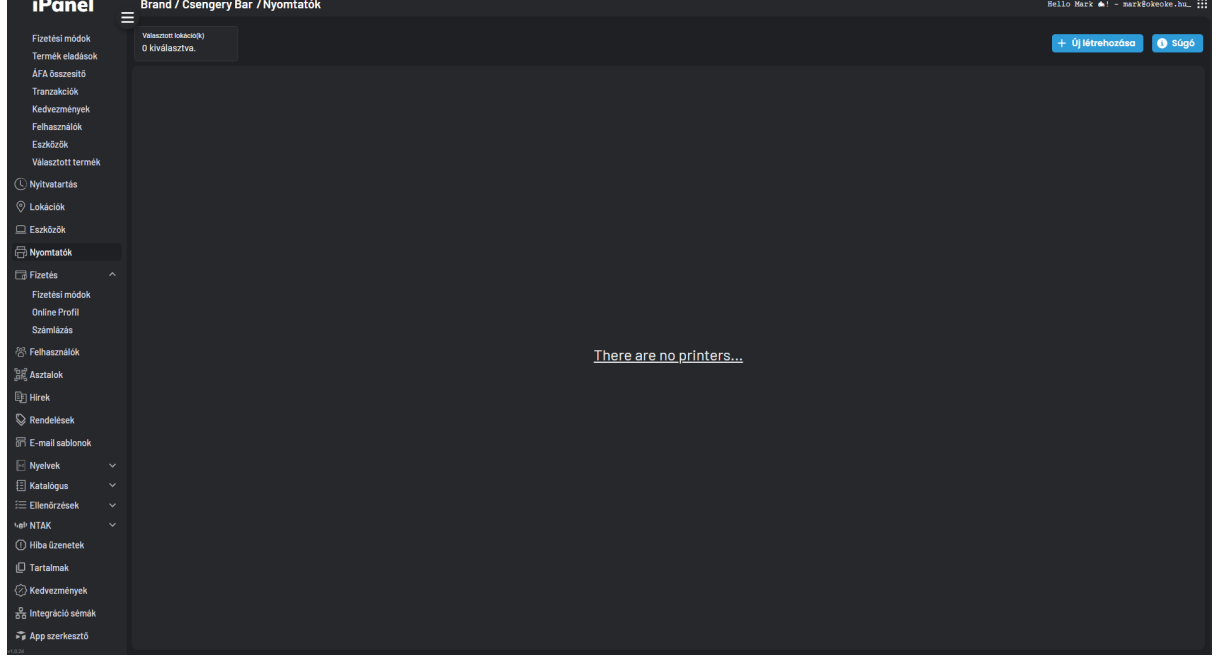

Jelenleg nincs egy nyomató se beállítva, úgyhogy hozzunk létre egyet

BarSoft Zrt. Adószám: 32128538-2-42 E-mail: [info@barsoft.hu](mailto:info@barsoft.hu)

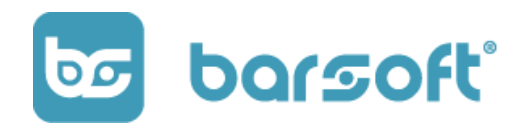

# Új nyomtató hozzáadása

Új nyomtató hozzáadásához kattints az  $\left\vert +\right\vert$ Új létrehozása gombra!

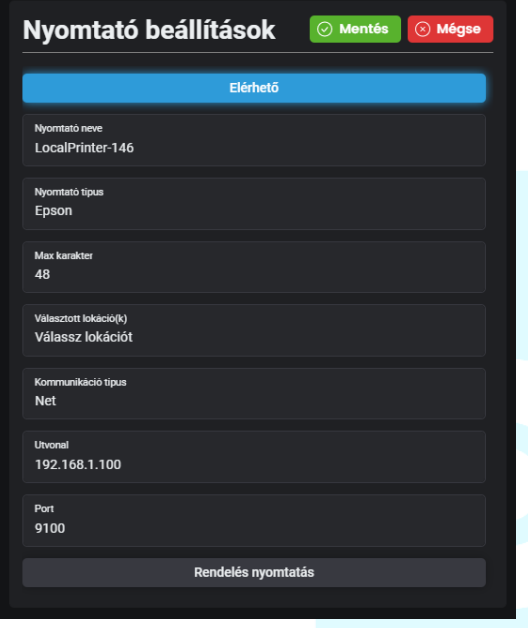

A következő felugró ablakon meg tudod adni a nyomtató tulajdonságait:

- Nyomtató neve
- Nyomtató típusa
- Maximum horizontálisan nyomtatható karakterek száma
- Lokáció (üzlet) megadása ahol használható lesz a nyomtató
	- Kommunikáció típusa
	- Elérési útvonala
	- Port száma
	- Rendelés nyomtatása választó

### Kommunikáció típusa

Többfajta kommunikáció típust különböztetünk meg a nyomtató csatlakoztatásához:

### 1. Net - hálózati nyomtató (erősen ajánlott)

Amennyiben a nyomtató hálózathoz csatlakoztatható (WiFi, kábel) úgy ezt az opciót használd.

Erősen ajánljuk, hogyha szeretnél több eszközről is nyomtatni erre a nyomtatóra, akkor ilyen nyomtatót érdemes beszerezni.

BarSoft Zrt. Adószám: 32128538-2-42 E-mail: [info@barsoft.hu](mailto:info@barsoft.hu)

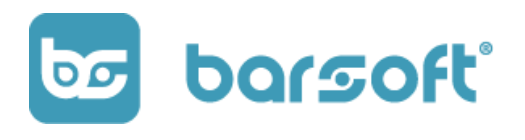

Minél több hálózati nyomtatód van, annál nagyobb a beállítási lehetőség, annál jobban személyre tudod szabni a működést!

Meg kell adnod az IP címét a nyomtatónak, és máris használhatod!

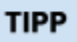

A hálózati beállításokban a hálózatosod, vagy internet szolgáltatód tud majd segíteni.

### 2. COM - kábeles csatlakozás

Ebben az esetben az adott terminálhoz kábelesen, USB vagy SERIAL módon tudod csatlakoztatni az adott nyomtatót.

Kábeles csatlakoztatás esetén nem IP címet, hanem COM számot kell majd megadnod windows rendszer esetében. (pl.: COM1)

### Rendelés nyomtatás

Abban az esetben, ha szeretnéd, hogy ez a nyomtató rendelést is tudjon nyomtatni, érdemes lesz bekapcsolni.

Ha bekapcsolod a rendelés nyomtatást, a Rendelés nyomtatás gombbal, akkor ki tudod választani a pultokat, hogy melyik pultba küldje be a rendelést (pl konyha, italpult stb…)

**BarSoft | Innováció a vendéglátásban** BarSoft Zrt. Adószám: 32128538-2-42 E-mail: [info@barsoft.hu](mailto:info@barsoft.hu)

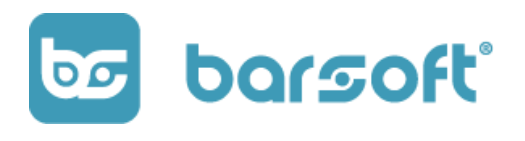

Amennyiben nem szeretnél pultokat kezelni, hagyd nincs kiválasztva stádiumban!

### **FONTOS**

A pultok beállításait majd a "Katalógus kezelés" menüpontban fogjuk bemutatni!

# Fizetési módok

Minden fizetési mód egy helyen.

A fizetési módok menüpontban beállíthatod, hogy milyen fizető eszközöket fogadsz el POS / KIOSK és BrandApp eszközökön.

BarSoft Zrt. Adószám: 32128538-2-42 E-mail: [info@barsoft.hu](mailto:info@barsoft.hu)

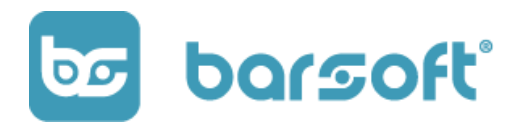

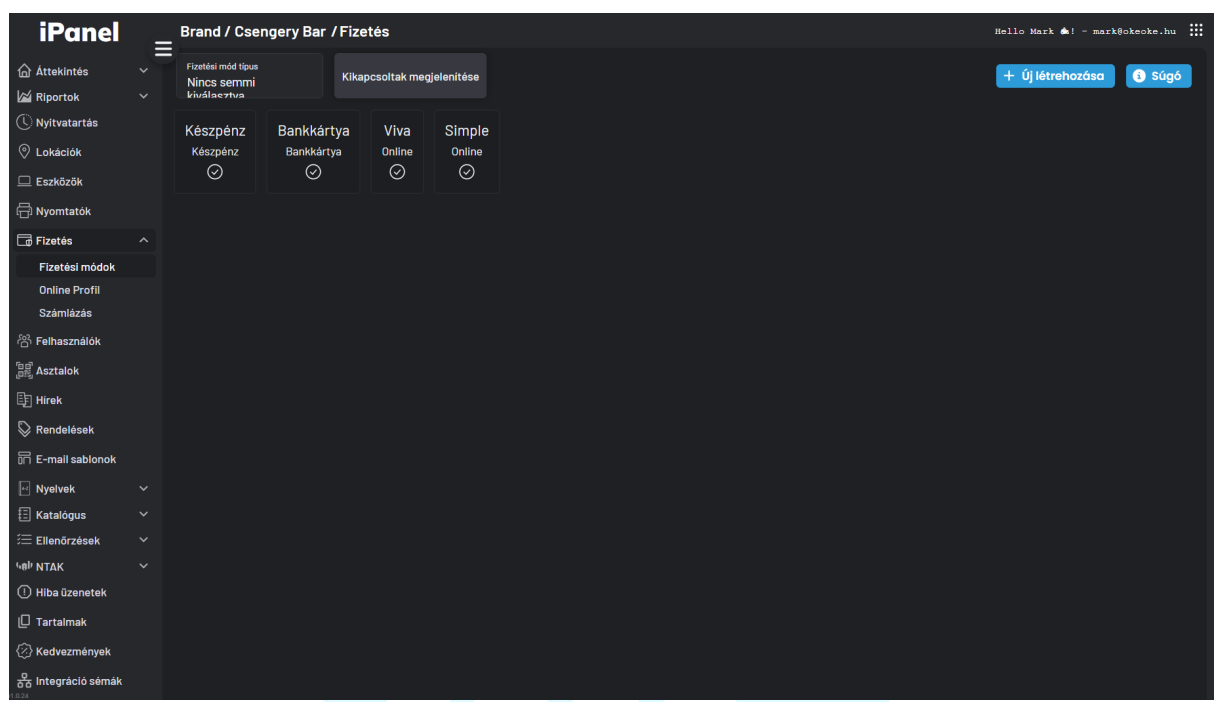

## Új fizetési mód létrehozása

Jelen esetünkben már létre van hozva néhány fizető eszöz, de az

Új létrehozása

gombra kattintva hozzunk létre egy újat!

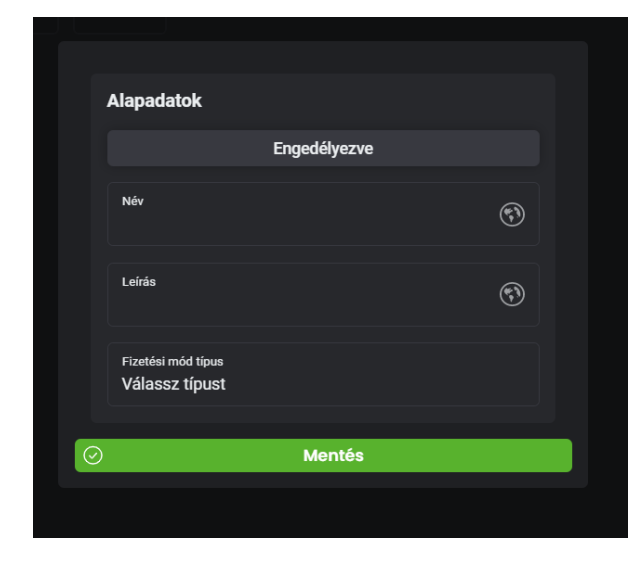

A gomb megnyomása után az alábbi ablak jelenik majd meg:

- Engedélyezd a fizetési módot
- Adj meg egy nevet neki (mondjuk SZÉP kártya)
- Adhatsz hozzá leírást (nem kötelező)
	- Válassz egy típust!

BarSoft Zrt. Adószám: 32128538-2-42 E-mail: [info@barsoft.hu](mailto:info@barsoft.hu)

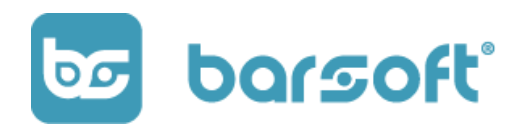

A típus kiválasztásakor azokat a predefiniálst fizetési módokat fogod látni, amit az NTAK rendszere is elfogad!

Az adatok kitöltése után kattints a  $\frac{\circ}{\circ}$  substitution wentés a grand apartologie and apartologie and apartologie and apartologie and apartologie and apartologie and apartologie and apartologie and apartologie and apa

A mentés után már meg is jelent új fizetési eszközöd, és bármelyik POS / KIOSK eszközre be tudod állítani!

### Bankkártyás integráció kiválasztása

Abban az esetben, ha integrált bankkártyás terminált használsz, azaz nem különálló bankkártya terminálról beszélünk, hanem össze van kötve a rendszerrel, az eszköz beállításokban ki kell választanod, hogy milyen fajta terminált szeretnál használni.

Jelen pillanatban az alábbi integrációk érhetők el:

- VivaWallet terminál
- Festipay terminál
- SaltPay terminál

Amennyiben beállítottad a fizetési módokban a Bankkártyás fizetési eszközt, úgy

menj vissza az  $\Box$  Eszközök menüponthoz és válaszd ki az adott eszközt, amihez hozzá szeretnéd adni.

Kattints a  $\mathscr O$  Szerkesztés a gombra.

BarSoft Zrt. Adószám: 32128538-2-42 E-mail: [info@barsoft.hu](mailto:info@barsoft.hu)

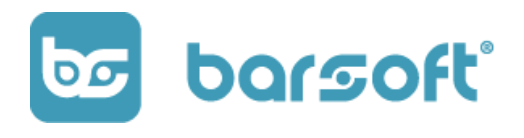

### Keresd meg a Kiválasztott fizetési módokat, és kattints a

 $\circledS$  Fizetési mód hozzáadása az eszközhöz  $\overline{\mathsf{gom}$ om $\overline{\mathsf{or}}$ 

### Az alábbi ablak fog felugrani:

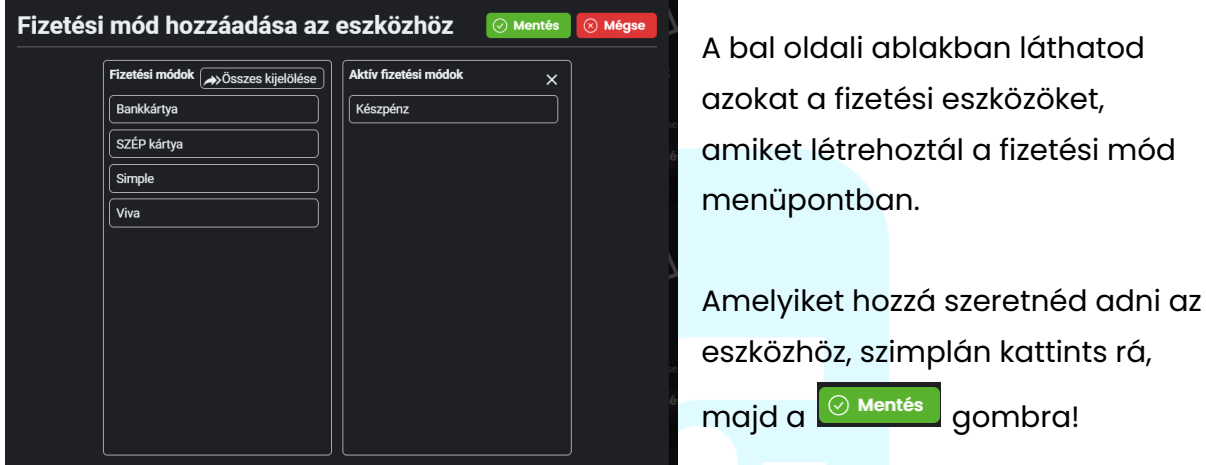

Miután ez megtörtént, az eszköz szerkesztése menüben a **Bankkártya g**ombra kattintva találod a további beállításokat.
BarSoft Zrt. Adószám: 32128538-2-42 E-mail: [info@barsoft.hu](mailto:info@barsoft.hu)

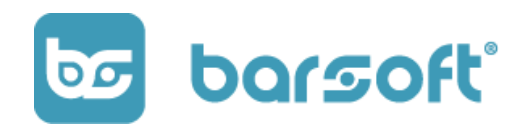

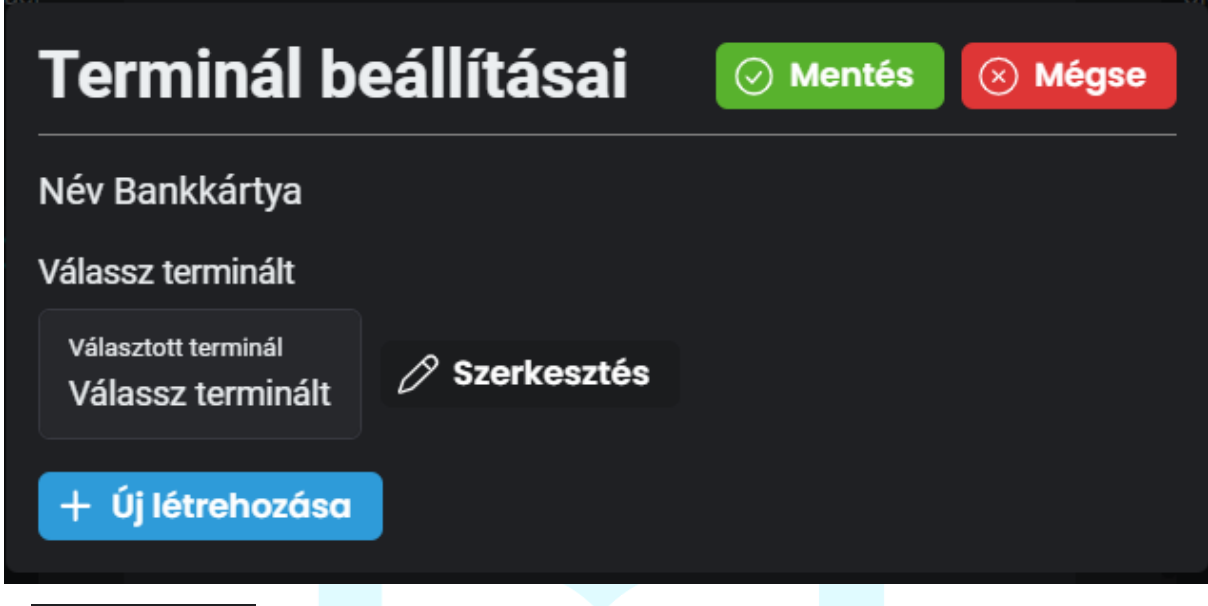

A  $\oslash$  Szerkesztés gombra kattintva új terminál típust tudsz hozzáadni.

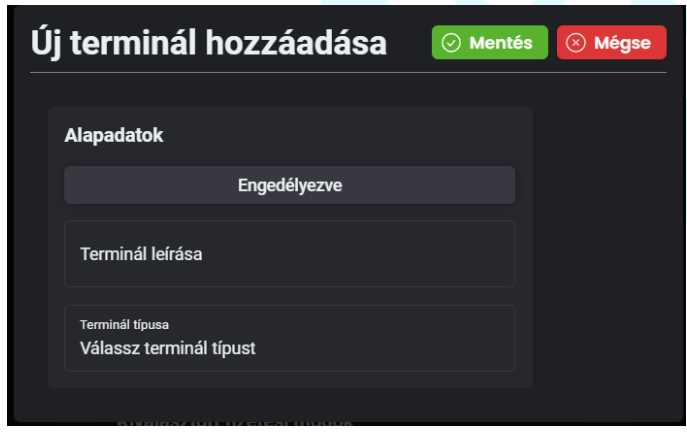

- **Engedélyezd a terminált** 
	- Adj leírást a terminálnak
	- Válaszd ki a terminál típust

A terminál típusnál ha nem tudod, hogy pontosan neked milyen összeköttetésed van, keress minket bizalommal a [support@barsoft.hu](mailto:support@barsoft.hu) címen!

Miután kiválasztottál mindent és a megfelelő adatokat kitöltötted, kattints a  $\boxed{\odot}$  Mentés $\boxed{\rm g}$ ombra, és kész is van az integrált bankkártya elfogadás opciód!

### **BarSoft | Innováció a vendéglátásban** BarSoft Zrt. Adószám: 32128538-2-42

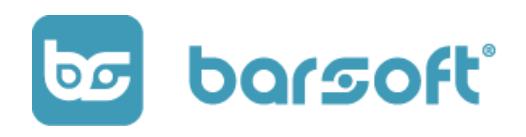

# Online profil

E-mail: [info@barsoft.hu](mailto:info@barsoft.hu)

Az online profil azt jelenti, hogy ha használsz BrandApp-ot, akkor online fizetés elfogadására is képes vagy.

Az online fizetés és a helyszíni fizetés között nagyobb különbségek is vannak, éppen ezért fontos, hogy tisztában legyél az online fizetés szabályaival.

Nálunk jelenleg az alábbi integrációk lehetségesek:

- VivaWallet
- SimplePay

Online profil létrehozásához mindenféleképpen szükséges rendelkezned valamilyen online fizetési eszközzel (pl.: VivaWallet, SimplePay).

## VivaWallet

#### **FIGYELEM**

VivaWallet online fiók beállításhoz szükséged lesz VivaWallet Bank Account-ra melyet a VivaWallet munkatársai készítenek el neked egy onboarding folyamat során!

Ha szeretnél ilyet, kérd segítségünket bizalommal az info@barsoft.hu e-mail címen!

## *FONTOS! Biztonsági okokból a következő szekcióban nem fogun képernyőképeket használni.*

VivaWallet fiókodból a következő adatokra lesz szükségünk:

BarSoft Zrt. Adószám: 32128538-2-42 E-mail: [info@barsoft.hu](mailto:info@barsoft.hu)

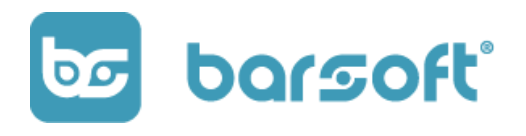

- Merchant ID
- API kulcs
- Forráskód
- 1. Lépés | Website/App létrehozása

A VivaWallet felületen az "Értékesítés"/"Online fizetések"/"Weboldalak -

Applikációk" menpüntonál a **galan kerület** veboldal / applikáció hozzágdása **gyarmora kattintva létre** kell hozni az appot a felületen.

Az alábbi menüpontokat töltsd ki jelen útmutatónk szerint:

- Forrás neve: Ide írd az appod nevét
- Protokoll: https
- Domain név: okeoke.io
- Sikeres URL: /viva
- Sikertelen URL: /viva

Az űrlap alján az össes pipát pipáld ki.

Mielőtt a mentés gombra kattintasz, jegyezd fel a kódot a bal felső sarokban (négyjegyű szám), mert ez lesz a **"Forráskód"** amit nálunk ki kell töltened majd.

2. Lépés | API kulcs és Merchant ID

Miután ezzel megvagy, menj a "Beállítások"/"API hozzáférés" menüpontba.

Másold ki az alábbi adatokat és illeszd be Ipanelen a megfelelő mezőbe:

- Kereskedő azonosító (Merchant ID)
- API kulcs
- 3. Lépés | iPanel beállítás

BarSoft Zrt. Adószám: 32128538-2-42 E-mail: [info@barsoft.hu](mailto:info@barsoft.hu)

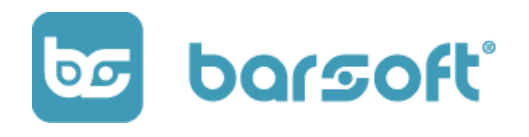

Az Online Profil menüpontban kattints az  $\left| + \right|$ új létrehozása gombra.

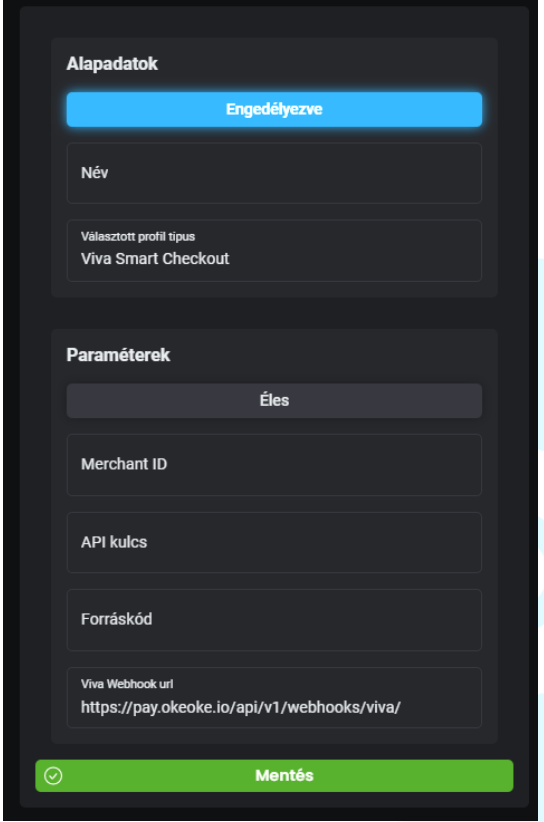

Kattints az Engedélyezve kapcsolóra

- Add meg a nevét a fizetőeszköznek (Pl: Appom - Viva)

- Válaszd ki a típusok közül a "Viva Smart Checkout"-ot

A megfelelő Paraméter mezőkbe a már megszerzett adatokat (Merchant ID, API kulcs, Forráskód) írd be majd másold ki a Viva Webhook url-t.

Nagyon fontos, hogy használd a ctrl+a billentyűparancsot a mezőbe kattintás után, hogy minden karaktert kijelölj a másoláskor!

4. Lépés | Webhook beállítás

A Viva Wallet felületén a "Beállítások"/"API hozzáférés"/"Webhookok" fül alatt kattints a "Webhook létrehozása" linkre.

Másold be az url-t majd az eseménynek válaszd ki a Tranzakció FIzetés Létrehozva típust.

**Mentés** Kattints a **Gramma** gombra.

BarSoft Zrt. Adószám: 32128538-2-42 E-mail: [info@barsoft.hu](mailto:info@barsoft.hu)

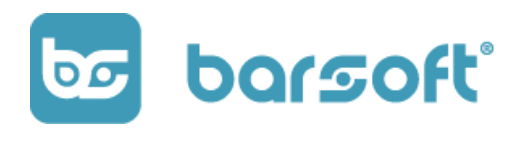

Ezután kattints újra a "Webhook létrehozása" linkre, majd másold be az url-t ismét, és válaszd ki a "Tranzakció Befoglalása Létrehozva" eseményt és kattints a

**Mentés** gombra. 5. Lépés | iPanel véglegesítés Téri vissza iPanelre, és kattints a <sup>@</sup> and a mentés **de la mentés de la mentés de la mentés** d'apombra! Be is állítottuk az online VivaWallet profilodat! SimplePay 1. Lépés | SImplePay fiók

Amennyiben rendelkezel SimplePay kereskedői fiókkal, jelentkezz be és kattints a Fiókkezelő menüpontra.

A fiókkezelő menüponton belül a Technikai adatok menüpontra lesz szükség.

Ezen az oldalon majd a Merchant kódra (oldal teteje vastagon OMSxxxxxxxxx) és a titkósító kulcsra lesz majd szükség (SECRET\_KEY).

2. Lépés | iPanel beállítás

+ Új létrehozása Az iPanel felületén az Online Profil menüpont alatt kattints az gombra.

**BarSoft | Innováció a vendéglátásban** BarSoft Zrt. Adószám: 32128538-2-42 E-mail: [info@barsoft.hu](mailto:info@barsoft.hu)

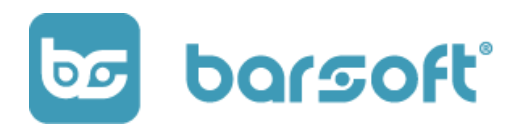

Írd be a fizetőeszköz nevét (pl.: Appom - SimplePay) és válaszd ki a SimplePay profilt!

A paraméterek mezőkben illeszd be a megfelelő kódokat a SimplePay felületéről.

3. Lépés | Sandbox mód

A Sandbox mód lehetővé teszi azt, hogy a Simple felületén olyan fizetéseket hajts végre, amit tesztelés céljából kerülnek végrehajtásra.

Tehát abban az esetben, ha tesztelni szeretnéd, hogy fizetés után hogyan viselkedik a BrandApp, használd ezt, viszont erősen ajánljuk, hogy ezt csak megfelelő segítség mellett tedd meg!

4. Lépés | Végelegsítés

Mentés Miután minden beállítással végeztél, kattints a gombra, és kész is SimplePay profilod!

## Online profil aktiválása

Amennyiben szeretnéd az újonnan létrehozott profilokat használni a BrandApp felületén, úgy térj vissza a <sup>©</sup> Lokációk menüpontra iPanelen, és válaszd ki azt a lokációt, ahol használni fogod a BrandAppot.

Menj az utolsó fülre, (online) és kattints az **conline fizetés varázsló**gombra.

BarSoft Zrt. Adószám: 32128538-2-42 E-mail: [info@barsoft.hu](mailto:info@barsoft.hu)

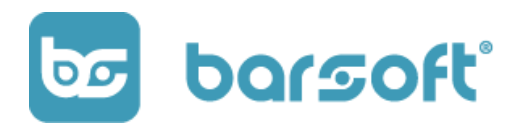

Kövesd az utasításokat és már hozzá is adtad az applikációhoz az online profilokat.

# Számlázás (számlázz.hu)

#### **FONTOS**

Ahhoz, hogy online tudj értékesíteni, KÖTELEZŐ valamilyen számlázó integrációt használnod, ami jelen esetünkben lehet a számlázz.hu (erősen ajánlott), vagy a Billingo.

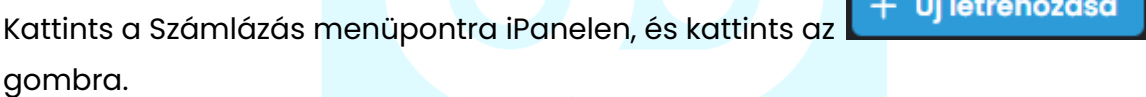

#### Profil létrehozása

Engedélyezd, majd add meg a nevét (pl.: Appom | Számlázz.hu).

Válaszd ki a számlázz.hu profil típust, és a paramétek mezőkbe írd majd be az alábbiakat:

- Ügynök kulcs (Agent key)
- E-mail cím (amire tudnak majd válaszolni az ügyfelek pénzügyi kérdésekben)
- Nyugta előtag (MAX 5 karakter) szabadon választható (pl.: NYUGT)

BarSoft Zrt. Adószám: 32128538-2-42 E-mail: [info@barsoft.hu](mailto:info@barsoft.hu)

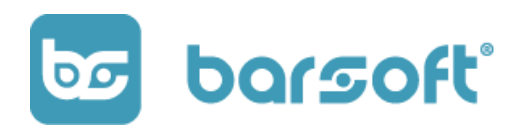

### Agent key megszerzése

Az ügynök kulcsod beírásához jelentkezz be számlázz.hu fiókodba!

A főoldalon az oldal legalján találod az ügynök kulcsodat, másold ki és illeszd be az iPanelen található megfelelő mezőbe.

FIGYELEM

A számlázz.hu ezért a szolgáltatásért extra díjakat számolhat fel havidíjas előfizetéseden kívül!

A tarifák a következőképpen alakulnak havonta:

A havidíj utólag fizetendő, az előző hónapban elkészített bizonylatok darabszáma alapján.

A szolgáltatás az alábbi sávos díjazással érhető el:

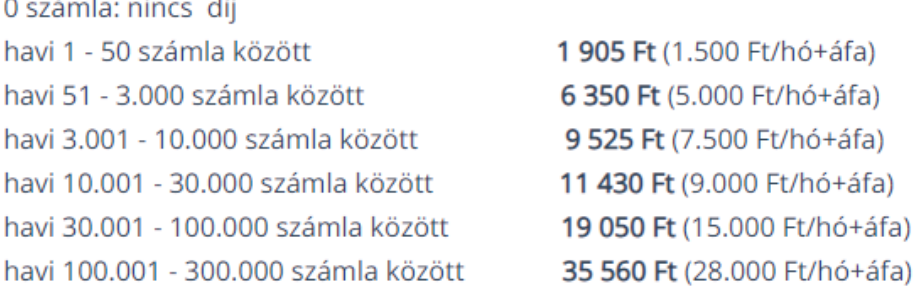

A Számla Agent által létrehozott e-számla ára 6 Ft/db (5 Ft+áfa/db) a fenti, sávos rendszerhasználati díjakon felül, szolgáltatáscsomagtól függetlenül. Az e-számlákból összegyűlt egyenleget a Számla Agent díjával együtt kiszámlázza rendszerünk. Az egyenlegről további információt itt találsz.

#### Ezt a táblázatot bármikor megtalálod itt:

[https://tudastar.szamlazz.hu/gyik/szamla-agent-automatikus-szamlazas-koltse](https://tudastar.szamlazz.hu/gyik/szamla-agent-automatikus-szamlazas-koltsege) [ge](https://tudastar.szamlazz.hu/gyik/szamla-agent-automatikus-szamlazas-koltsege)

BarSoft Zrt. Adószám: 32128538-2-42 E-mail: [info@barsoft.hu](mailto:info@barsoft.hu)

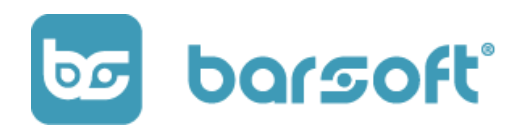

Amint végeztél az adatok beírásával, kattints a  $^{\circ}$ Mentés gombra!

## Online számlázó beállítása a lokációhoz

Amennyiben elkésztetted számlázó profilodat, készen állsz, hogy online nyugtát vagy ÁFÁ-s számlát küldj vásárló vendégeid számára vásárlásaik után.

Már csak egy lépésre vagy attól, hogy minden készen álljon könyveléstechnikailag a BrandApp-od működéséhez!

Kattints a <sup>©</sup> Lokációk menüpontra iPanelen, és válaszd ki az Online fület. Kattints bele az online számlázó mezőbe, és válaszd ki a profilt.

A végén kattints a  $\boxed{\odot}$  Mentés gombra!

# Felhasználók

Adj brandedhez és üzletedhez további felhasználókat!

Mi tudjuk, hogy nem mindig lesz időd arra, hogy te intézd Branded ügyeit!

Éppen ezért felhasználókezelő menüpontunkkal egyszerűen hozzá tudsz adni új munkatársat brandedhez, különböző felhasználói jogosultságokkal.

BarSoft Zrt. Adószám: 32128538-2-42 E-mail: [info@barsoft.hu](mailto:info@barsoft.hu)

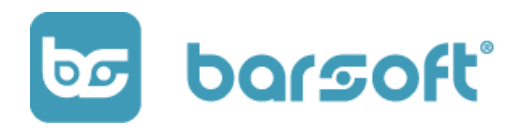

# Új felhasználó regisztrálása

Új felhasználót az iPanel felületéhez és a POS-okhoz egyaránt nagyon egyszerűen hozzá lehet adni.

1. Új felhasználó regisztrálása

Az új felhasználónak először regisztrálnia kell iPanel felületén a <https://ipanel.barsoft.hu> weboldalon.

### **Kövesd a [Regisztráció](#page-8-0) pontban leírtakat az új felhasználó regisztrálásához!**

2. Felhasználó hozzáadása a Brandhez

Kattints a saját profilodon a <sup>183</sup> Felhasználók menüpontra.

Kattints az  $\left\vert +\right\vert$  **Új létrehozása** gombra és add meg a kollégád e-mail címét!

## **FONTOS**

Azt az e-mail címet add meg, amivel regisztrált az iPanel rendszerébe!

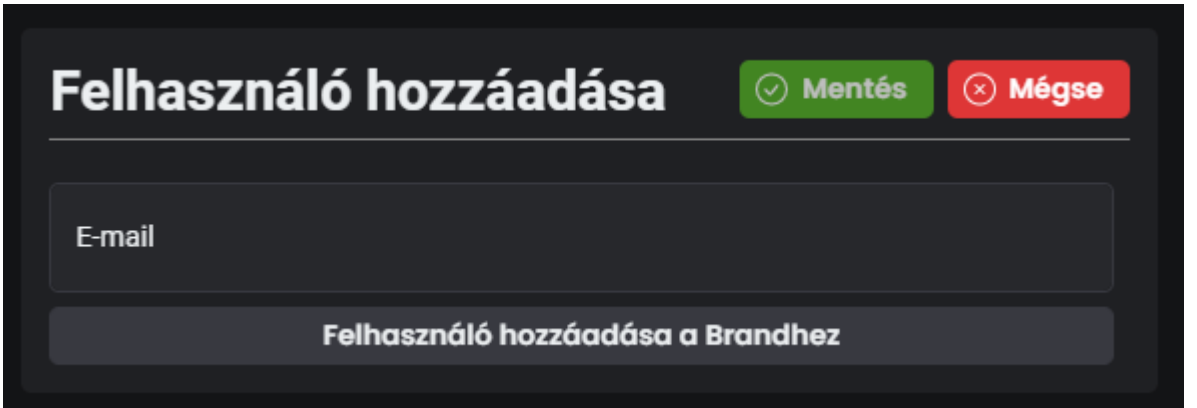

BarSoft Zrt. Adószám: 32128538-2-42 E-mail: [info@barsoft.hu](mailto:info@barsoft.hu)

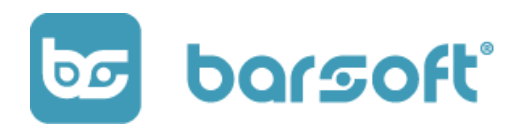

Miután beírtad az e-mail címet, kattitns a Felhasználó hozzáadása a Brandhez,

majd a  $\boxed{\odot}$  Mentés  $\boxed{\text{qombra}!}$ 

Új felhasználód meg is jelent a listában.

Miután kollégád bejelentkezett a felületre egy F5 gomb megnyomásával már látni is fogja az adatokat a jogosultságok megadása után!

# Felhasználói jogosultságok:

Több felhasználói jogosultságot is hozzá tudsz rendelni az újonnan hozzáadott felhasználóhoz.

Jogosultságok:

- BrandOwner
- BrandAdmin
- BrandShiftManager
- BrandManager
- BrandUser

BrandOwner: Neki van a legtöbb jogosultsága, hiszen ő a márka (fiók, üzlet) tulajdonosa

BrandAdmin: A BrandAdmin mindent tud állítani a márkával kapcsolatban

BrandShiftManager: A BrandShiftManager hozzáfér az alapvető funkciókhoz, tud katalógust is szerkeszteni, de a lokációkkal és egyéb teljes márkát érintő funkciókhoz már nem fér hozzá

**BarSoft | Innováció a vendéglátásban** BarSoft Zrt.

Adószám: 32128538-2-42 E-mail: [info@barsoft.hu](mailto:info@barsoft.hu)

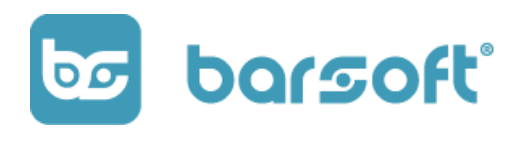

BrandManager: A BrandManager a katalógusban szereplő termékek láthatóságát tudja állítani

BrandUser: Hozzá van adva a márkához, de nincs semmilyen jogosultsága.

# Jogosultságok szerkesztése

A felhasználót hozzá tudod rendelni lokációkhoz, azon belüli jogosultságokat tudsz neki megadni, valamint a teljes brandre vonatkozóan is tudsz beállítani neki jogosultsági szintet.

Ha azt szeretnéd, hogy Brand szinten legyenek neki jogosultságai lokációkra

bontva, akkor kattints a jogosultságok szerkesztése oszlop alatt lévő ceruza  $\boxed{\mathscr{O}}$ ikonra.

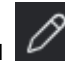

BarSoft Zrt. Adószám: 32128538-2-42 E-mail: [info@barsoft.hu](mailto:info@barsoft.hu)

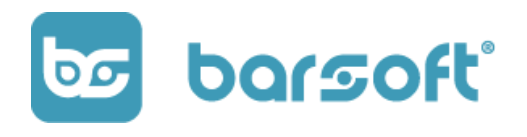

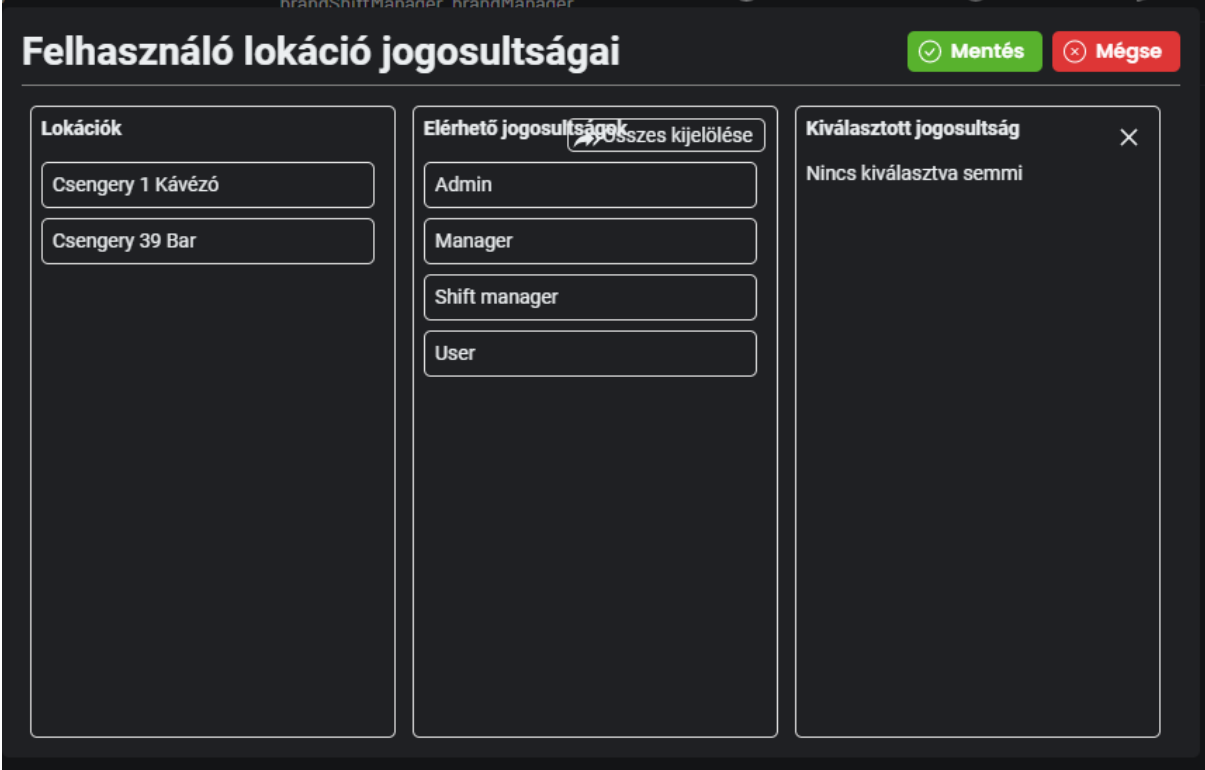

Ebben az esetben lokáció szinten Csengery 1 kávézó és Csengery 39 Bar lokációhoz külön meg tudod adni, hogy milyen jogosultságot adsz a felhasználónak.

Válaszd ki az első lokációd, kattints arra a jogosultságra, amit szeretnél adni, majd

kattints a  $\boxed{\odot}$  Mentés gombra.

BarSoft Zrt. Adószám: 32128538-2-42 E-mail: [info@barsoft.hu](mailto:info@barsoft.hu)

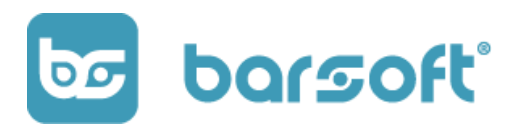

### **FONTOS**

Minden felhasználónak egyedi négyjegyű pin kódja van, amivel be tud lépni majd az admin valamint értékesítő felületekre.

- POS értékesítő felület
- KIOSK admin felület

# Asztal management

Asztalkezelés kibővítve!

Az iPanel felületén ahogy már említettük, egy helyen tudod kezelni egy felületen összes vendéglátóipari terméked.

Ezt azért emeljük ki sokszor, mert vannak olyan funkciók, amit ha egyszer beállítasz, onnantól kezdve az összes terméked azt fogja használni, megszabadítva téged a rengeteg visszaköszönő újbóli beállításoktól.

Ilyen az asztalkezelés menüpont is.

Az asztalok létrehozásával a POS és a BrandApp is tudni fogja egyből az asztalkezelést.

POS-on fel tudsz ütni majd asztalra és BrandApp-ról is képesek lesznek vendégeid ugyanarra az asztalra beküldeni rendeléseket.

Az asztalkezelés menüpontban az alábbi képet fogod látni, ha már hoztál létre asztalt:

BarSoft Zrt. Adószám: 32128538-2-42 E-mail: [info@barsoft.hu](mailto:info@barsoft.hu)

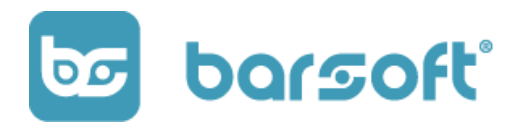

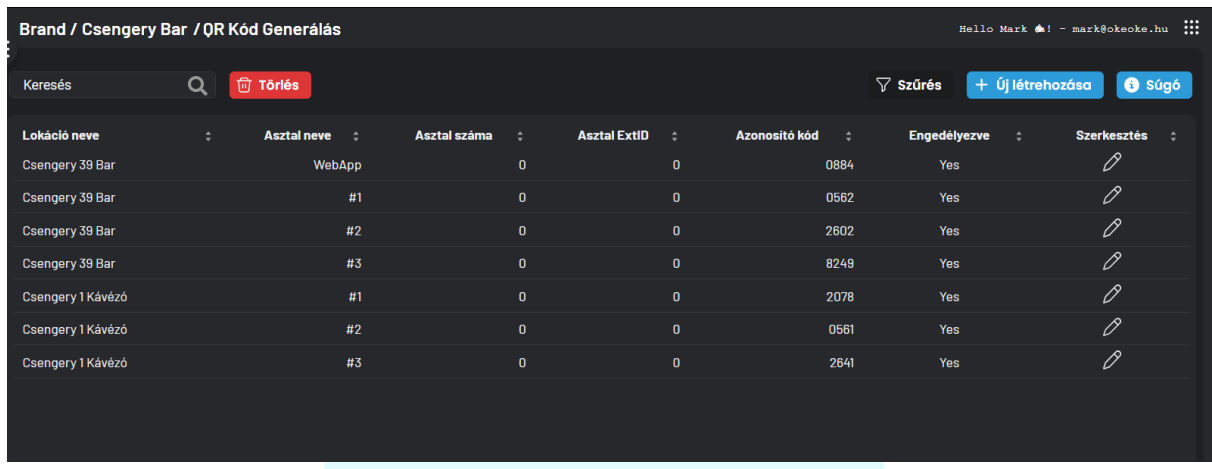

Ahogy említettük minden lokációdra létre tudod hozni egy helyen az összes asztalt.

Hozzunk létre egyet!

Új asztal létrehozásához kattints az  $\begin{bmatrix} + & \mathsf{\acute{u}} \end{bmatrix}$ l**étrehozása** gombra!

Az alábbi felület lesz látható:

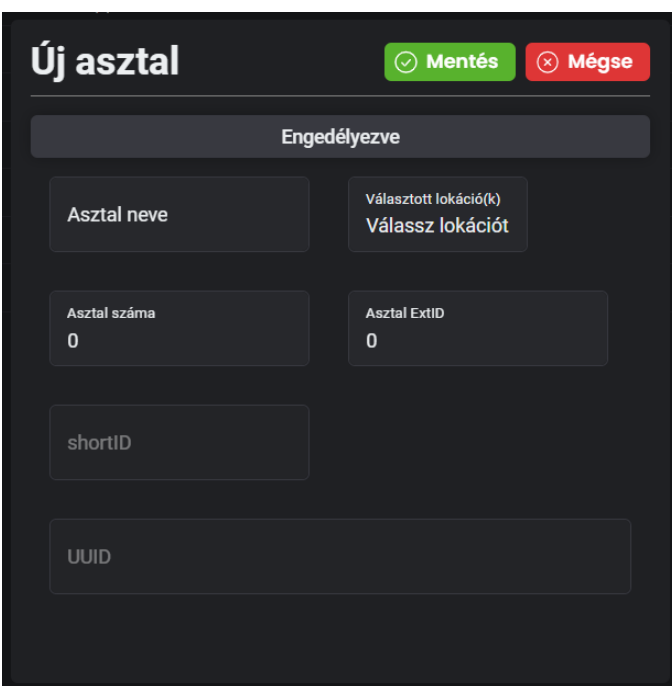

- Az engedélyezve gombra kattintva tudod engedélyezni az asztalt, hogy lehessen erre az asztalra rendelést leadni

- Meg tudod adni az asztal nevét (pl Terasz 2)

- Ki tudod választani, hogy ez az asztal melyik üzletedben érhető el (lokáció)

- Tudsz az asztalnak számot adni

BarSoft Zrt. Adószám: 32128538-2-42 E-mail: [info@barsoft.hu](mailto:info@barsoft.hu)

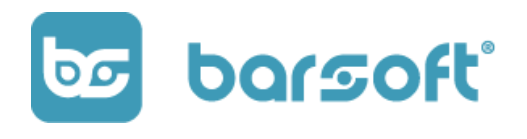

*- Fruitsys* integráció esetén tudjuk linkelni az asztalt a Fruitsys rendszerén belüli megfelelőjéhez!

Ha ezeket kitöltötted, kattints a  $\boxed{\odot}$  Mentés gombra és kész is az asztalod!

Ha készen vagy az asztalok létrehozásával, és szeretnél BrandApp-ot használni,

kattints az asztal szerkesztése ikonra  $\boxed{\mathscr{O}}$ , majd a QR kódra! Ha jobb gombbal kattintasz a QR kódra, akkor le tudod menteni nagy felbontásban, és ki tudod majd azt helyezni a megfelelő asztalra, hogy vendégeid könnyen le tudják adni a rendelést BrandApp-on keresztül!

#### **FONTOS**

Ha kinyomtatod a QR kódot, érdemes mellé a négy számjegyű kódot is mellé nyomtatni, hogy ha valaki asztalt vált, de valamiért nem tudja beolvasni a QR kódot, akkor a számjegyek megadásával tudja validálni az asztalt!

# Hírek

Ossz meg híreket vendégeiddel BrandAppon keresztül!

Ez a funkció kizárólag a BrandApp felületén elérhető!

A BrandApp főoldalán tudsz híreket megjeleníteni, amik egyszerű kép + szöveg kombinációk.

BarSoft Zrt. Adószám: 32128538-2-42 E-mail: [info@barsoft.hu](mailto:info@barsoft.hu)

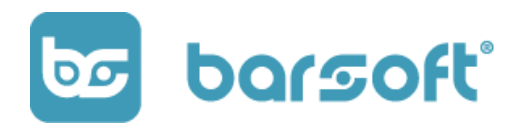

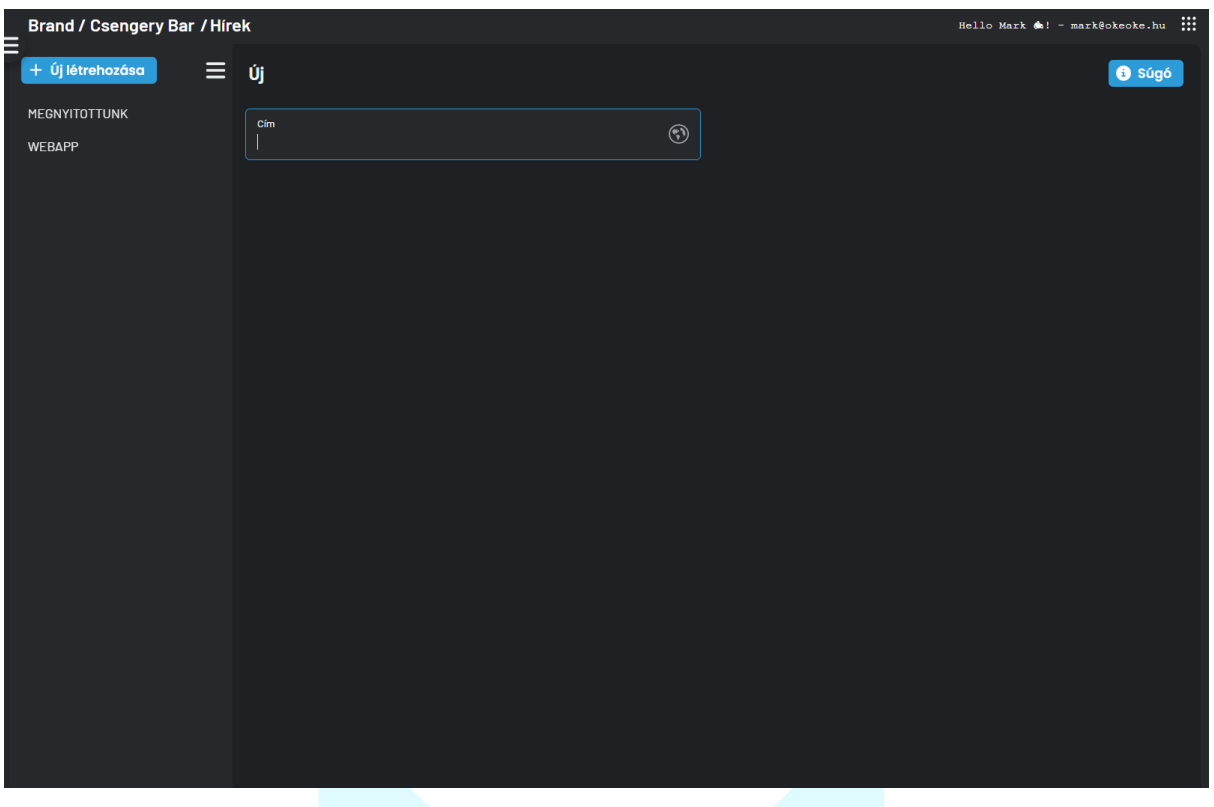

Hír létrehozásához kattints az  $\left\vert +\right\vert$ íj létrehozása  $\left\vert$  gombra!

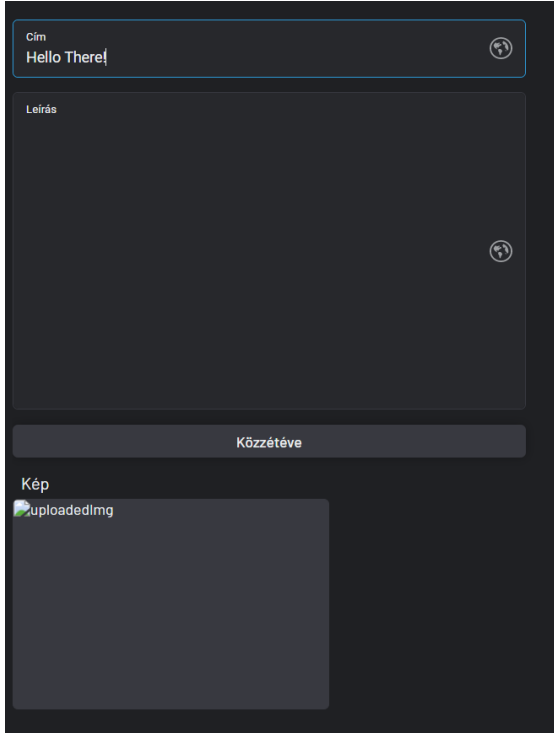

Jobb oldalon adj meg egy címet. Miután megadtad a címet, megjelennek a további mezők is, amiket kitölthetsz.

A leírás mezőben kiadhatod magadból minden információt amit szeretnél átadni a vendégeid számára.  $\bullet$ 

Hozzáadhatsz képet, és ha bekapcsolod a közzétéve gombot, már kint is van az applikáción legújabb információd!

BarSoft Zrt. Adószám: 32128538-2-42 E-mail: [info@barsoft.hu](mailto:info@barsoft.hu)

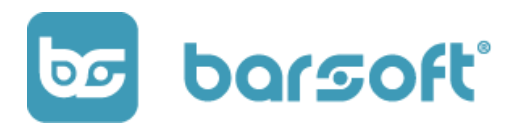

#### **TIPP**

Használd a hírek felületet promóciók hirdetésére, megváltozott nyitva tartással kapcsolatos információ átadásra, határ a kreativitás vége (ami nincs  $\odot$ ).

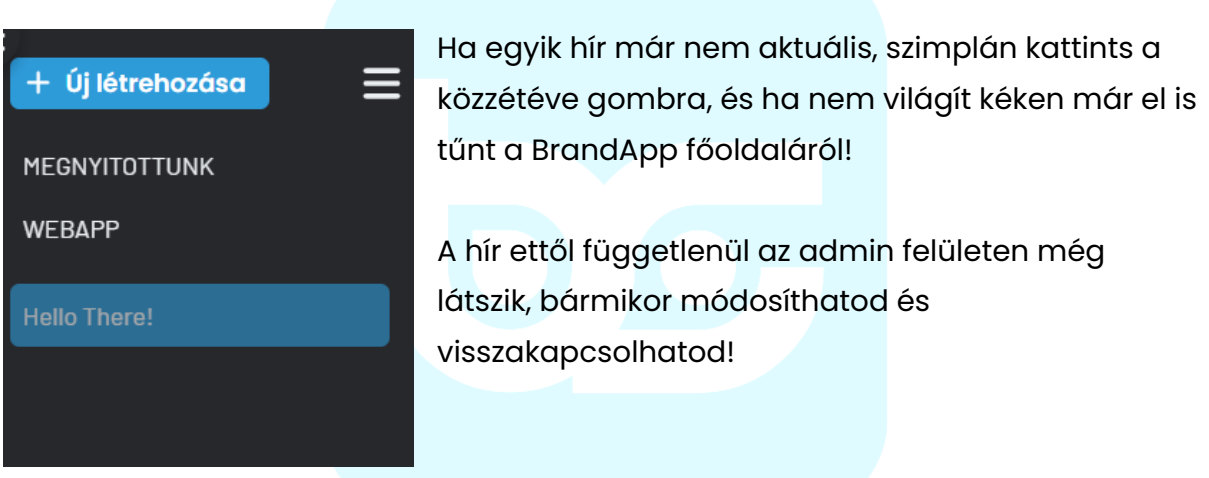

# Rendelések

Üzleteid összes rendelése egy helyen részletesen!

BarSoft Zrt. Adószám: 32128538-2-42 E-mail: [info@barsoft.hu](mailto:info@barsoft.hu)

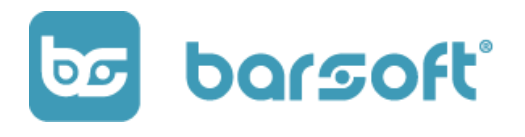

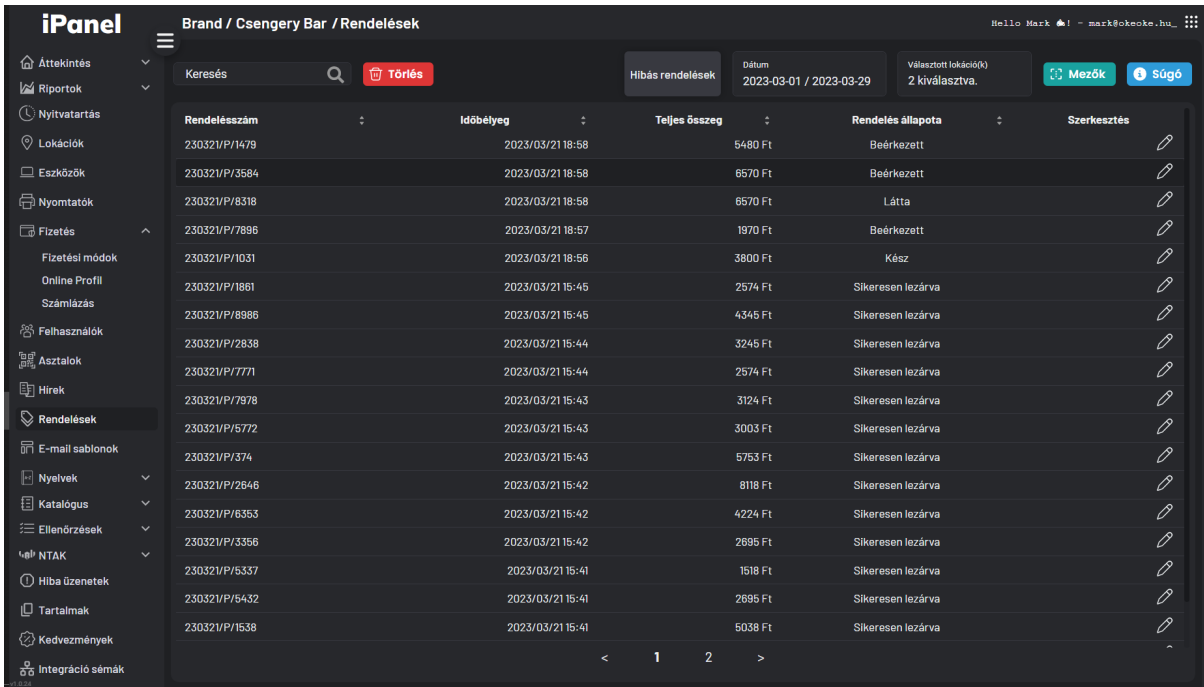

A rendeléseid ezen a felületen fognak látszódni.

Rengeteg információt meg tudunk jeleníteni, személyre szabhatod a felületet úgy ahogy szeretnéd.

Felső sáv:

- Tudsz keresni
- Rá tudsz szűrni a hibás rendelésekre
- Dátumot tudsz kiválasztani a már jól ismert dátumválasztó segítségével
- Lokációkra (üzletre) tudsz szűrni
- $\left| \mathbb{G} \right|$  Mezők $\blacksquare$ gombra kattintva további adatot tudunk neked megmutatni.

Kattints a <sup>33</sup> Mezők gombra!

BarSoft Zrt. Adószám: 32128538-2-42 E-mail: [info@barsoft.hu](mailto:info@barsoft.hu)

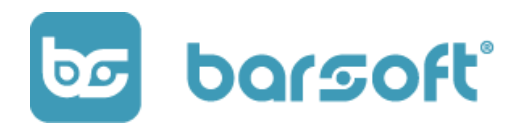

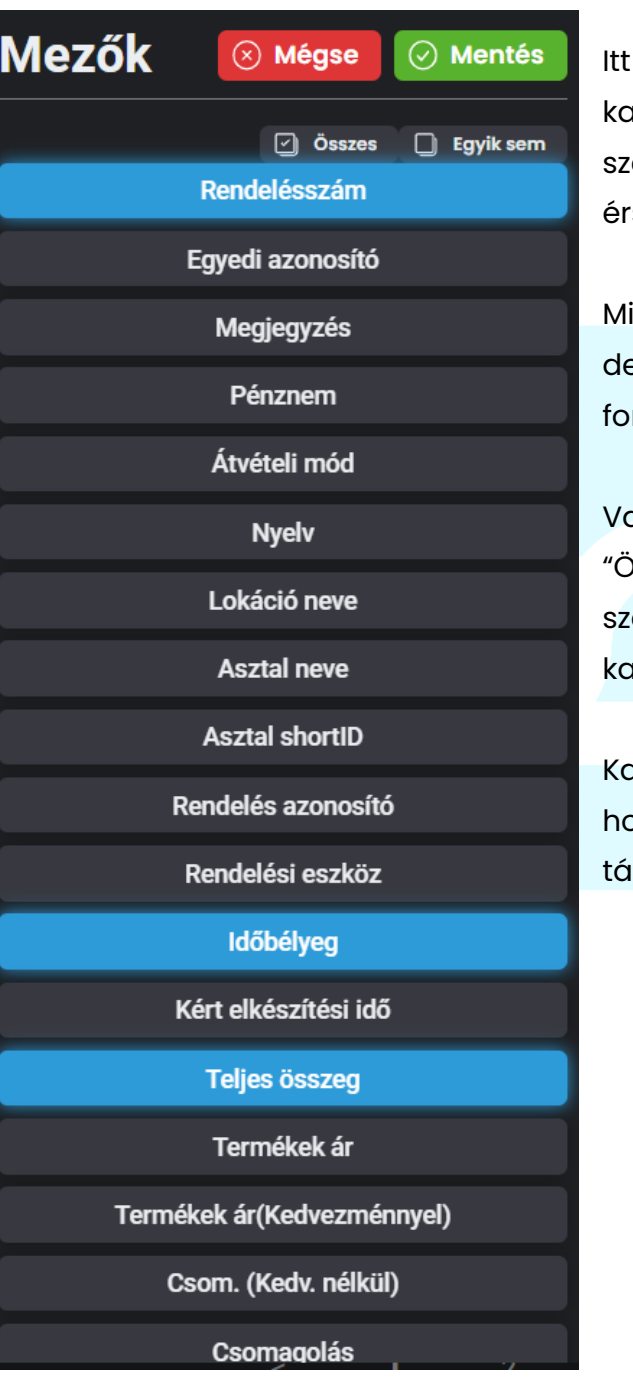

rengeteg információt találsz azzal kapcsolatban, hogy milyen adatot eretnél látni amikor erre a felületre érsz.

kijelöltük neked a legfontosabbakat, e rengeteg olyan egyéb infó van ami ntos lehet.

an egy olyan opciónk is, hogy <sup>)</sup>sszes" azok számára, akik mindent is eretnének látni a rendeléseikkel apcsolatban.

apcsoljuk be őket és nézzük meg, pgy ezesetben hogy néz ki a iblázatunk!

BarSoft Zrt. Adószám: 32128538-2-42 E-mail: [info@barsoft.hu](mailto:info@barsoft.hu)

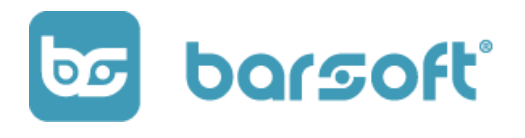

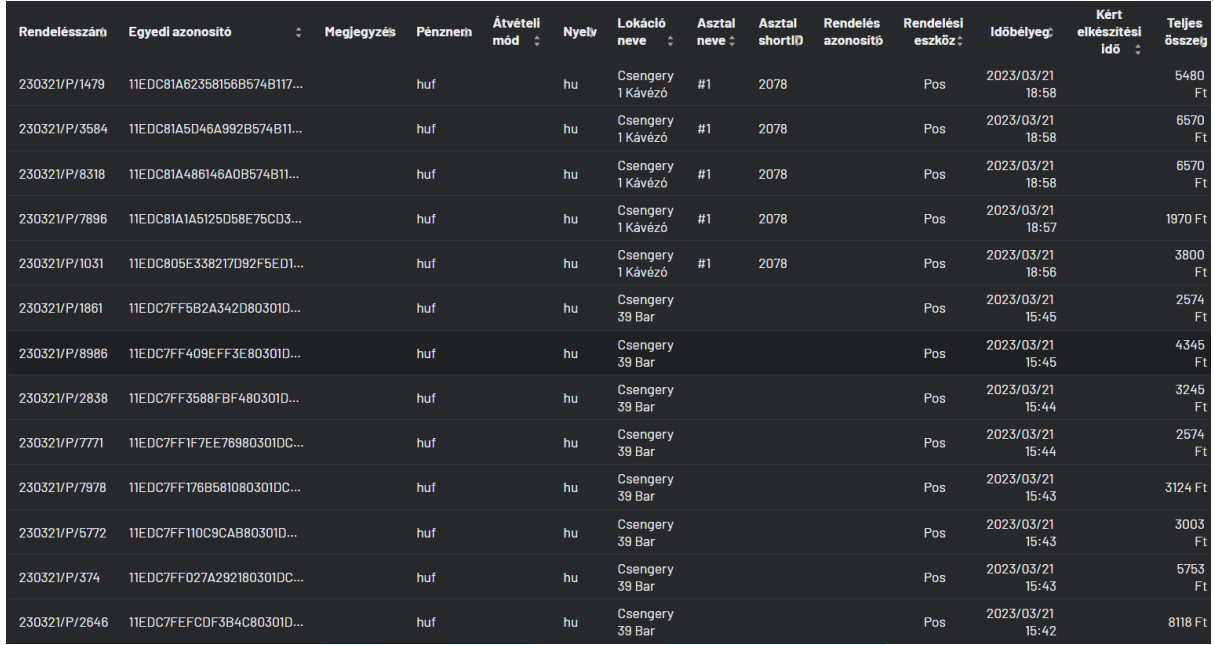

#### Láthatjuk:

- Rendelésszám
- Egyedi azonosító
- Megjegyzést amit a rendeléshez adtak
- Milyen pénznemben fizették ki a rendelést
- Milyen átvételi módban vették át a rendelést
- Milyen nyelven adták le a rendelést
- Melyik lokációban (üzletben) adták le a rendelést
- Az asztal neve amelyiken leadták a rendelést
- Az asztal technikai száma
- Rendelés azonosító
- Rendelési eszköz, amin leadták a rendelést
- Mikor adták le a rendelést
- Kért elkészítési idő
- Teljes összeg amennyibe a rendelés került a felhasználónak

BarSoft Zrt. Adószám: 32128538-2-42 E-mail: [info@barsoft.hu](mailto:info@barsoft.hu)

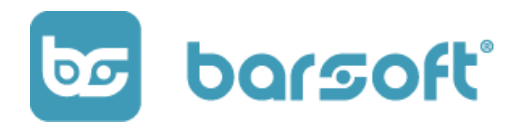

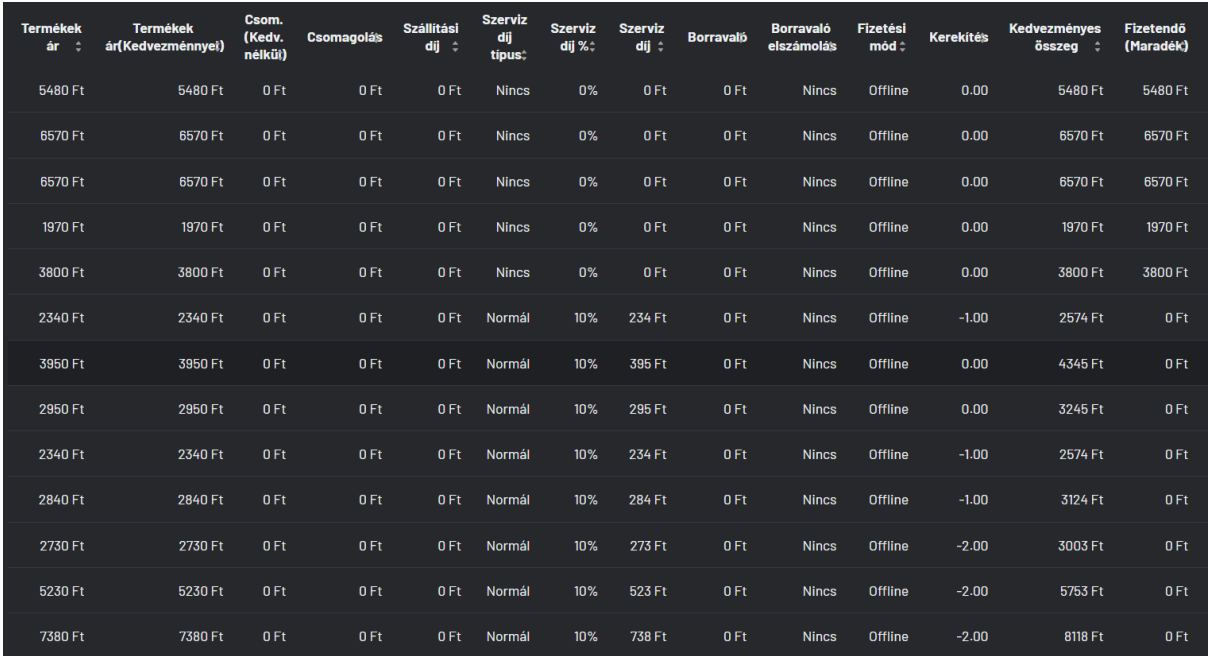

- Termékek összes ára
- Termékek teljes ára kedvezménnyel
- Csomagolás (kedvezmény nélkül)
- Csomagolás díja
- Szállítási díja
- Szervízdíj típus
- Szervízdíj százaléka
- Szervízdíj forintban
- Borravaló
- Borravaló elszámolás típusa
- Fizetési mód
- Kerekítés
- Kedvezményes összeg
- Fizetendő

BarSoft Zrt. Adószám: 32128538-2-42 E-mail: [info@barsoft.hu](mailto:info@barsoft.hu)

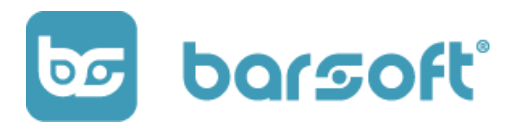

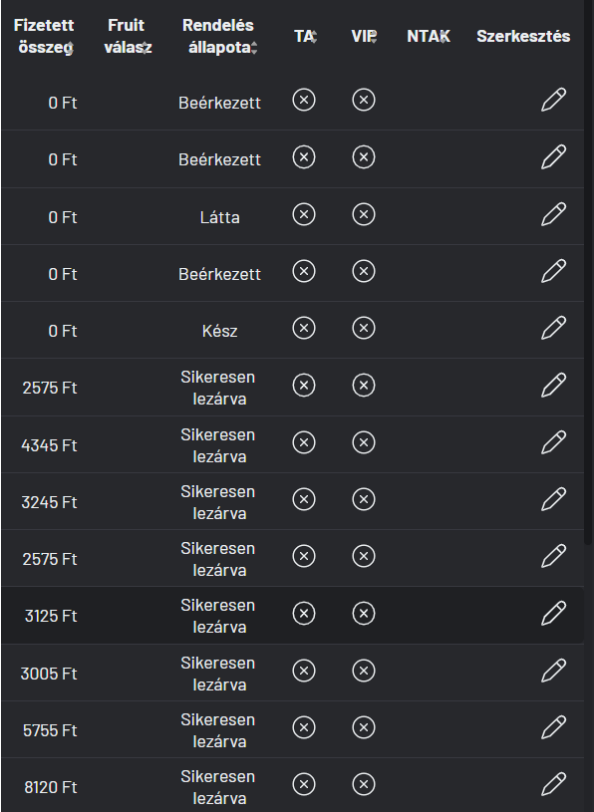

- Fizetett összeg

- Fruitsys válasz (ha Fruitsys integrációval dolgozol)

- Rendelés állapota
- Elviteles (TA TakeAway)
- VIP rendelés
- NTAK összeköttetés állapota
- Szerkesztés

Rengeteg mindent mutatunk, érdemes kiválasztani azokat a tételeket, amik tényleg érdekelnek, de bármikor beállíthatod úgy ahogy szeretnéd!

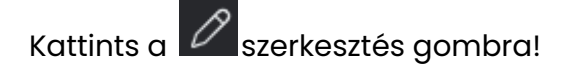

A felugró ablakban látni fogod a rendeléssel kapcsolatos részletezést, hogy milyen termékek lettek felütve / beküldve, milyen technikai adatokkal ment végbe a rendelés, milyen fizetési mód volt, annak az ID száma, valamint milyen ÁFA számlát kapott, milyen technikai számmal.

**Státuszok** 

Kedvezményes

összeg :

2000 Ft

2190 Ft

1290 Ft

**Teljes** 

összeg

2000

2190

1290

Ft

Ft

**Ft** 

BarSoft Zrt. Adószám: 32128538-2-42 E-mail: [info@barsoft.hu](mailto:info@barsoft.hu)

230321/P/1479

**Szorzó** 

 $\mathbf{1}$ 

**Termékek** 

**Név** 

Négysajtos

csirkemell

Indiai vajas karfiol

ranner<br>egészben<br>sült

Rizskása

csirkemellel

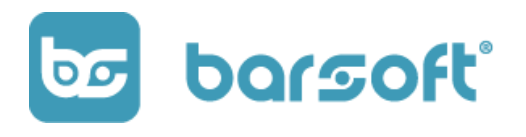

**Szervíz** 

díj -

 $0<sub>Ft</sub>$ 

 $0$  Ft

 $0$  Ft

Fizetések

**Termék** 

kedvezménnyel

2000 Ft

2190 Ft

1290 Ft

**Termék** 

e. ár

(totál):

 $0Ft$ 

 $0$  Ft

 $0$  Ft

**Termék** 

kedv.

**nélkül:** 

2000 Ft

2190 Ft

1290 Ft

 $\otimes$  Mégse

**Szerviz** 

díj<br>díj<br>(Eredeti)

 $0$  Ft

 $0<sub>Ft</sub>$ 

 $0<sub>Ft</sub>$ 

Számlák

Cso

telj

ź

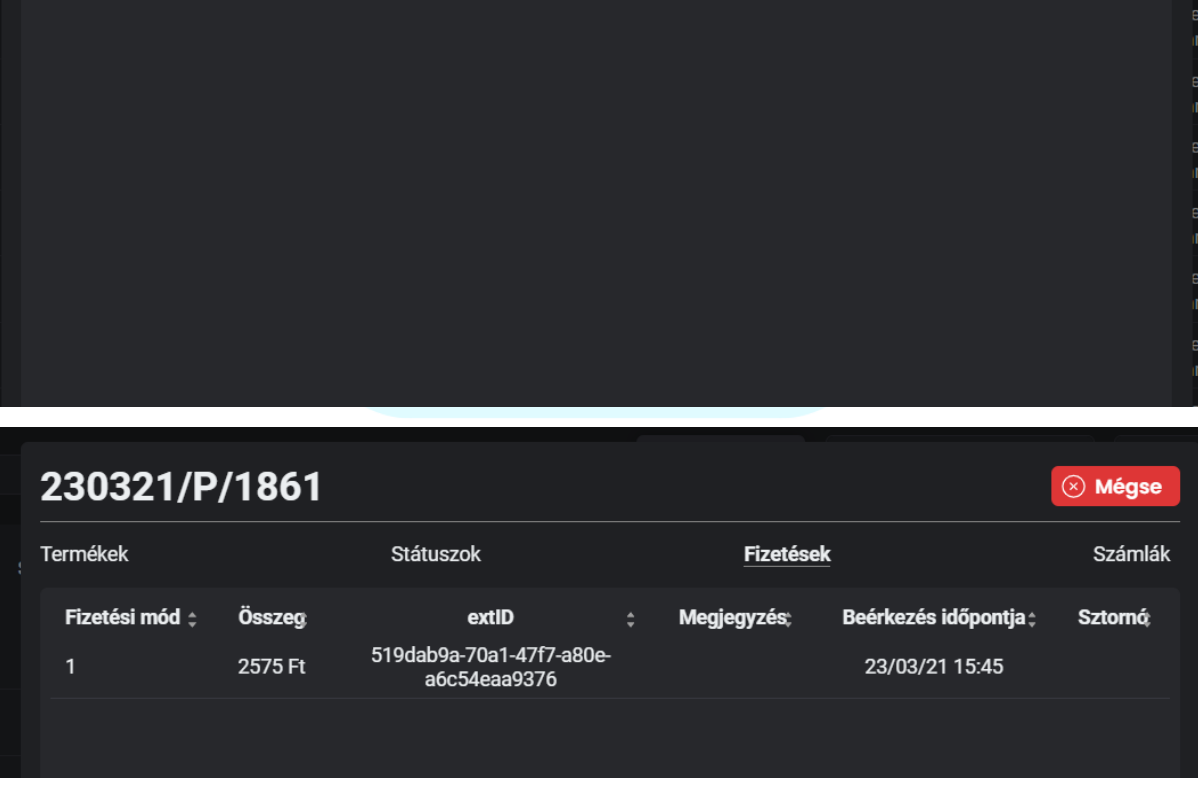

# E-mail sablonok

Szabd személyre üzeneted saját magadnak, és vevőid számára is egyaránt!

BarSoft Zrt. Adószám: 32128538-2-42 E-mail: [info@barsoft.hu](mailto:info@barsoft.hu)

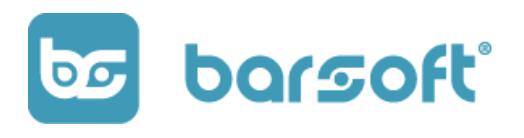

E-mail sablonjaink segítségével automatikus üzenetet tudsz küldeni munkavállalóid és ügyfeleid felé egyaránt.

Esetek amikor automatikus e-mailt küldünk:

- iPanel bejelentkezés
- Rendelésekkel kapcsolatos admin üzenet
- Rendelésekkel kapcsolatos ügyfél üzenet

## E-mail sablon szerkesztése

Nyisd meg az  $\overline{\overline{\mathbb{m}}}$  E-mail sablonok<br>menüpontot iPanelen.

#### A menüben az alábbi képernyőt fogod látni:

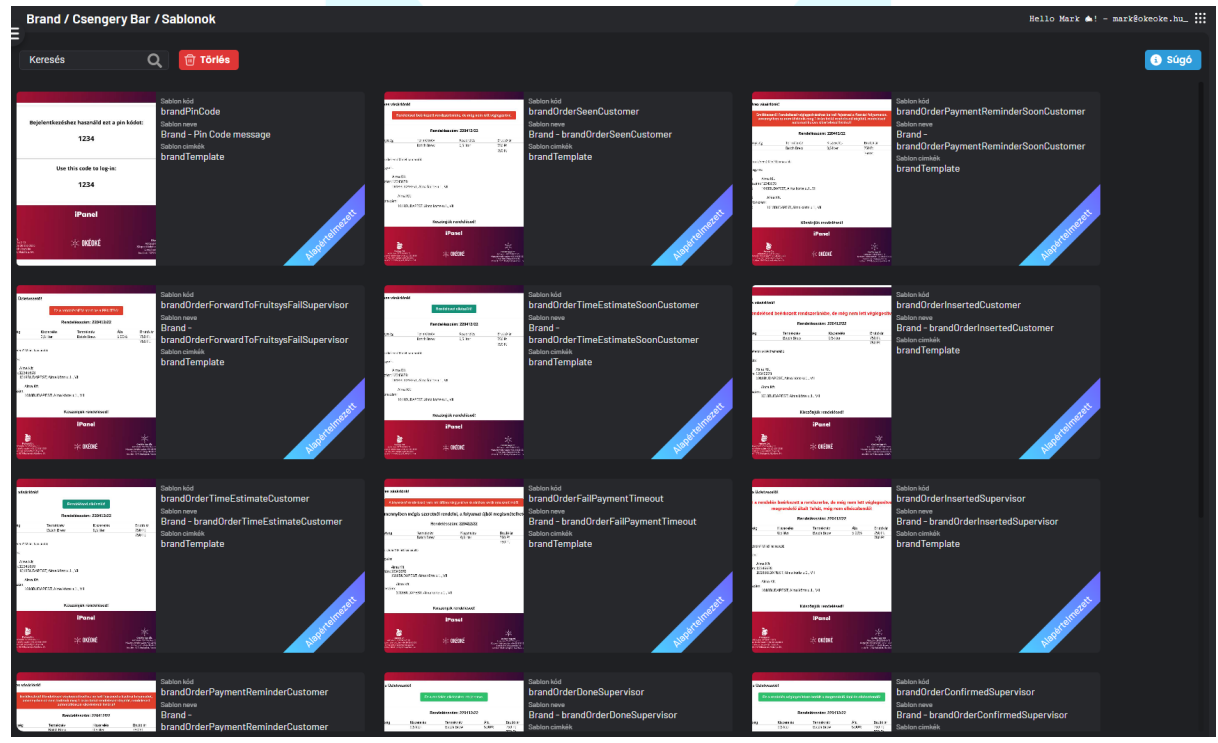

BarSoft Zrt. Adószám: 32128538-2-42 E-mail: [info@barsoft.hu](mailto:info@barsoft.hu)

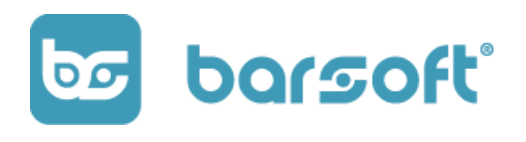

Mindegyik e-mail sablonnak megvan a saját feladata.

Mi minden alapértelmezett esetre létrehoztunk egy-egy sablon, hogy neked ezzel ne kelljen már foglalkozni.

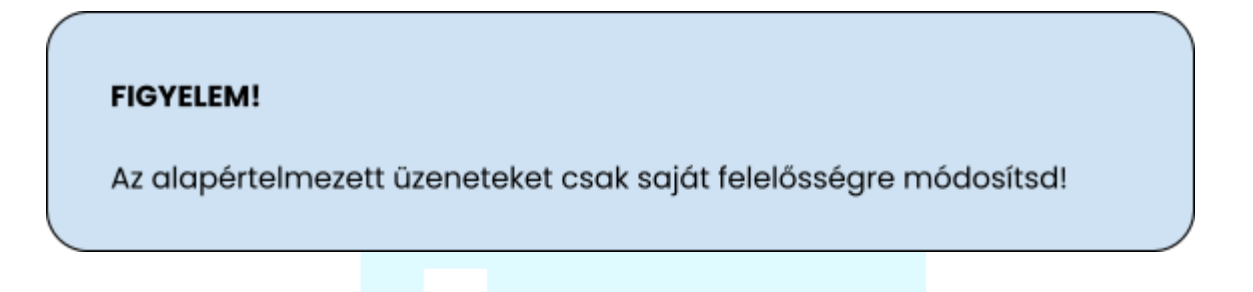

Kattints rá egy sablonra.

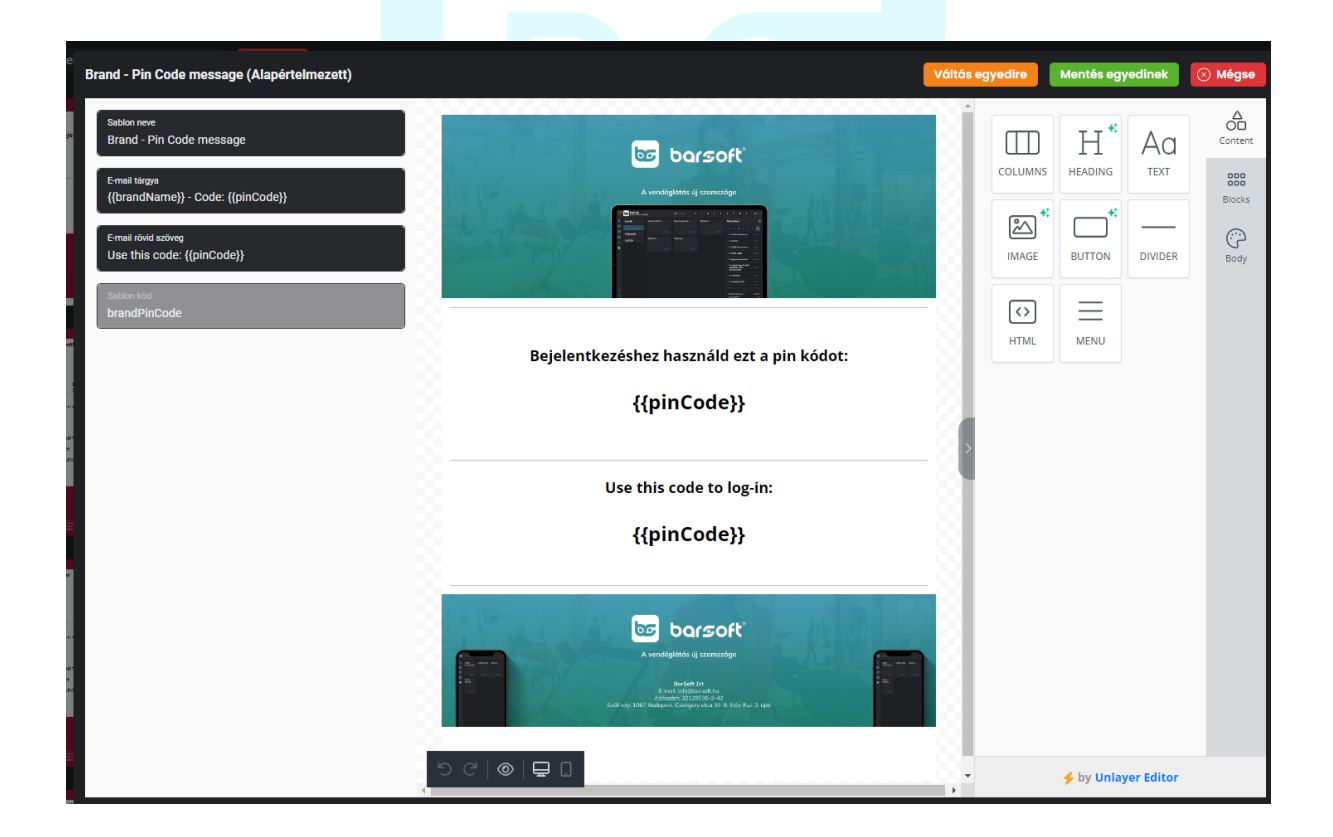

Bal oldalon látod a sablonnal és az e-maillel kapcsolatos alap információkat:

BarSoft Zrt. Adószám: 32128538-2-42 E-mail: [info@barsoft.hu](mailto:info@barsoft.hu)

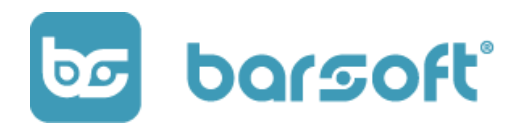

- Sablon neve
- Tárgy
- E-mail rövid szövege
- Sablon kódja

Középen találod az e-mail előnézetét.

Jobb oldalon találod a szerkesztő felülettel kapcsolatos funkciókat, valamint a jobb szélső menüben a további menü lehetőségeket.

## E-mail sablon mentése

Amennyiben végeztél a módosításokkal, (pl.: kép csere, vagy plusz tartalom

beillesztése stb…) a **kontés egyedinek k**attintva új sablont tudsz létrehozni, amit innentől kezdve használni fog a rendszer.

# Nyelvek

Szabd személyre applikációd és KIOSK-od egyedi feliratokkal!

A nyelvek menüpontban két nagy szekciót találunk:

- Nyelvek
- Szótár

BarSoft Zrt. Adószám: 32128538-2-42 E-mail: [info@barsoft.hu](mailto:info@barsoft.hu)

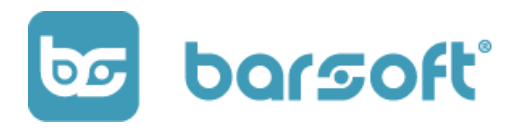

#### **INFO**

A szótár és nyelvek szekció a BrandApp és KIOSK felületén található szöveges tartalomra vonatkozik!

A nyelvek menüpontban hozzá tudsz adni új nyelveket, amennyiben vendégkörödben tudod, hogy sok a külföldi vásárló.

## Nyelvek kiválasztása

Kattints a Nyelvek / Nyelvek menüpontra!

Alapértelmezetten két nyelv áll alapból rendelkezésedre:

- Magyar (alapértelmezett)
- Angol (engedélyezett)

BarSoft Zrt. Adószám: 32128538-2-42 E-mail: [info@barsoft.hu](mailto:info@barsoft.hu)

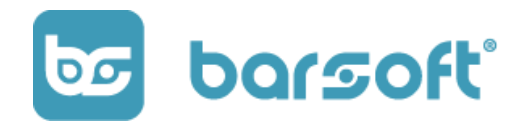

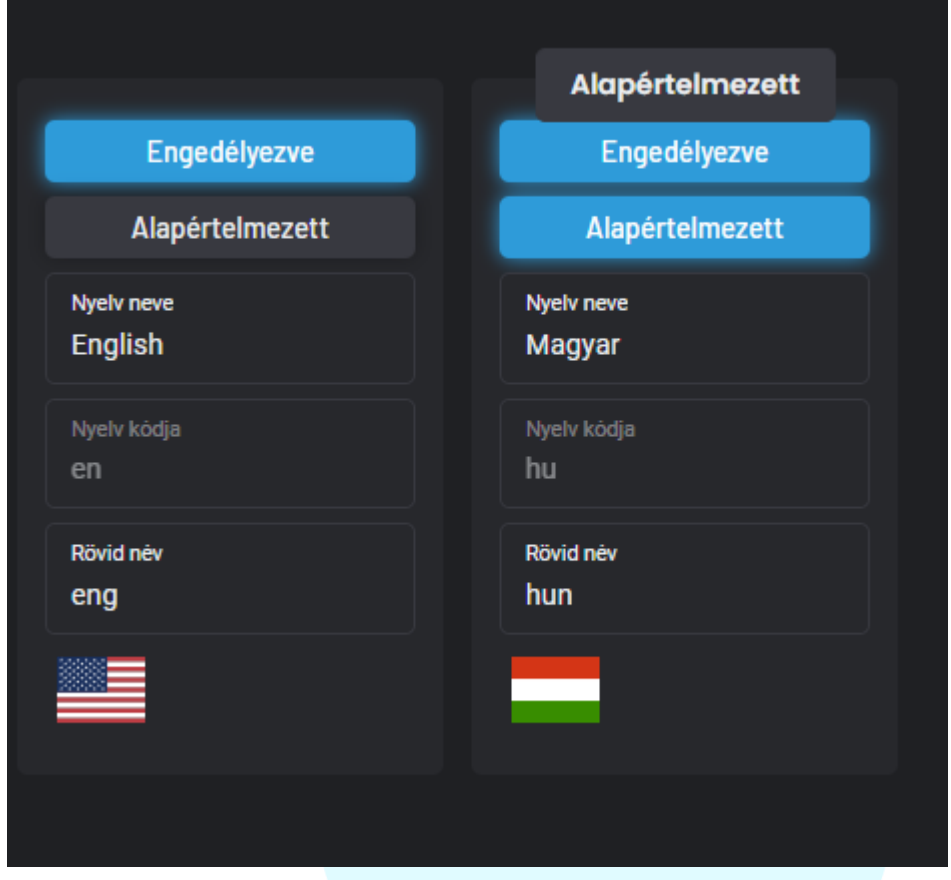

Amennyiben szeretnéd, tudod módosítani az alapértelmezett nyelvet.

## Nyelv hozzáadása

Ha nem elég a magyar és az angol nyelv, szeretnél pluszt hozzáadni, akkor arra is van lehetőség.

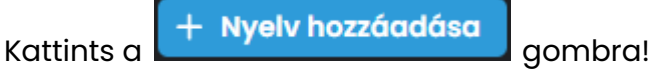

Válaszd ki, hogy melyik nyelvet szeretnéd hozzáadni a rendszerhez.

BarSoft Zrt. Adószám: 32128538-2-42 E-mail: [info@barsoft.hu](mailto:info@barsoft.hu)

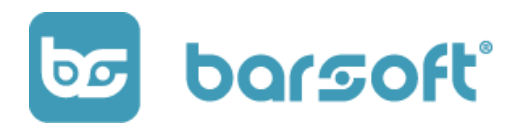

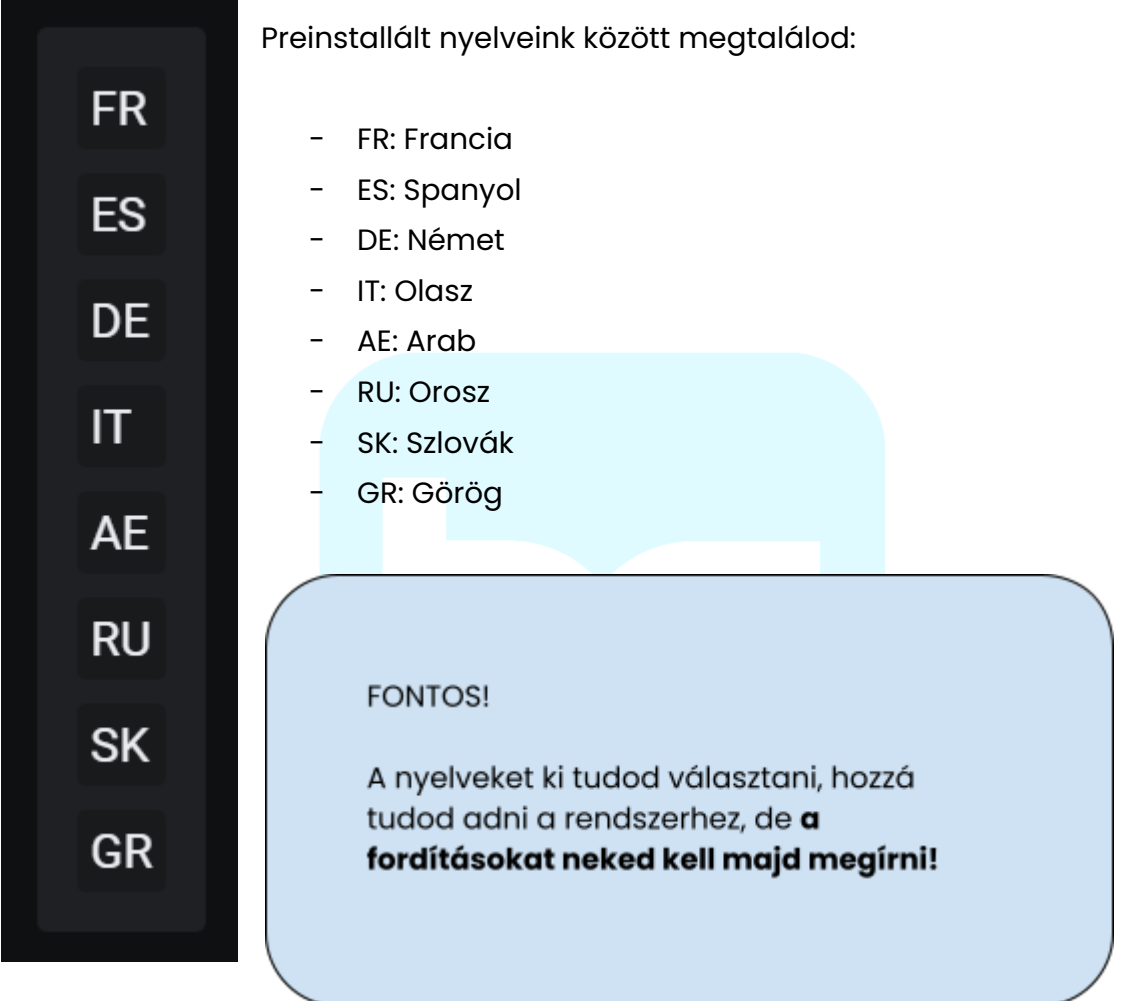

# Szótár - Fordítások

A szótár menüpontban az alábbi képernyő fogad téged:

BarSoft Zrt. Adószám: 32128538-2-42 E-mail: [info@barsoft.hu](mailto:info@barsoft.hu)

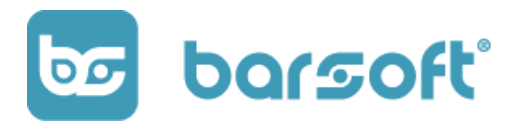

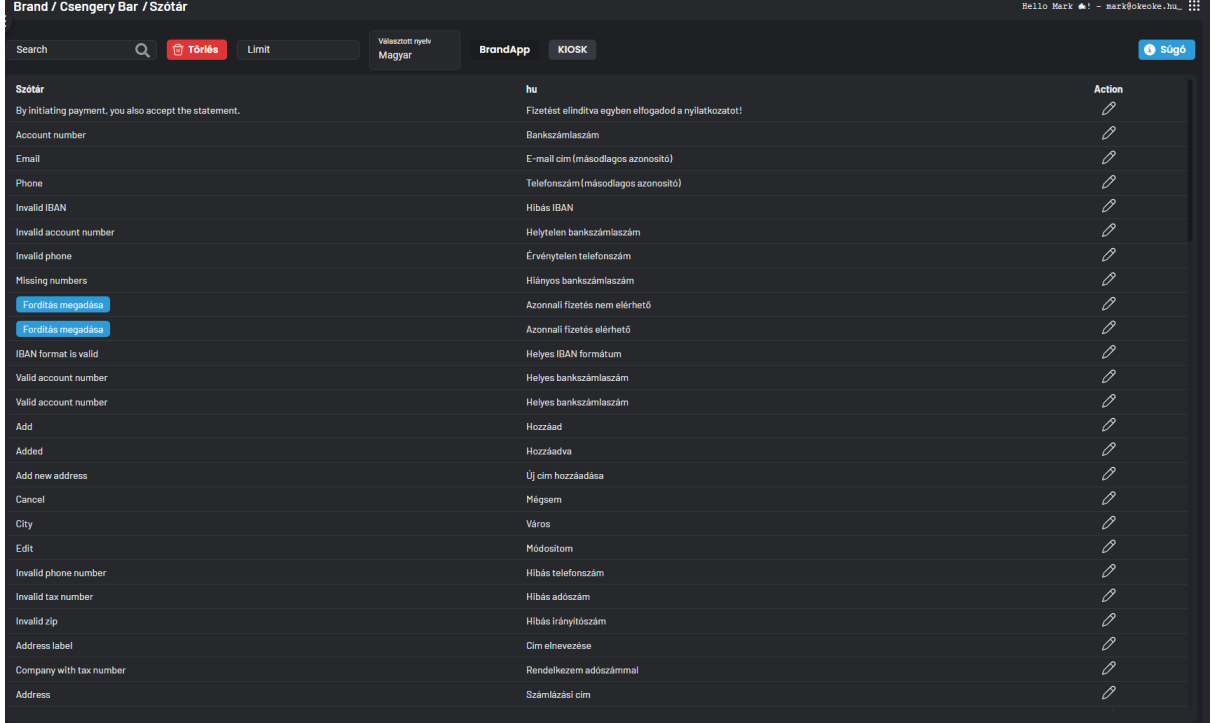

A fenti menüsorban:

- Tudsz keresni
- Tudsz szűrni nyelvekre
- Ki tudod választani milyen platformon szeretnéd módosítani a szövegezést (BrandApp; KIOSK)

Ahol nincs fordítás megadva, ott látni fogsz egy **kiletetés megadása a**gombot, tehát oda mindenképpen be kell írnod majd valamit, különben kódrészlet fog megjelenni a helyén!

# Katalógus

A teljeskörű adatbázis management minden BarSoft termékedhez!

BarSoft Zrt. Adószám: 32128538-2-42 E-mail: [info@barsoft.hu](mailto:info@barsoft.hu)

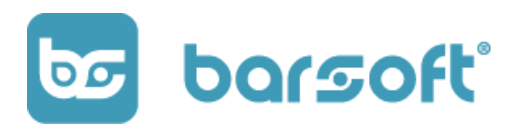

A katalógus menüpontban találod azokat a fontos elemeket, ahol fel tudod építeni a teljes márkádra (Brand) vonatkozó adatbázisodat.

Ide tartoznak:

- Termékek
- Módosítók
- Csomagolások
- ÁFA kategóriák
- Upsell sablonok
- Pultok
- Termék és módosító elérhetőségek

# Működési elv

Az itt létrehozott adatbázisod MINDEN termékedre (POS, BrandApp, KIOSK), MINDEN üzletedre (lokáció) vonatkozni fog.

Ez azt jelenti, hogy alapesetben ha létrehozol egy terméket / módosítót, egyik üzleted számára sem fog automatikusan megjelenni, be kell majd állítanod az elérhetőség menüpontban, hogy melyik helyen tudod majd az adott terméket / módosítót értékesíteni.

## Menü szerkesztő

A menü szerkesztőben tudod léterhozni a termék kategróiákat és a termékeket.

Lássuk hogy néz ki ez a gyakorlatban:

BarSoft Zrt. Adószám: 32128538-2-42

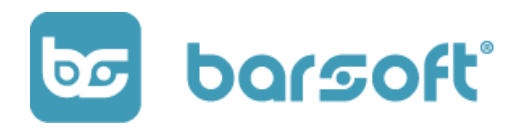

E-mail: [info@barsoft.hu](mailto:info@barsoft.hu)

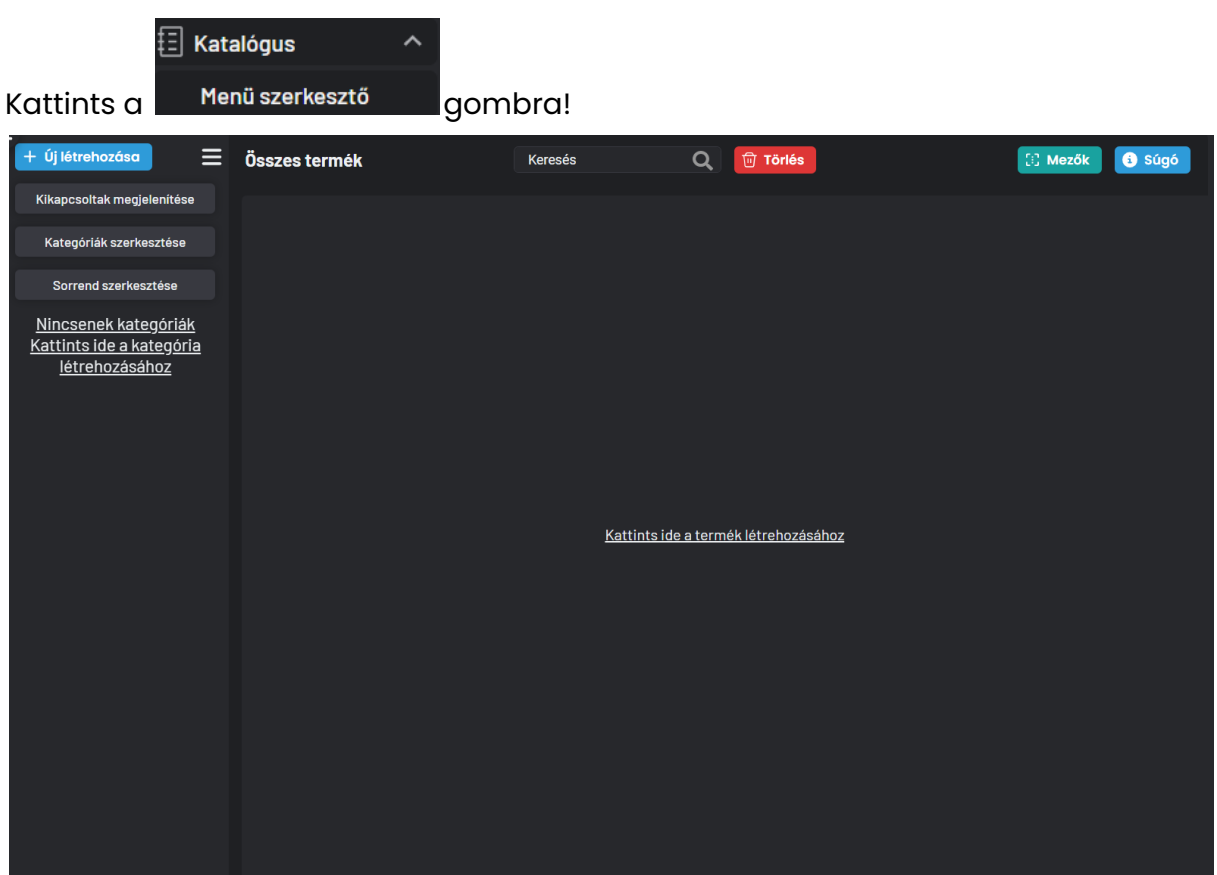

A bal oldali sávban találod a kategóriákkal kapcsolatos beállításokat, középen pedig a termékekkel kapcsolatos információk lesznek láthatók.

### Kategória létrehozás

Hozzunk létre egy kategóriát!

Kattints a középső oszlop felett található  $\left\vert +\right\vert$ íj létrehozása gombra! Az alábbi ablakban a következő beállításokat tudod végrehajtani:

BarSoft Zrt. Adószám: 32128538-2-42 E-mail: [info@barsoft.hu](mailto:info@barsoft.hu)

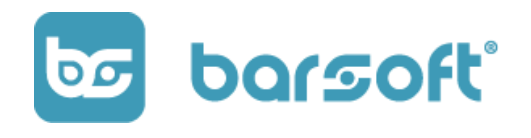

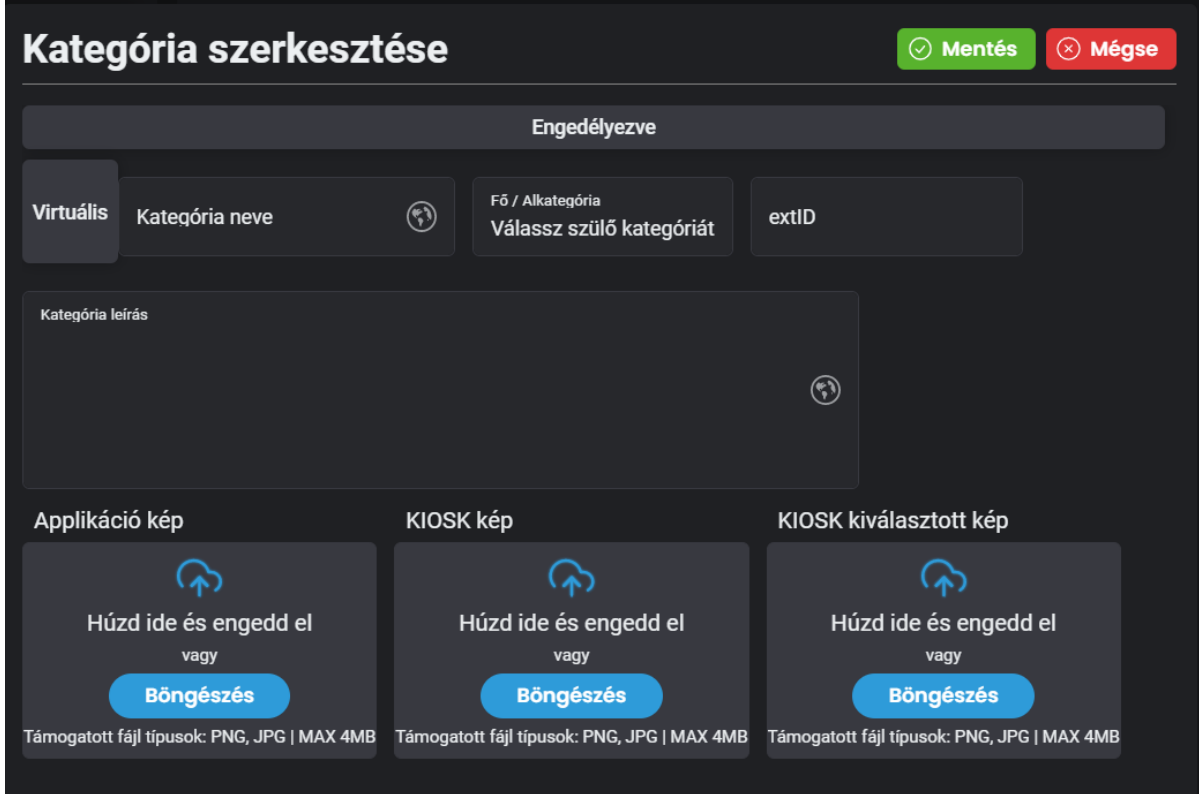

- Engedélyezett vagy nem az adott kategória
- Virtuális kategória-e
- Kategória neve
- Fő / alkategória beállítások
- extID (**Fruitsys integráció esetén)**
- Kategória leírás
- Kategória képek
	- Appikáció esetén
	- KIOSK esetén
	- KIOSK esetén abban az esetben ha ki van választva a kategória

Töltsd ki a megfelelő adatokat, és kattints a <sup>© Mentés</sup> gombra!

BarSoft Zrt. Adószám: 32128538-2-42 E-mail: [info@barsoft.hu](mailto:info@barsoft.hu)

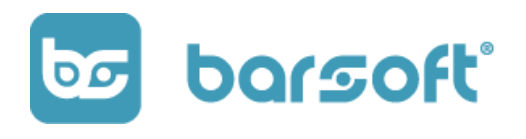

Mentés után, már meg is jelenik a kategóriád és elkezdheted a termék létrehozást.

## Termék létrehozás

Jelen pillanatban iPanelen két módja van a termékek létrehozásának.

- Gyors
- Részletes

Abban az esetben, ha gyorsan kell felvinned nagyon sok terméket, akkor lehetőséget adunk rá, hogy az alap adatokkal létre tudj hozni nagyon gyorsan több terméket is egymás után.

#### Gyors szerkesztés

A Gyors szerekesztéshez nincs más dolgod, csak annyi, hogy kattints a felső menüsorban az  $\left.+\right.$  <sup>új létrehozása</sup> gombra.

A következő felület fog felugrani számodra:

BarSoft Zrt. Adószám: 32128538-2-42 E-mail: [info@barsoft.hu](mailto:info@barsoft.hu)

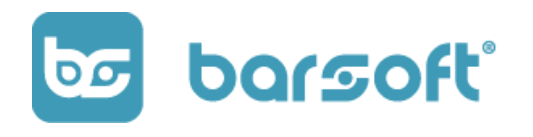

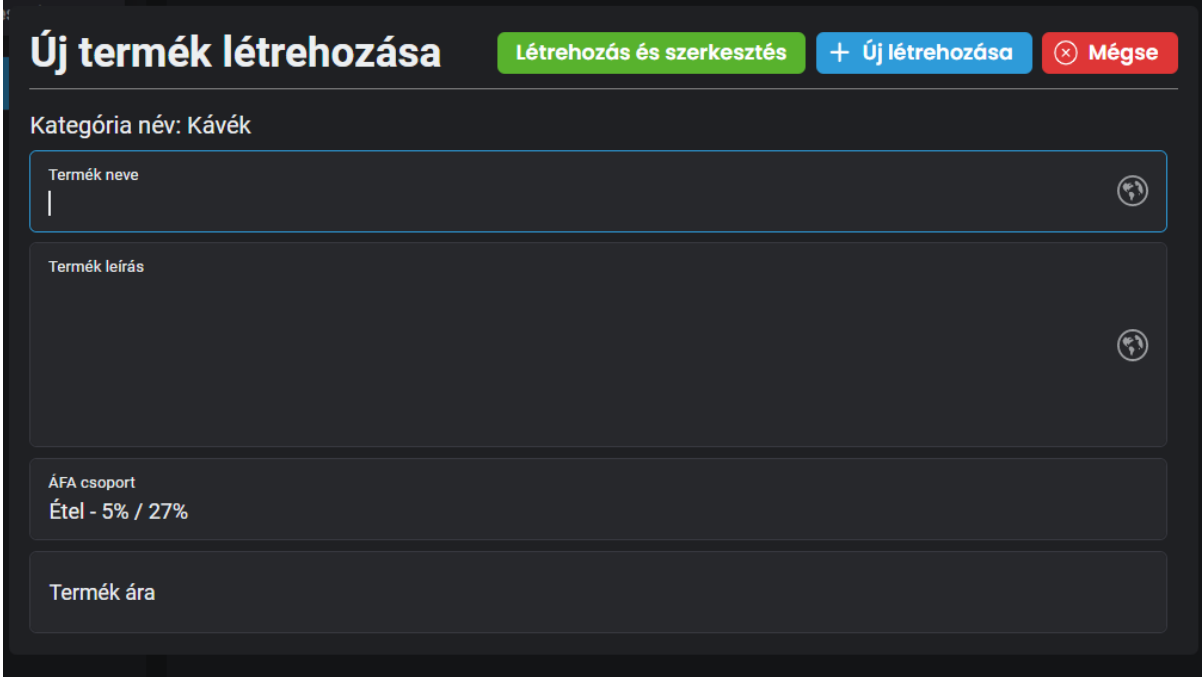

Itt meg tudod adni:

- Termék nevét
- Termék leírását
- Az ÁFA csoportot
- Termék árát

Mikor ezeket az adatokat kitöltötted elég lesz egy "ENTER" gombot nyomnod, az adatok rögzítésre kerülnek, és már töltheted is ki a következő termék adatait.

Próbáljuk ki! Hozzunk létre 3 kávét: Espresso, Cappuchino, Hosszú

Amint létrehoztad a három terméket, kattitns a <sup>⊗ Mégse</sup> gombra, hogy lássuk az eddig létrehozott termékeket.
BarSoft Zrt. Adószám: 32128538-2-42 E-mail: [info@barsoft.hu](mailto:info@barsoft.hu)

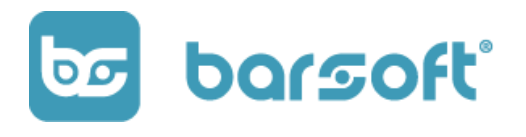

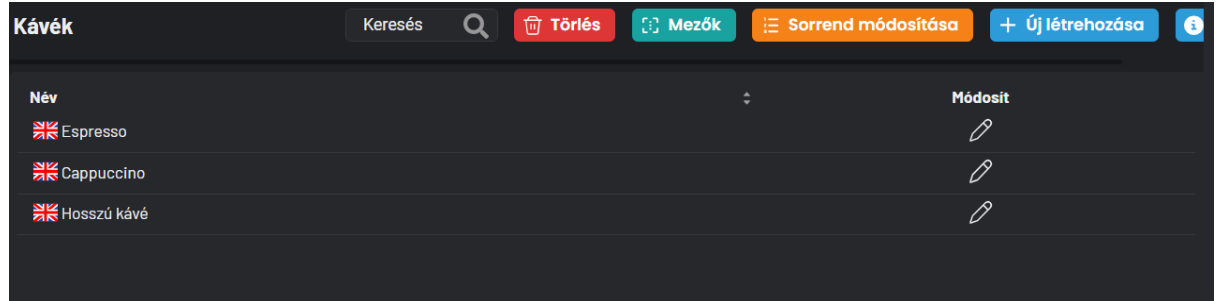

A gyors szerkesztés következő lépése, hogy minden mezőt megjelenítünk.

Kattints a GDM Mezők gombra és engedélyezd az összes mezőt ami a termékkel kapcsolatos.

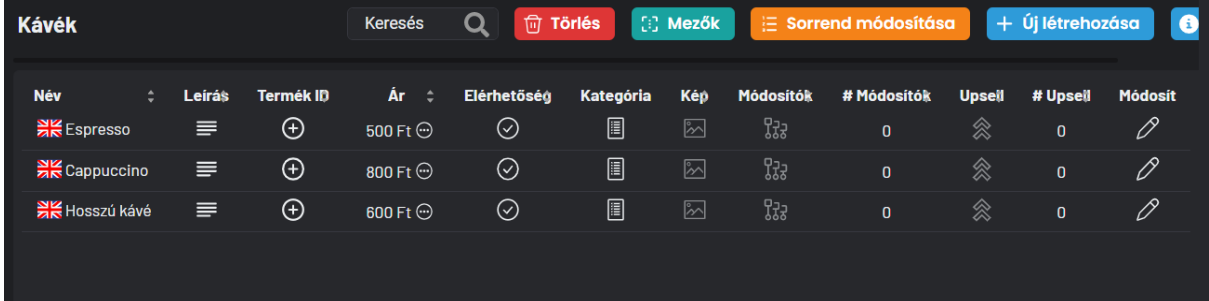

A gyorsszerkesztés segítségével a mezőkbe belekattintva a termék szerkesztő felület megnyitása nélkül tudsz villámgyorsan adatot módosítani.

#### **FONTOS**

Minden olyan ikon, ami halványan látszódik azt mutatja, hogy ott nincs megadva semmilyen adat.

A termék melletti angol zászló azt jelenti, hogy arra a nyelvre nincs kész a fordítás az adott terméknél.

BarSoft Zrt. Adószám: 32128538-2-42 E-mail: [info@barsoft.hu](mailto:info@barsoft.hu)

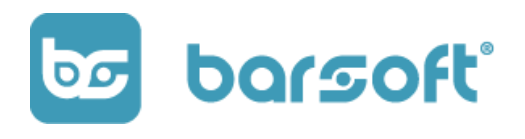

A szövegre ha rákíttintasz, kiadja a rendszer a gyors szerkesztő felületet az adott szekciónak.

Kattintsunk az Espresso nevére!

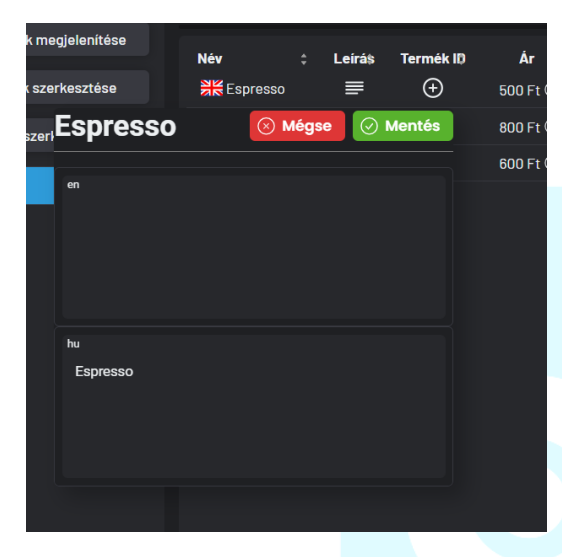

A felugró ablakon látszik, hogy magyarul megadtuk a nevét, angolul viszont még nem.

Gyorsan tudod módosítani a nevet mindkét nyelven.

Ha végeztél, kattints a <sup>@ Mentés</sup> gombra!

Minden mezőt tudsz így módosítani.

#### Részletes szerkesztés

Egy termék részletes szerkesztéséhez kattints a **id<sup>67</sup>ikonra!** 

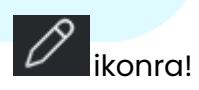

BarSoft Zrt. Adószám: 32128538-2-42 E-mail: [info@barsoft.hu](mailto:info@barsoft.hu)

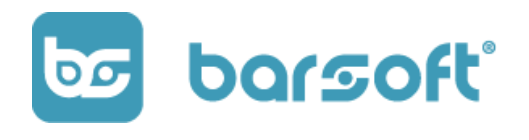

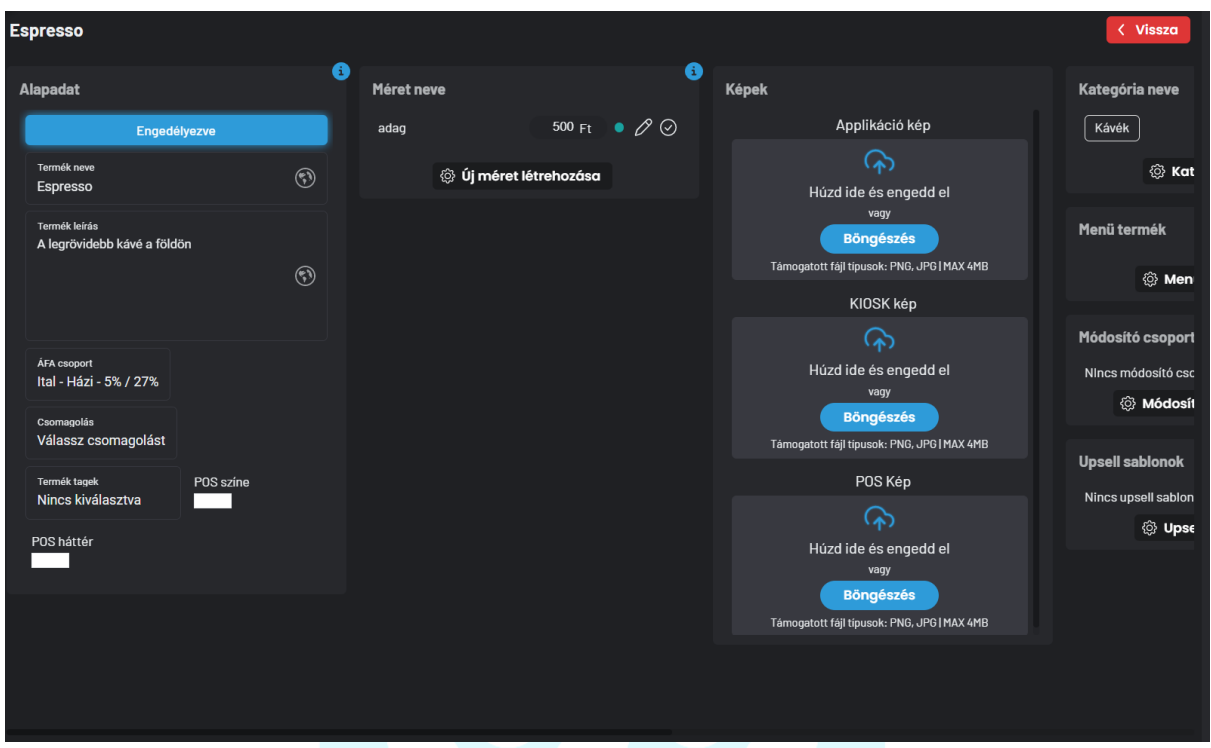

Balról jobbra több oszlop található (használd a csúszkát).

#### **Alapadat**

Az alapadatban található a termék alap információval kapcsolatos mezők:

- Név
- Leírás
- ÁFA csoport
- Csomagolás
- Termék TAG
- POS gomb háttér szín

A csomagolást majd egy későbbi menüpontban tudod előre beállítani, és ott majd könnyen hozzá tudod rendelni a termékhez.

Ha egyesével szeretnéd, később itt tudod majd módosítani a csomagolást.

BarSoft Zrt. Adószám: 32128538-2-42 E-mail: [info@barsoft.hu](mailto:info@barsoft.hu)

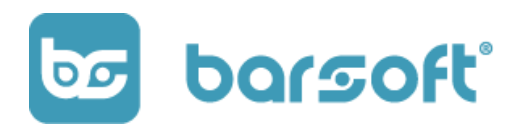

A termék tag-ekkel külön tudsz a termékekhez további attribútumokat hozzáadni, amivel a BrandApp-ban és KIOSK ban további virtuális kategóriákat tudsz majd létrehozni.

#### **Méret**

A méret szekcióban a termék kiszereléseit tudod állítani.

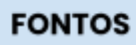

Itt tudod beállítani az NTAK kategóriákat is, ezért erre mindenképpen szentelj időt!

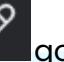

A már létrehozott méretet a **12 g**ombra kattintva tudod módosítani.

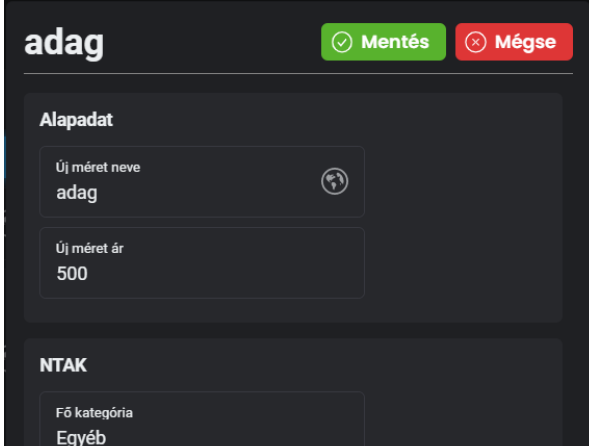

**Méret neve:** a méretnek tetszőleges nevet tudsz megadni. (Pl.: Kicsi, nagy, 0.33l, 1,5l stb…)

BarSoft Zrt. Adószám: 32128538-2-42 E-mail: [info@barsoft.hu](mailto:info@barsoft.hu)

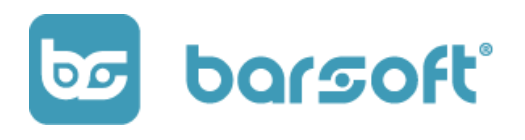

**Méret ára:** Itt tudod megadni a kiszerelés árát

**NTAK:** itt tudod beállítani a méretnek az NTAK kategóriáját.

Mivel egy terméknek lehet többfajta mérete, mint például liter, darab, kg, adag stb.. ezért méretenként szükséges beállítani az NTAK kategóriákat.

**Integrációk:** abban az esetben, ha *Fruitsys* integrációt használsz, itt tudod megadni a Fruitban szereplő *kiszerelés* ID-t amit a cloud-ban a termék árak menüpontban találsz meg.

Ha van API kulcs összeköttetésed a Fruitsys adatbázisodhoz, akkor elég lesz a Fruit logóra kattintanod és ott a keresőben beírnod a keresett termék nevét, amivel össze szeretnét kapcsolni.

#### **Képek**

A képek menüpontban képeket tölthetsz fel az adott termékhez.

Ha különböző képeket szeretnél feltölteni minden platfomodhoz (KIOSK, BrandApp, POS) ezt könnyedén megteheted.

#### **Kategória**

Itt be tudod állítani, hogy a termék mely kategóriákhoz tartozzon hozzá. Egy terméket több kategóriához is hozzá tudsz rendelni.

BarSoft Zrt. Adószám: 32128538-2-42 E-mail: [info@barsoft.hu](mailto:info@barsoft.hu)

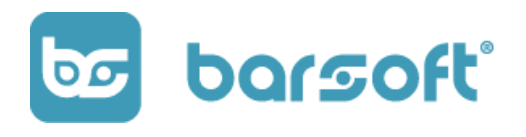

A hozzárendelés egy nagyon egyszerű folyamat, kattints a

@ <mark>Kategóriák beállítása <sub>gombr</mark>a és válaszd ki a felugró ablakon azokat a</mark></sub> kategóriákat hova szeretnéd, hogy tartozzon a termék.

A végén kattints a <sup>© Mentés</sup> gombra.

**Menü termék**

Amennyiben ez a termék menüben érhető el, úgy hozzá tudod adni a menühöz a kiválasztott terméket.

A menü összeállítása igen egyszerű.

Ha szeretnénk, hogy ez a termék menüben elérhető legyen egy másik termékkel

együtt, akkor kattints a  $\overset{\leftrightarrow}{\otimes}$  Menü termék beállítása a aombra.

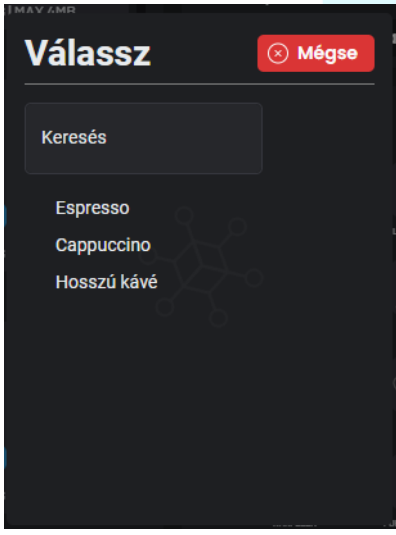

A kereső mezőben keresd ki a hozzácsatolandó terméket, válaszd ki, és kész is a menü

**Módosító csoportok**

Amennyiben módosító csoportokat szeretnél hozzácsatolni az adott termékhez, például különbféle tejeket a kávékhoz, a

@ Módosító csoportok beállítása gombra kattintva könnyedén hozzáadhatod a módosító csoportokat.

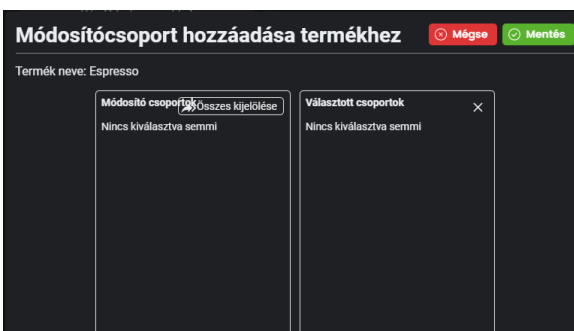

A gomb megnyomása után egy választó ablak jelenik meg.

### **BarSoft | Innováció a vendéglátásban** BarSoft Zrt.

Adószám: 32128538-2-42 E-mail: [info@barsoft.hu](mailto:info@barsoft.hu)

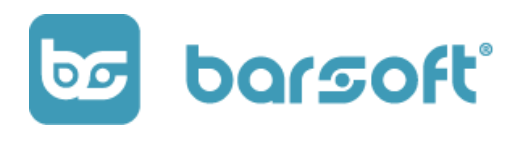

Bal oldalon lesznek felsorolva a módosító csoportjaid.

Rákattintva a kiválasztandó módosító csoportra átkerül a másik oszlopba, és máris hozzácsatoltad a csoportot a termékhez.

Amint kiválasztottad a módosító csoportot a termékhez, kattints a  $^{\circledR}$  Mentés gombra.

A módosító csoportok létrehozásáról való leírásunk a **módosítók** szekciónál lesz elérhető.

**Upsell sablonok**

Mi az az Upsell?

Az Upsell sablonok segítségével növelheted az átlagos kosárértéked mennyiségét.

Az upsell sablon beállításával azt tudod beállítani, hogy egy adott termék vásárlása esetén felajánlunk a vendégnek további termékeket, amik a termék mellé szerintünk jól passzolhat.

Reprezentatív példa:

A vendég kiválaszt egy cappuccinot. Szeretnénk neki értékesíteni egy Tiramisu-t is mellé, ezért amikor kiválasztja a terméket, a megfelelő módosítókkal (ha van ilyen) BrandAppban a termék nézet alján, KIOSK-on felugró ablakban felajánljuk neki a Tiramisu lehetőségét.

BarSoft Zrt. Adószám: 32128538-2-42 E-mail: [info@barsoft.hu](mailto:info@barsoft.hu)

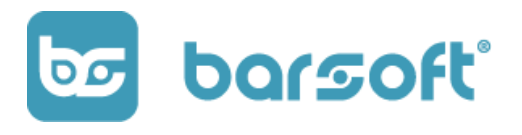

#### **INFO**

Ez a funkció egyelőre BrandApp-on és KIOSK-on elérhető. Tervezzük POS-on másodkijelzőre is bevezetni, kövesd híreinket!

Upsell sablon hozzáadásához kattints az 《 be<mark>ll sablon beállítása l</mark>gombra!

#### **Allergének**

Az allergének menüpontban be tudod állítani a nemzetközilig meghatározott lista alapján készült allergéneket az adott termékhez.

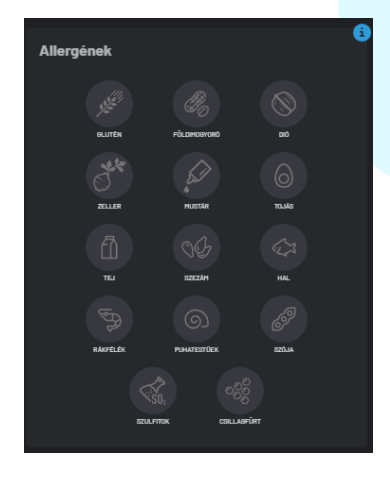

A beállításhoz, csupán rá kell kattintanod a megfelelő allergénhez és színessé válik amelyik aktív.

BrandApp-on és KIOSK-on a termék képeknél mutatjuk az allergén listát ikonok formájában.

#### **Tápérték**

Ha igazán precíz vagy és szeretnél minden adatot

megmutatni, lehetőséget adunk rá, hogy megadj tápértéket is a kiválasztott termékedhez.

BarSoft Zrt. Adószám: 32128538-2-42 E-mail: [info@barsoft.hu](mailto:info@barsoft.hu)

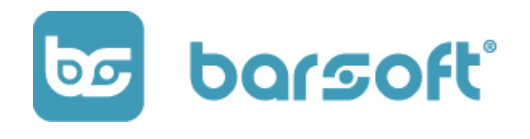

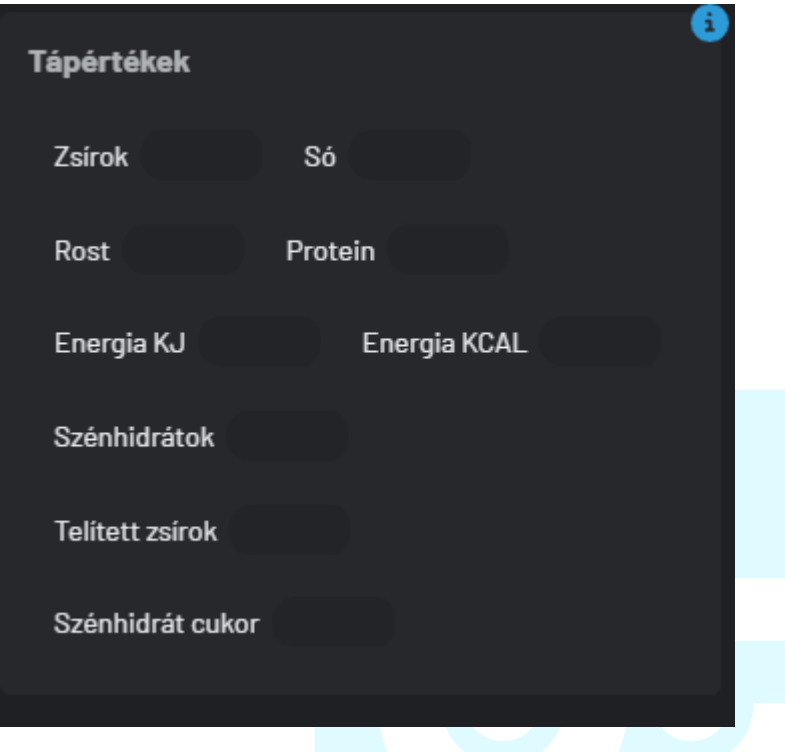

# Módosító létrehozás

Létrehoztunk néhány terméket, állítsunk be hozzá módosítókat!

Mit jelent a módosító?

A módosító az a "termék", ami az alap termék összetevőit nem feltétlenül változtatja meg, viszont hozzáadott értékkel rendelkezik.

Reprezentatív példa:

A Cafe Latte alapból sima tejjel készül.

Van lehetőség arra, hogy a vendégek laktózmentes tejjel kérjék. Ez esetben a termék +100 Ft-ba kerül, hiszen a laktózementes tejnek felára van.

VAGY

BarSoft Zrt. Adószám: 32128538-2-42 E-mail: [info@barsoft.hu](mailto:info@barsoft.hu)

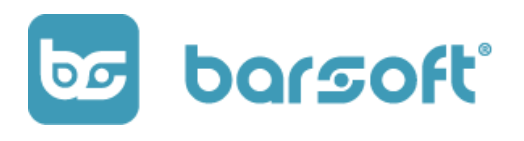

Szalámis pizzát kértek a vendégek, de szeretnének rá extra kukoricát. Az extra kukorica ára +250 Ft, és ezt hozzá tudjuk adni a termékhez.

A módosítók lehetnek 0 Ft-os módosítók is, viszont a konyhának tudnia kell, hogy a vendég másképpen kérte a terméket.

## Módosító csoportok létrehozása

Hozzuk létre első módosító csoportunkat! Kattints az iPanel "Katalógus"/"Módosítók" menüpontjára.

Hasonlóképpen a termék szerkesztőhöz, bal oldalon találod majd a módosító csoportokkal kapcsolatos beállításokat, középen pedig a módosítókat az adott csoportban.

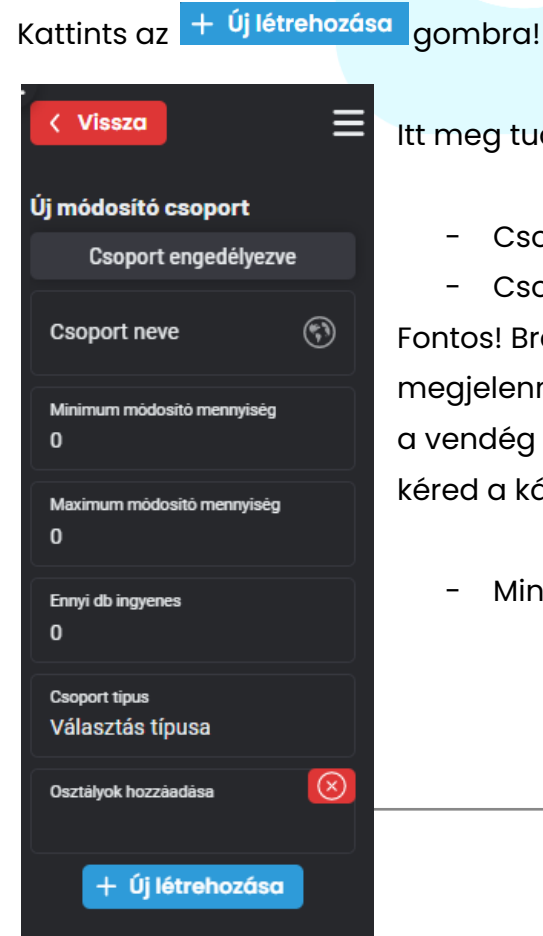

Itt meg tudod adni az alábbi adatokat:

- Csoport engedélyezve lesz-e vagy sem
- Csoport nevét

Fontos! BrandApp-on és KIOSK-on ez a név fog megjelenni a módosítóknál, tehát olyan nevet írj be, ami a vendég számára értelmezhető. Például: Milyen tejjel kéred a kávét?

Minimum módosító mennyiséget

BarSoft Zrt. Adószám: 32128538-2-42 E-mail: [info@barsoft.hu](mailto:info@barsoft.hu)

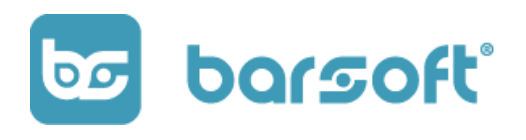

A minimummódosító mennyiség meghatározza azt, hogy ebből a csoportból minimum mennyit kell választania ahhoz, hogy tovább tudjon lépni.

- Maximum módosító mennyiséget

A maximum módosító mennyiség meghatározza azt, hogy ebből a csoportból maximum mennyit lehet választani.

- Mennyi ingyenes

Meghatározhatod azt, hogy mennyi módosító választása lehet ingyenes a csoportból.

Tehát ha azt mondod hogy az 1x extra kukorica még ingyenes, de a 2x extra kukorica már fizetős, akkor 1-et kell beírnod.

- Csoport típusa

Típusát tekintve lehet egy vagy több választási lehetőséges.

Az egy választási lehetőséget akkor érdemes kiválasztanod, ha a termékhez egyfajta módosítót lehet csak hozzárendelni. Ilyen például a kávé. Nem kérheted laktózmentes és sima tejjel is egyszerre, tehát a listából csak egyet lehet kiválasztani.

Több választási lehetőséget akkor érdemes választani, ha a termékhez több módosítót is hozzá lehet csatolni. Ilyen például a pizza feltét.

- Osztályok hozzáadása

Ezek a beállítások csak akkor fontosak, ha KIOSK vagy BrandApp rendeszered van, hiszen a megjelenítési formákra hivatkozik.

Ha megvagy a beállításokkal kattints az  $\frac{1}{2}$  <sup>1</sup> Új létrehozása **g**ombra a lista alján.

BarSoft Zrt. Adószám: 32128538-2-42 E-mail: [info@barsoft.hu](mailto:info@barsoft.hu)

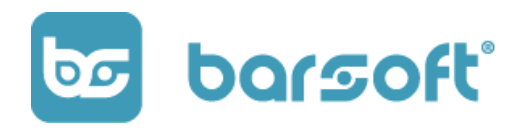

## Módosítók létrehozása

Elkészült első módosító csoportunk. Hozzuk létre a módosítókat.

Kattints a felső menüsorban az  $\frac{1}{x}$  <sup>+ Új létrehozása</sup> gombra! (hasonlóképpen a termékeknél itt is létre tudsz hozni gyorsan és részletesen módosítókat)

A gombra kattintva állíts be mindent így látni fogod az összes fontos mezőt a listában.

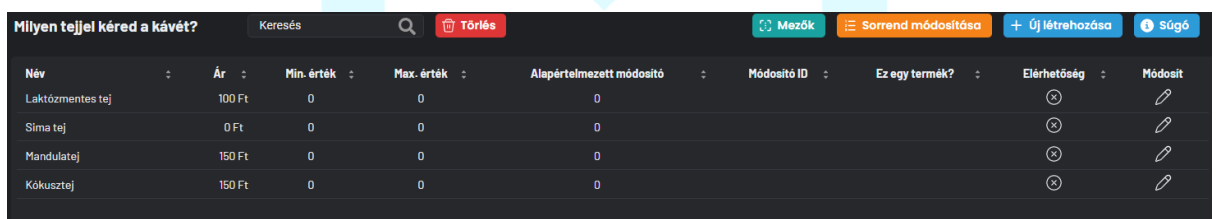

**L**ikonra kattintva be tudod állítani a részleteit a módosítóknak.

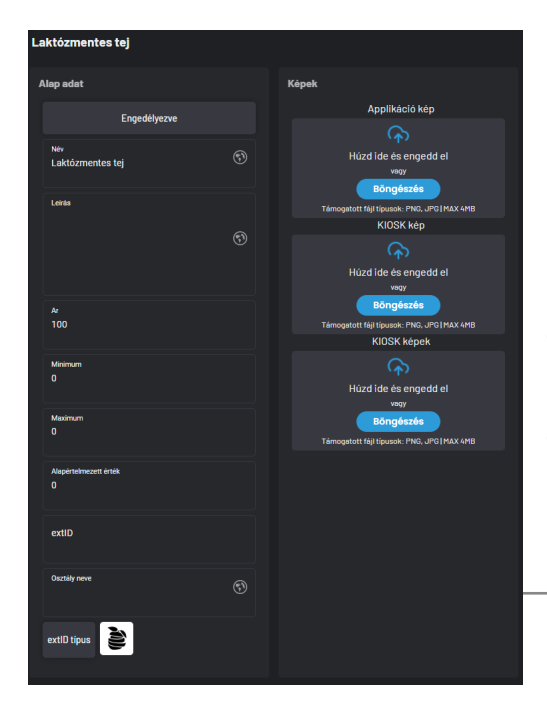

Engedélyezd a módosítót.

- Leírást tudsz hozzáadni
- Árat tudod módosítani
- Minimum értéket tudsz megadni (ha
- egy választhatós a csoport hagyd 0-án)
- Maximum értéket tudsz beállítani (ha egy választhatós a csoport hagyd 0-án)

BarSoft Zrt. Adószám: 32128538-2-42 E-mail: [info@barsoft.hu](mailto:info@barsoft.hu)

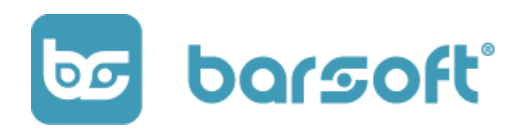

- Alapértelmezett érték. Amennyiben ez a szám 1, akkor alapértelmezetten ez a módosító lesz kiválasztva. Kávék esetén érdemes a Sima tejjel módosítót 1-re rakni, hiszen az a módosító lesz alapból kiválasztva, így ezzel nem kell fogallkoznod.
- extID Ha **Fruitsys** integrációt használsz a módosító extID-t ide kell beírnod. Az extID típus gombot ha bekapcsolod, akkor a módosítót Termékként fogja értelmezni, így Fruit terméket is tudsz hozzárendelni, nem csak módosítót.
- A módosítóhoz képeket is tudsz feltölteni platformonként külön.

## Módosító csoport hozzárendelése termékekhez

Készen vannak a módosító csoportok és a módosítók. Itt az ideje, hogy hozzárendeljük termékekhez.

A módosító csoport mellett kattints a kapocs  $\overline{c^2}$ ikonra.

A felugró ablakban tudod filterezni és hozzárendelni az adott termékekhez a módosító csoportot.

BarSoft Zrt. Adószám: 32128538-2-42 E-mail: [info@barsoft.hu](mailto:info@barsoft.hu)

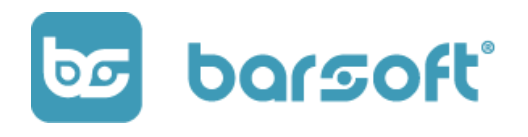

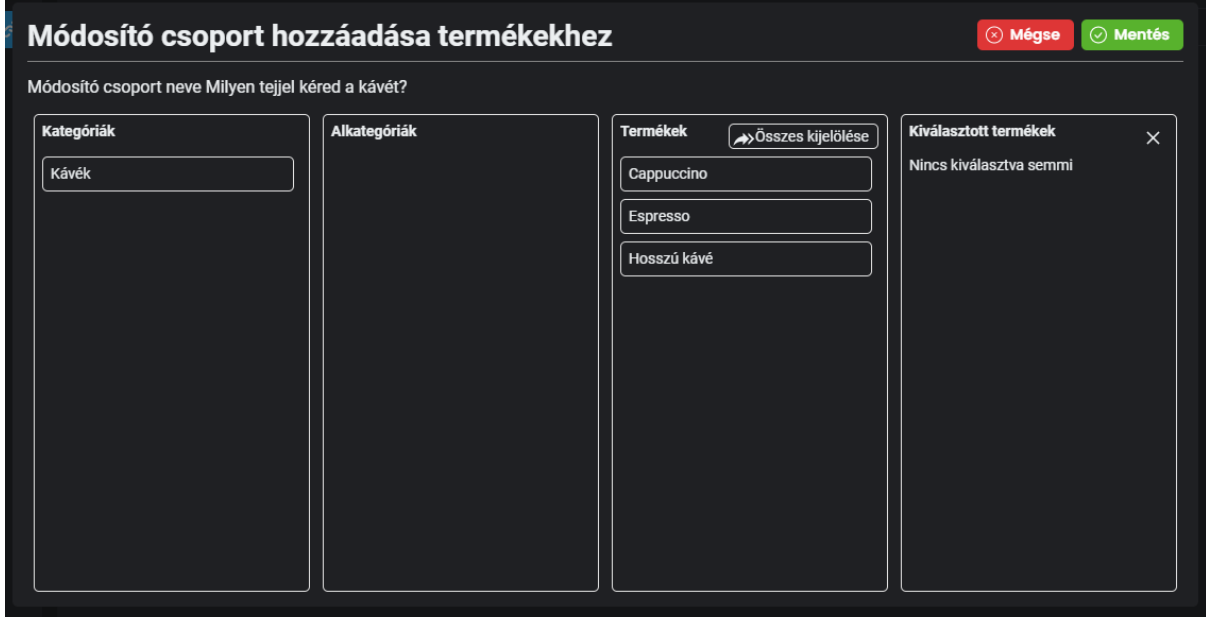

A kategóriák oszlopban tudsz filterezni adott kategóriára az alkategóriák csoportban (ha van ilyened) az alkategóriákra.

Amint rákattintasz az adott kategóriára vagy alkategóriára, máris felsorolja csak azokat a termékeket a termékek oszlopban.

Kiválasztod a kívánt termékeket, és átkerülnek a kiválasztott termékek oszlopba.

BarSoft Zrt. Adószám: 32128538-2-42 E-mail: [info@barsoft.hu](mailto:info@barsoft.hu)

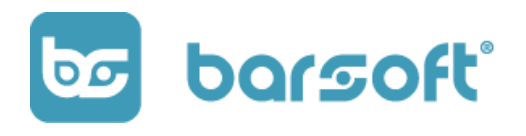

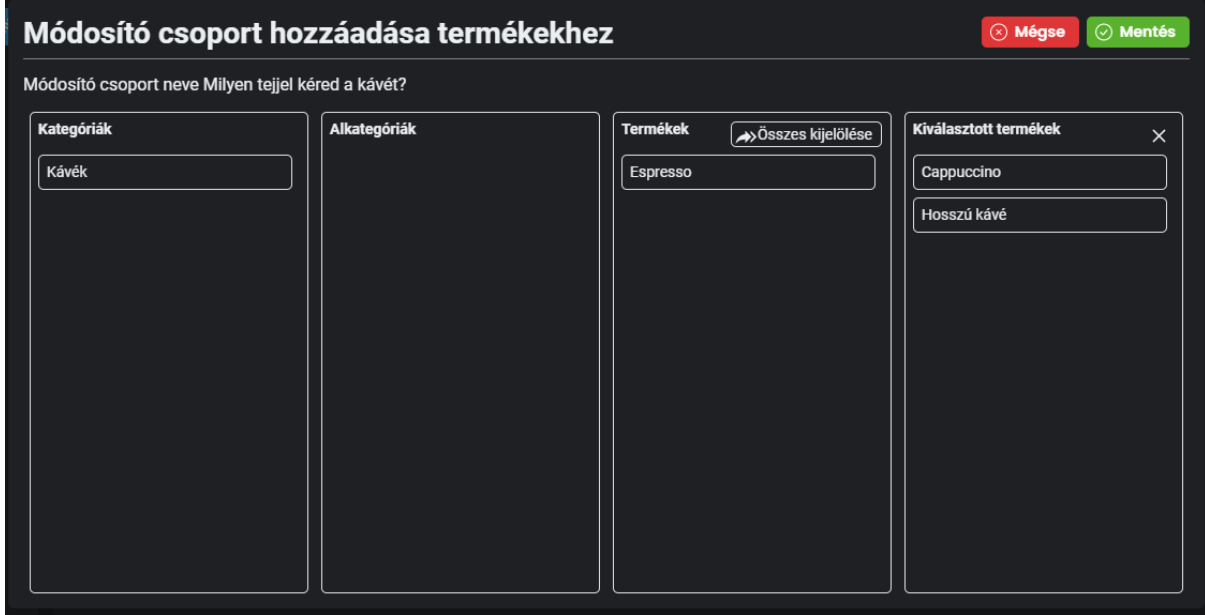

Ha végeztél, kattints a  $\boxed{\odot}$  Mentés gombra így a kiválasztott termékeknél már kötelező lesz módosítókat is választani.

# Upsell sablon létrehozás

Kattints az iPanel menüjében az Upsell sablonok menüpontra. Hasonlóképpen a termék, módosítók szerkesztése során, a csoportokat a bal oldalon találod, a termékeket középen.

Upsell sablon létrehozása

Kattints a bal oldali oszlop felett lévő  $+$  Új létrehozása gombra!

BarSoft Zrt. Adószám: 32128538-2-42 E-mail: [info@barsoft.hu](mailto:info@barsoft.hu)

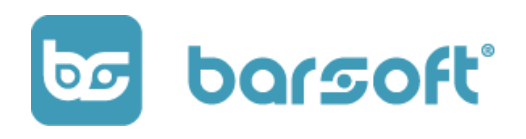

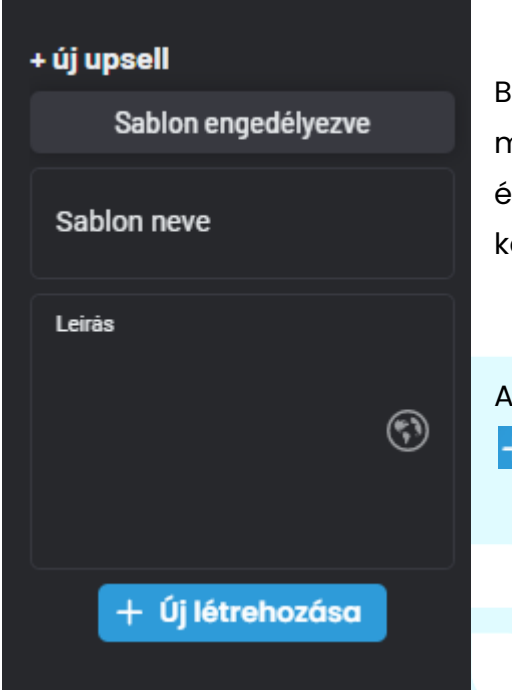

- Engedélyezd a sablont

- Add meg a nevét (itt is fontos, hogy ha BrandAppon és KIOSK-on is szeretnéd megjeleníteni akkor a vendég számára értelmezhető nevet adj meg. Pl: Adhatunk a ávéd mellé extrát?)

- Adj hozzá leírást

Amint kitöltötted az adatokat, kattints az Új létrehozása gombra.

Termék hozzáadása Upsell sablonhoz

Amint megvagyunk a sablon létrehozásával, itt az ideje, hogy hozzáadjunk terméket is.

A termék hozzáadásához kattints a  $\pm$  Termékek hozzáadása a sablonhoz gombra a felső menüsorban.

A felugró ablakban a már meglévő termékeid közül tudsz választani.

BarSoft Zrt. Adószám: 32128538-2-42 E-mail: [info@barsoft.hu](mailto:info@barsoft.hu)

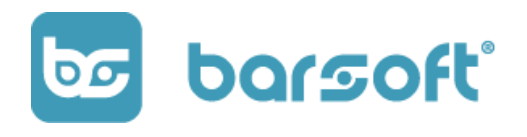

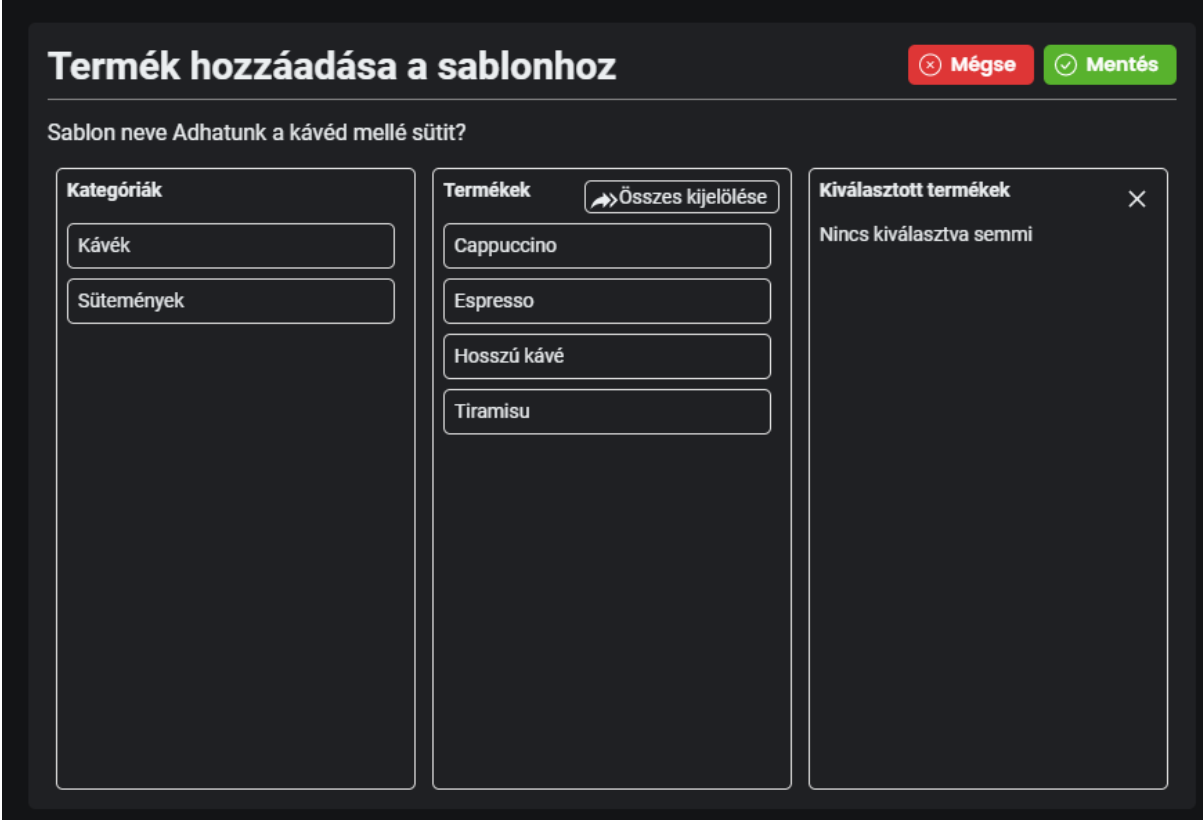

Hasonlóképpen a módosító hozzárendelésnél, a Kategóriák oszlopban tudsz szűrni, majd a termékre kattintással már hozzá is adtad a sablonhoz a kívánt terméket.

BarSoft Zrt. Adószám: 32128538-2-42 E-mail: [info@barsoft.hu](mailto:info@barsoft.hu)

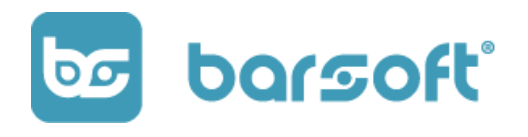

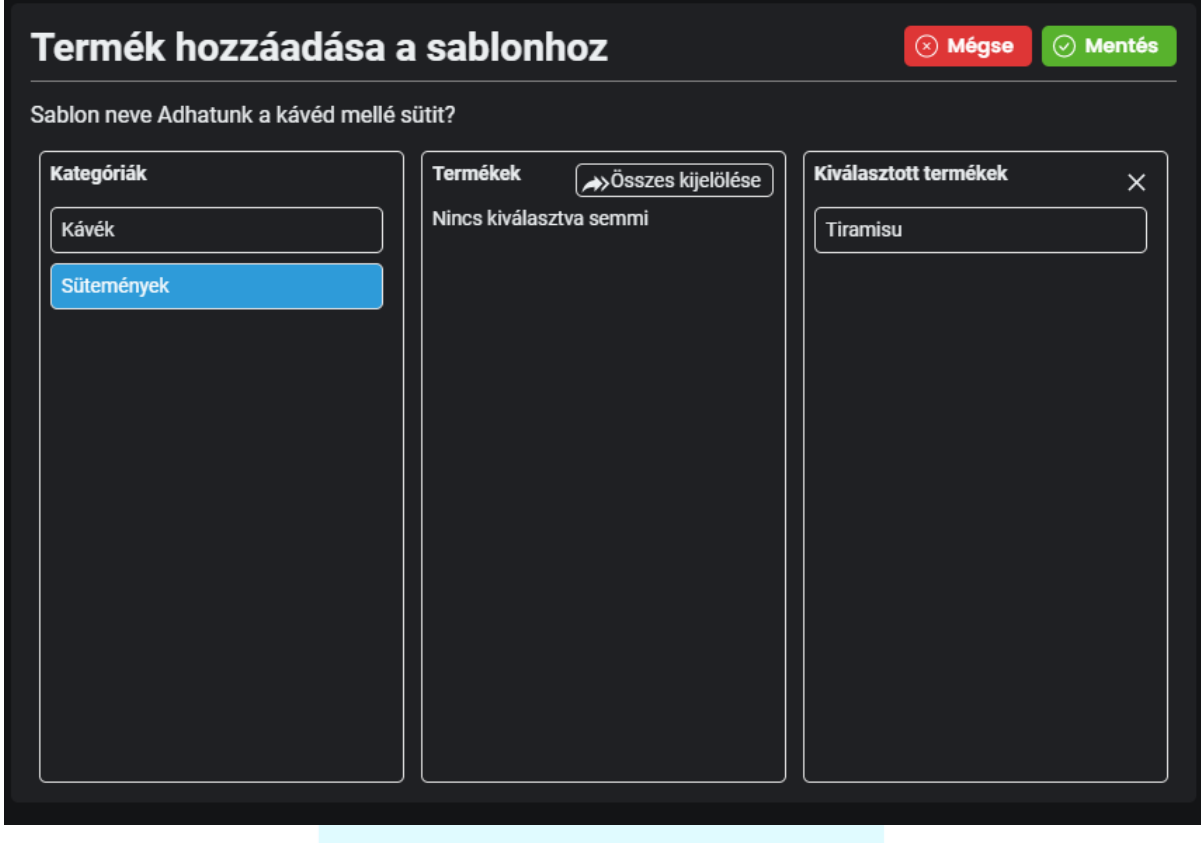

Ha végeztél a kiválasztással, kattints a  $\boxed{\oslash}$  Mentés <sub>gombra.</sub>

# Csomagolások

Ha termékeidet csomagolással látod el, be tudod állítani, hogy az adott termékhez csomagolást is hozzárendeljen a rendszer.

Csomagolást akkor is be tudsz állítani, ha csak elvitelre kérik az adott terméket és csak abban az esetben rendeli hozzá automatikusan a rendszer, ha elvitel mód be van kapcsolva (POS-on, KIOSK-on vagy BrandApp-on).

BarSoft Zrt. Adószám: 32128538-2-42 E-mail: [info@barsoft.hu](mailto:info@barsoft.hu)

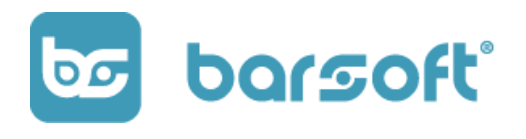

Ha minden esetben jár hozzá csomagolás, akkor állandóként is be tudod állítani egy-egy termékhez.

## Csomagolás létrehozása

Kattints az  $+$  Új létrehozása gombra.

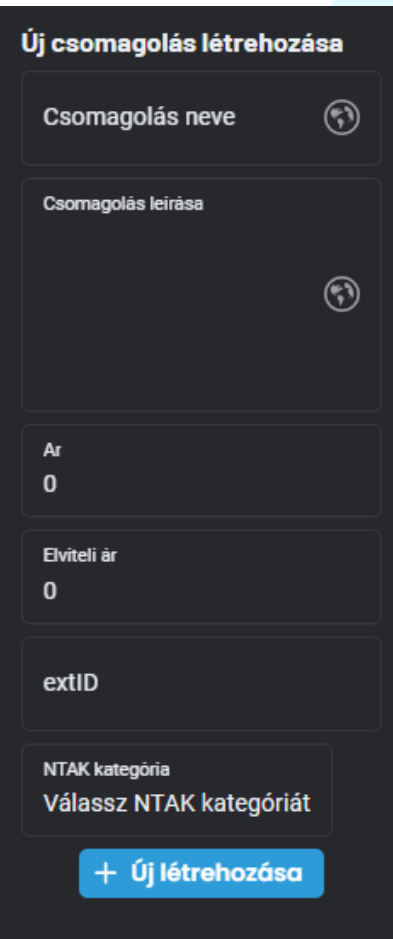

- Add meg a csomagolás nevét

Megadhatsz leírást is

- Ha felára van a csomagolásnak, akkor megadhatod a felárat

- Ha elvitelesként más a felár, akkor más árat is megadhatsz, ha nem más az ára elvitel esetében, akkor add meg ugyanazt az árat.

- Ha csak elvitelesként számolsz fel plusz díjat, az árat hagyd 0-án és csak az elviteles árat írd be.

- Amennyiben **Fruitsys** integrációval rendelkezel, a csomagolásban extID-t meg tudsz adni, hogy stimmeljen a raktárkezelésed Fruitsys rendszerben.

- NTAK kategória. Ki kell választanod, hogy a csomagolásod milyen NTAK kategóriába tartozik.

Amennyiben kész vagy kattitns az  $+$  Új létrehozása gombra.

BarSoft Zrt. Adószám: 32128538-2-42 E-mail: [info@barsoft.hu](mailto:info@barsoft.hu)

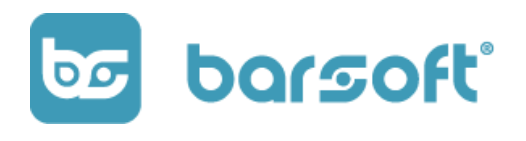

## Csomagolás hozzárendelése termékekhez

A csomagolás létrehozása után, a középső részben kattints a a feliratra, hogy elkezdjük a termékek hozzárendelését a csomagoláshoz.

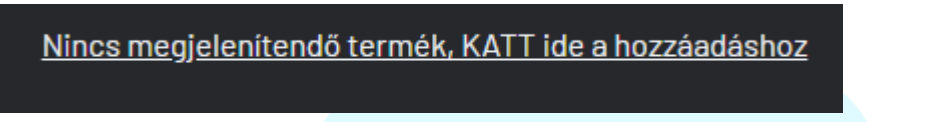

Itt hasonlóképpen a módosítók, upsell funkcióhoz, a bal oldalon tudsz filterezni kategóriára, és a termékek oszlpoban kattintással ki tudod választani a termékeket.

Amiket kiválasztottál, a jobb oszlopba kerül.

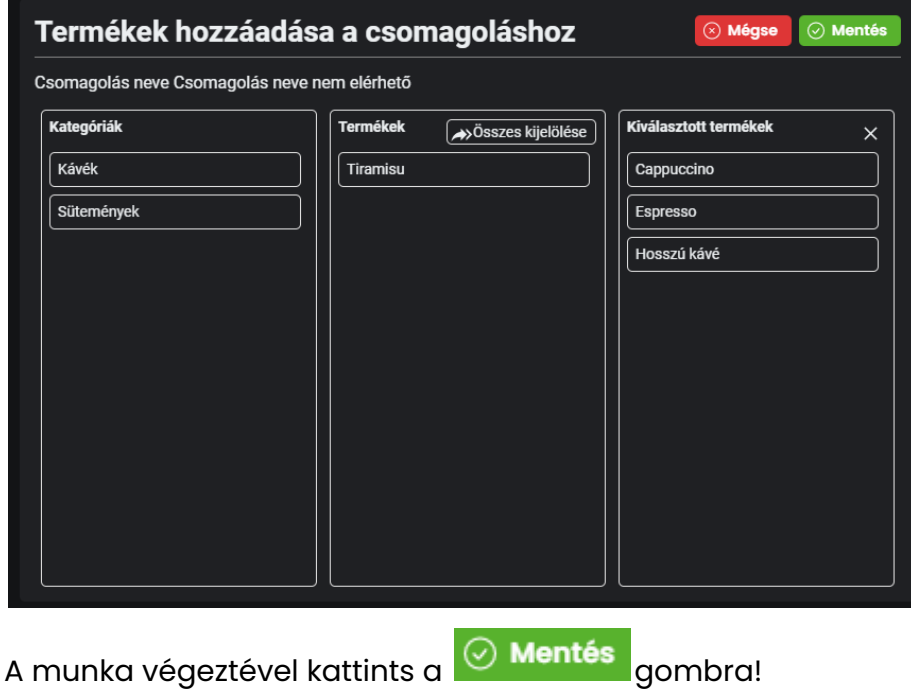

## **BarSoft | Innováció a vendéglátásban** BarSoft Zrt. Adószám: 32128538-2-42 E-mail: [info@barsoft.hu](mailto:info@barsoft.hu)

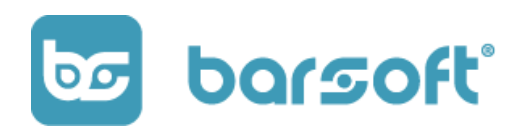

# ÁFA csoportok

Ebben a menüpontban gyorsan és egyszerűen tudod kezelni az ÁFA csoportokat. Mi létrehoztunk neked előre predefiniált ÁFA csoportokat a leginkább használt kategóriák alapján, de van lehetőséged arra, hogy sajátot is létrehozz.

## <span id="page-128-0"></span>Meglévő csoportok gyors hozzárendelése

Ha neked bőven megfelelőek a meglévő csoportok, abban az esetben válassz ki

egy csoportot, és kattints a <sup>e</sup> ikonra.

Felugrik a termék választó, és hasonlóképpen a korábbiakhoz válaszd ki a megfelelő termékeket amiket ehhez az ÁFA csoporthoz szeretnél hozzáadni gyorsan.

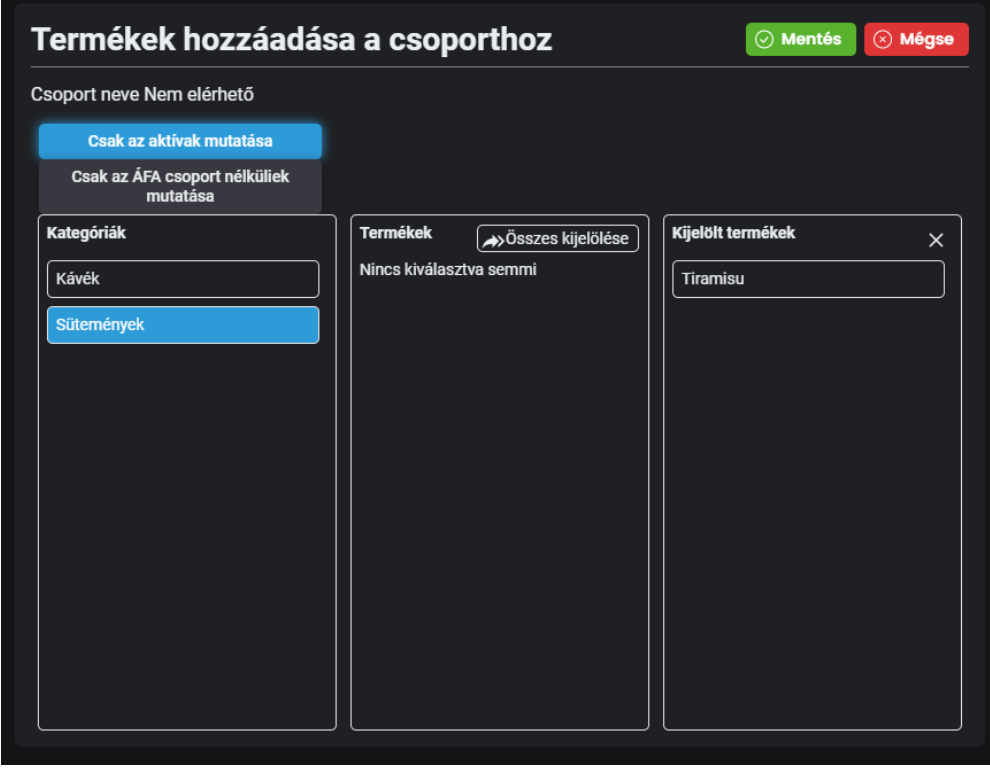

BarSoft Zrt. Adószám: 32128538-2-42 E-mail: [info@barsoft.hu](mailto:info@barsoft.hu)

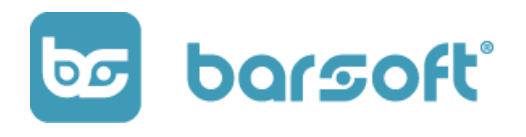

A munka végeztével kattints a  $\boxed{\oslash}$  Mentés gombra.

# Új ÁFA csoport létrehozása

Amennyiben szeretnél egyéni ÁFA csoportot létrehozni, kattints a csoportok felett lévő + Új létrehozása gombra.

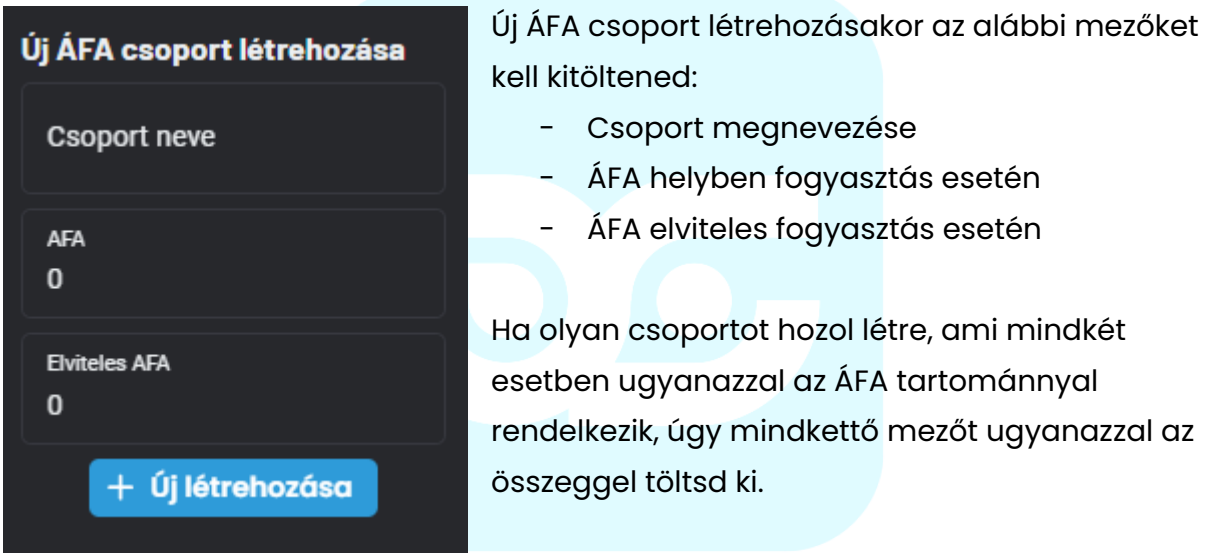

A munka végeztével kattints az <mark>+ Új létrehozása g</mark>ombra.

Az új csoporthoz ugyanúgy tudsz hozzárendelni terméket, ahogy azt korábban megírtuk a **meglévő csoportokhoz való [hozzárendelés](#page-128-0)** leírásban.

BarSoft Zrt. Adószám: 32128538-2-42 E-mail: [info@barsoft.hu](mailto:info@barsoft.hu)

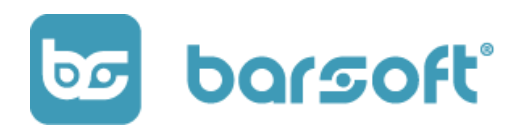

# Pultok

Pultokat tudsz létrehozni és azokhoz termékeket hozzárendelni. Ez az opció akkor lesz igazán fontos számodra, ha szeretnéd külön kezelni a rendelésekben szereplő termékeket elkészítésük helyei szerint.

Reprezentatív példa:

Van konyhád, és van italpultod.

Be tudod állítani, hogy az adott rendelésben szereplő tételek a konyhára fussanak be, a megfelelő tételek pedig csak az italpultba.

Ha nem állítasz be pultokat, akkor a teljes rendelést fogják látni a konyhán is és az italpultban is.

## Működési elv

A pultokat az összes üzletedre (lokációkra) vonatkozóan hozod létre. A pult értelmezése nálunk olyan, mint egy típus, tehát meg tudod határozni, hogy minden üzletedben az adott pulthoz melyik termékek vonatkoznak.

Az üzletre való lebontást a nyomtató illetve Order Manager beállítások fogják meghatározni!

Pult létrehozása

Új pult létrehozásához kattints az  $+$  Új létrehozása gombra!

Add meg a pult nevét és kattints az <mark>+ Új létrehozása d</mark>aombra.

BarSoft Zrt. Adószám: 32128538-2-42 E-mail: [info@barsoft.hu](mailto:info@barsoft.hu)

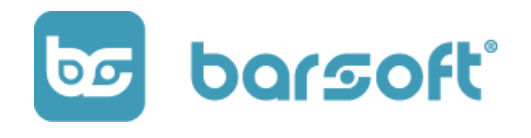

Válaszd ki az újonnan létrehozott pultod, és kattints a  $\boxed{c^2}$ ikonra a termékek hozzáadásához.

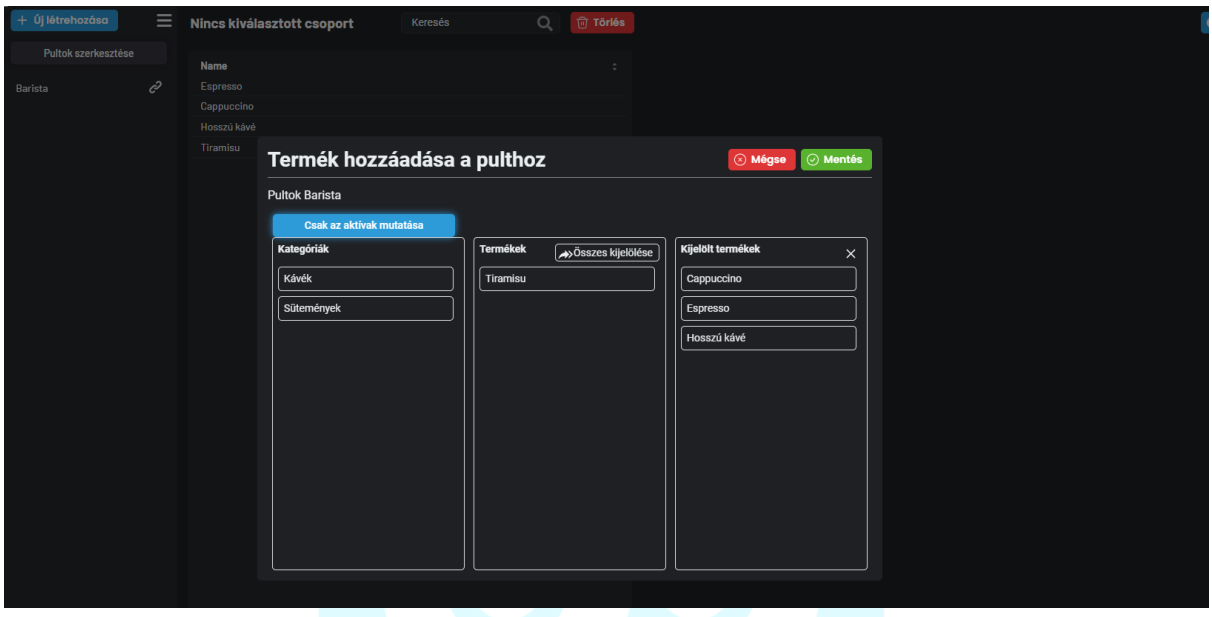

Miután végeztél, kattints a  $\boxed{\odot}$  Mentés gombra.

Termékeid be is kerültek az adott pult kategóriába. Így amikor a nyomtatókat (vagy OrderManager-t) állítod be, ki tudod választani, hogy azok az eszközök melyik pultban szerepelnek és a rendelések a megfelelő helyre fognak befutni.

# Termék elérhetőség / Módosító elérhetőség

Nagyon fontos része a teljes adatbázis managementnek. Itt tudod eldönteni, hogy a termékeid, módosítóid melyik lokáción legyenek elérhetőek / láthatóak.

Két nagyon fontos aspketusa van ennek a funkicónak:

BarSoft Zrt. Adószám: 32128538-2-42 E-mail: [info@barsoft.hu](mailto:info@barsoft.hu)

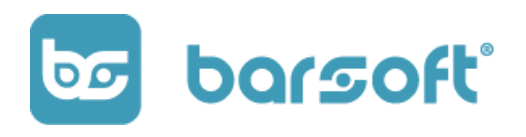

#### 1. Adatbázis kérdés

Mivel minden lokációd (üzleted) ugyanabból az adatbázisból dolgozik, ezért nagyon fontos lesz, hogy kiválaszd, melyik terméked melyik üzletben elérhető.

Könnyű dolgod van abban az esetben, ha minden üzletedben minden termék elérhető, mert minden esetben bekapcsolod a terméket és kész!

Abban az esetben viszont, ha egyik üzletedben kapható a sajtos - chilis hamburger a másikban viszont nem, akkor ezt ki kell választanod, hogy csak ott érhető el.

A nagy pozitívum viszont az, hogy bármikor egy kattintással be tudod kapcsolni a másik üzletedben is a terméket, és azonnal képes leszel az értékesítésére!

### 2. Termék/módosító hiány

Abban az esetben, ha elfogyott egy terméked, vagy módosítód (pl kókusztej), egy kattintással ki tudod kapcsolni, így sem a pultosod (POS), sem a vendéged (BrandApp / KIOSK) nem fogja tudni kiválasztani az adott terméket módosítót az adott üzletben.

Ezzel minimalizálni tudod a félreütés és raktárhiány / kellemetlen beszélgetéseket a vendéggel.

BarSoft Zrt. Adószám: 32128538-2-42 E-mail: [info@barsoft.hu](mailto:info@barsoft.hu)

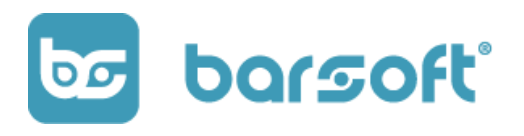

#### **FONTOS**

Ha több lokációval rendelkezel, a lesz egy alapértelmezett lokáció (üzlet). Ez azért fontos, mert amikor létrehozol egy új terméket abban a lokációban automatikusan láthatóvá válik. A többi lokációdban (üzleted) viszont nem, ott külön be kell kapcsolni.

#### A Termék elérhetőség menüponton az alábbi képernyő fog fogadni:

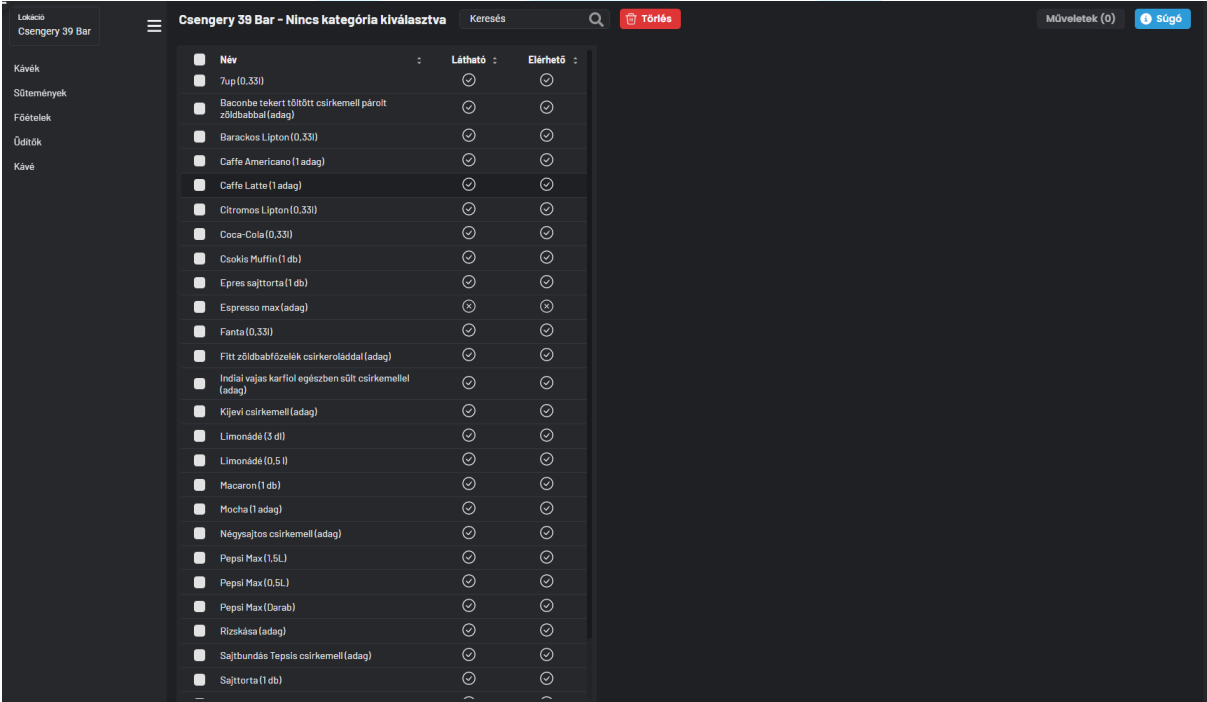

BarSoft Zrt. Adószám: 32128538-2-42 E-mail: [info@barsoft.hu](mailto:info@barsoft.hu)

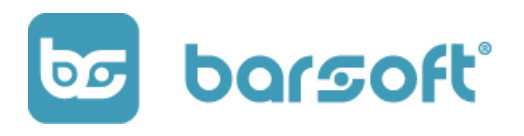

#### **NAGYON FONTOS!**

A BAL FELSŐ SAROKBAN MINDIG VÁLASZD KI A MEGFELELŐ LOKÁCIÓT, HOGY A MEGFELELŐ ÜZLETRE VONATKOZÓAN VÁLASZD KI AZ ELÉRHETŐSÉGET!

A termék elérhetőség nem csupán a termékre vonatkozik, hanem *a kiszerelésre is.*

Tehát ha létrehozol egy új kiszerelést azt ugyanúgy láthatóvá kell tenni a listában.

## Láthatóvá tétel

Amennyiben szeretnéd, hogy látható és rendelhető legyen egy terméked, kattints a látható oszlopban lévő ikonra. Ha $\bigotimes$ -t látsz, akkor elérhető és vásárolható az adott tétel.

### Kikapcsolás

Ha ki szeretnéd kapcsolni a terméked, **válaszd ki a megfelelő lokációt** majd kattints az elérhető oszlpban lévő ikonra. Ha  $\boxed{\infty}$ -et látsz, akkor nem elérhető és vásárolható az adott termék.

### Csoportos szerkesztés

Lehetőséged van arra, hogy kategóriára szűrve, vagy az összes termékedet, vagy az éppen a kiválasztott termékedet csoportosan tedd elérhetővé vagy csoportosan kapcsold ki.

BarSoft Zrt. Adószám: 32128538-2-42 E-mail: [info@barsoft.hu](mailto:info@barsoft.hu)

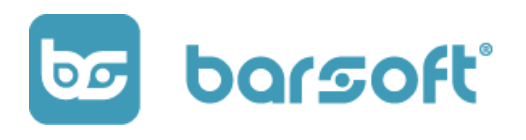

#### **TIPP**

Ha egy lokációhoz az összes terméket be szeretnéd kapcsolni, akkor ügyelj arra,

hogy ne legyen kiválasztva egyik kategória se, kattints a Név melletti rublikába (ezzel kijelölve Műveletek (28) minden terméket) majd a gombra kattintva a megfelelő gombbal (kijelöltek láthatóak) bekapcsolhatod egyszerre az összes terméket. Ugyanígy a kikapcsolásnál a kijelöltek nem elérhetőek gombbal ki tudod kapcsolni az összeset.

Műveletek (28) Kijelöltek láthatók Kijelöltek nem láthatóak Kijelöltek elérhetőek Kijelöltek nem elérhetőek

# Ellenőrzések

Amennyiben **Fruitsys** integrációval rendelkezel ez egy fontos szekció számodra

Csak BrandApp-ot és vagy KIOSK-ot használsz az alap vendéglátóipari szoftvered a Fruitsys?

Ebben az esetben van egy olyan menüpontunk számodra, ami nagyon sokat fog segíteni neked!

Az ellenőrzések menüpontban ellenőrizni tudod , hogy az iPanel és Fruitsys adatbázisod teljes szinkronban van-e!

Ezen a felületen az alábbiakat tudod leellenőrizni:

- Nincs extID
- Fruit adatbázisodhoz mérten milyen termékek hiányoznak iPanelen

BarSoft Zrt. Adószám: 32128538-2-42 E-mail: [info@barsoft.hu](mailto:info@barsoft.hu)

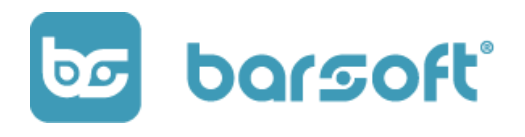

- iPanel termékekhez hasonlítva milyen Fruit termékek vannak adatbázis szinten
- Ár hiba van a két adatbázis között

# Nincs extID

Az egyik legfontosabb felület.

## *Azok a termékek, ahol nincs extID kitöltve, viszont Furitsys integrációval dolgozol, nem fognak megjelenni a vendégek számára BrandApp-on és KIOSK-on!*

Éppen ezért extra fontos, hogy azok a termékek, amiket használsz iPanelen mindenhol megfelelő extID legyen beírva.

# Csak Fruit termékek

Ha bekapcsolod a "Csak Fruit termékek" filtert, akkor azokat a termékeket fogod látni, amik nincsenek felvíve iPanel adatbázisodba.

# Csak iPanel termékek

Ha csak iPanel termékek filtert kapcsolod be, akkor az iPanelen létrehozott termékeinek látod az adatiat, valamint a hozzákapcsolt extID alapján a Fruitban lévő párját.

Azaz itt le tudod ellenőrizni, hogy a megfelelő extID-t raktad-e be az iPanelen lévő termékedhez.

BarSoft Zrt. Adószám: 32128538-2-42 E-mail: [info@barsoft.hu](mailto:info@barsoft.hu)

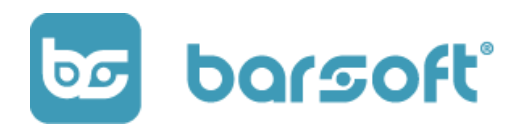

# Ár hiba

Ez a szekció azt vizsgálja, hogy a meglévő adatbázisod és a hozzákapcsolt Fruit kiszerelés közötti árban van-e valamilyen különbség.

Gyorsan ki tudod javítani, ha belekattintasz az árba és átírod. Amint ugyanannyi lesz mint a Fruit ár, úgy azonnal eltűnik a listából.

# **Tartalmak**

Hirdesd termékeidet applikációdon belül!

A tartalmak segítségével lehetőséget biztosítunk arra, hogy az applikációid felületein hirdetéseket helyezz el, kiválasztott helyeken.

A tartalmakat 2 helyen tudod elhelyezni:

- Kategóriák legelső terméke előtt
- Kosár nézetben

A tartalmaknak 4 verziója elérhető jelenleg:

- Termék hirdetés (képpel szöveggel)
- Kategória hirdetés (képpel szöveggel)
- Szöveges hirdetés
- Képes hirdetés

# Tartalom létrehozása

Hozzuk létre tartalmad!

BarSoft Zrt. Adószám: 32128538-2-42 E-mail: [info@barsoft.hu](mailto:info@barsoft.hu)

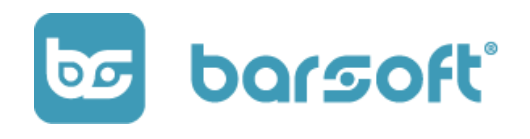

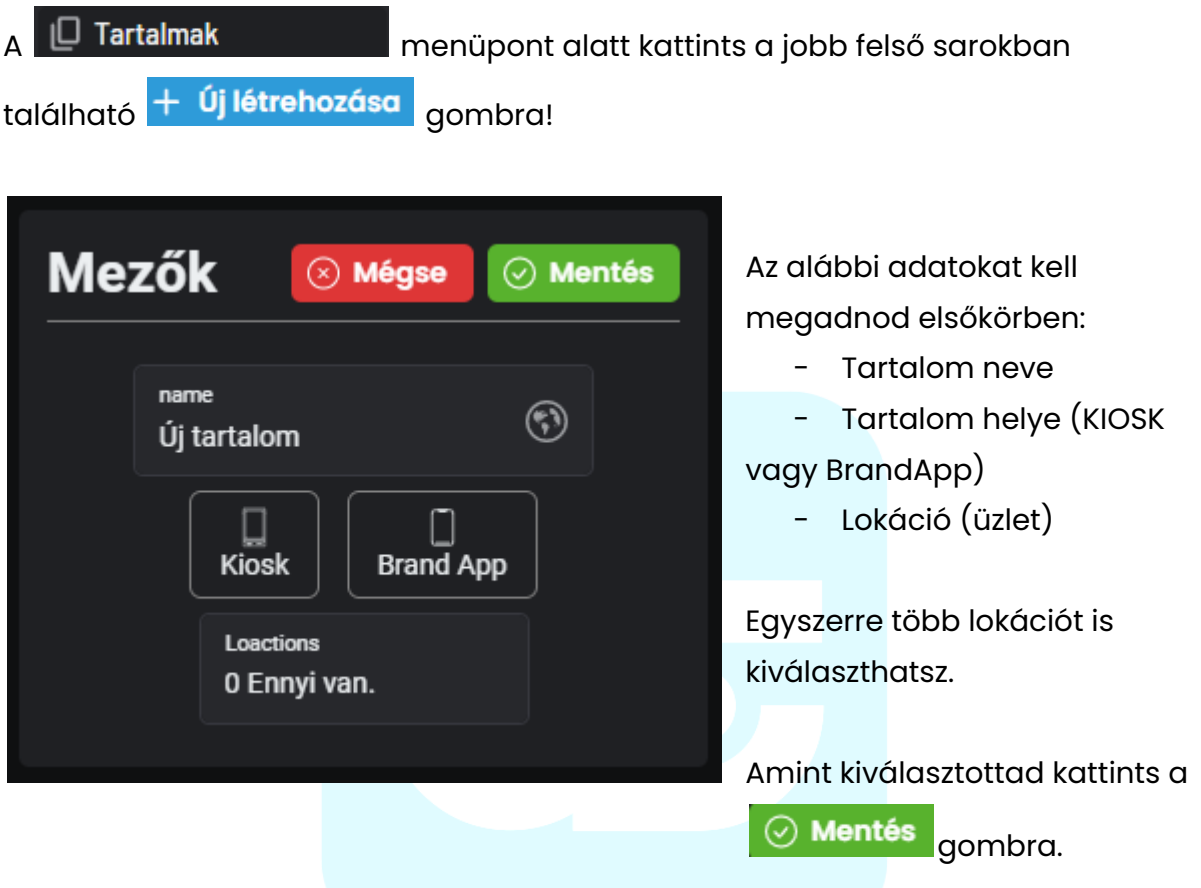

Amint megadtad az adatokat máris megjelenik a listában az új tartalmad.

Ez a tartalom egyelőre még ki van kapcsolva, hiszen amíg nem állítottad be teljesen, addig nincs mit megmutatnod.

A szerkesztéshez kattints a **Szerkesztés** gombra.

Az alábbi képernyő jelenik meg:

BarSoft Zrt. Adószám: 32128538-2-42 E-mail: [info@barsoft.hu](mailto:info@barsoft.hu)

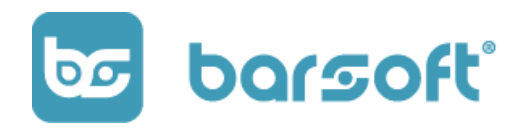

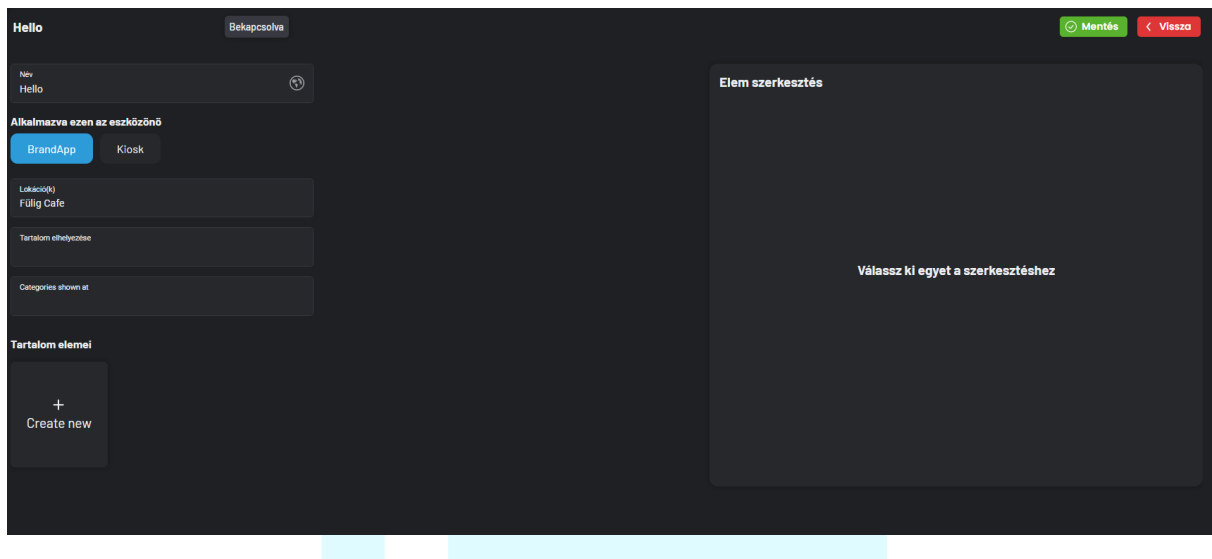

#### **TIPP**

Egy tartalmi egységen belül több kártyát is meg tudsz jeleníteni húzható galéria formájában!

Bal oldalon láthatod a kártya adatait, a már korábban megadott címét, az alkalmazása helyét és a lokációkat.

Kiválaszthatod, hogy hol helyezd el a tartalmad.

- First item in category A kategóriában az első helyen
- Payment screen A kosárnézetben

Ha a kategóriát választod, a következő mezőben kiválaszthatod azokat a kategóriákat, ahol szeretnéd, hogy megjelenjen a hirdetés.

Miután kiválasztottad, add meg a tartalmat.

BarSoft Zrt. Adószám: 32128538-2-42 E-mail: [info@barsoft.hu](mailto:info@barsoft.hu)

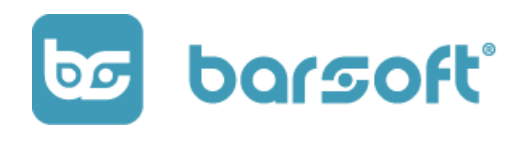

 $K$ attints a  $\begin{array}{c} \n\hline\n\end{array}$  gombra.

Jobb oldalon megjelenik a tartalom szerkesztő, ahol tudsz adni külön nevet a kátyának, be tudod kapcsolni, tudsz neki címet és szöveget adni.

Képet tudsz feltölteni, képméretet megadni és ki tudod választani, hogy kattintásra mit csináljon.

Állítsunk be egyet!

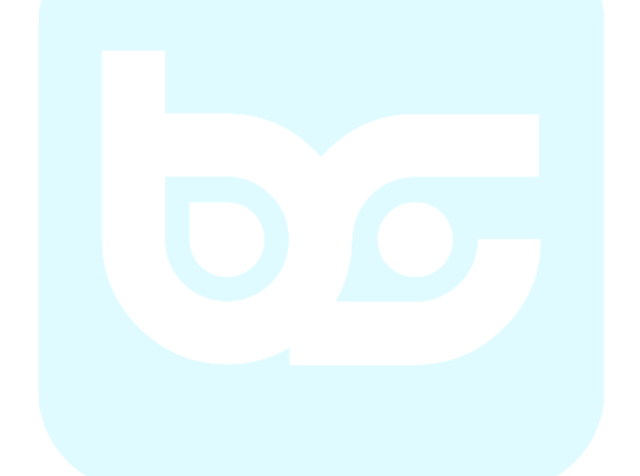

BarSoft Zrt. Adószám: 32128538-2-42 E-mail: [info@barsoft.hu](mailto:info@barsoft.hu)

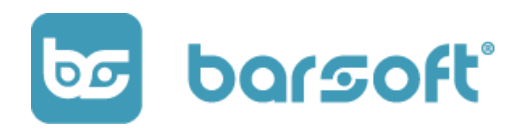

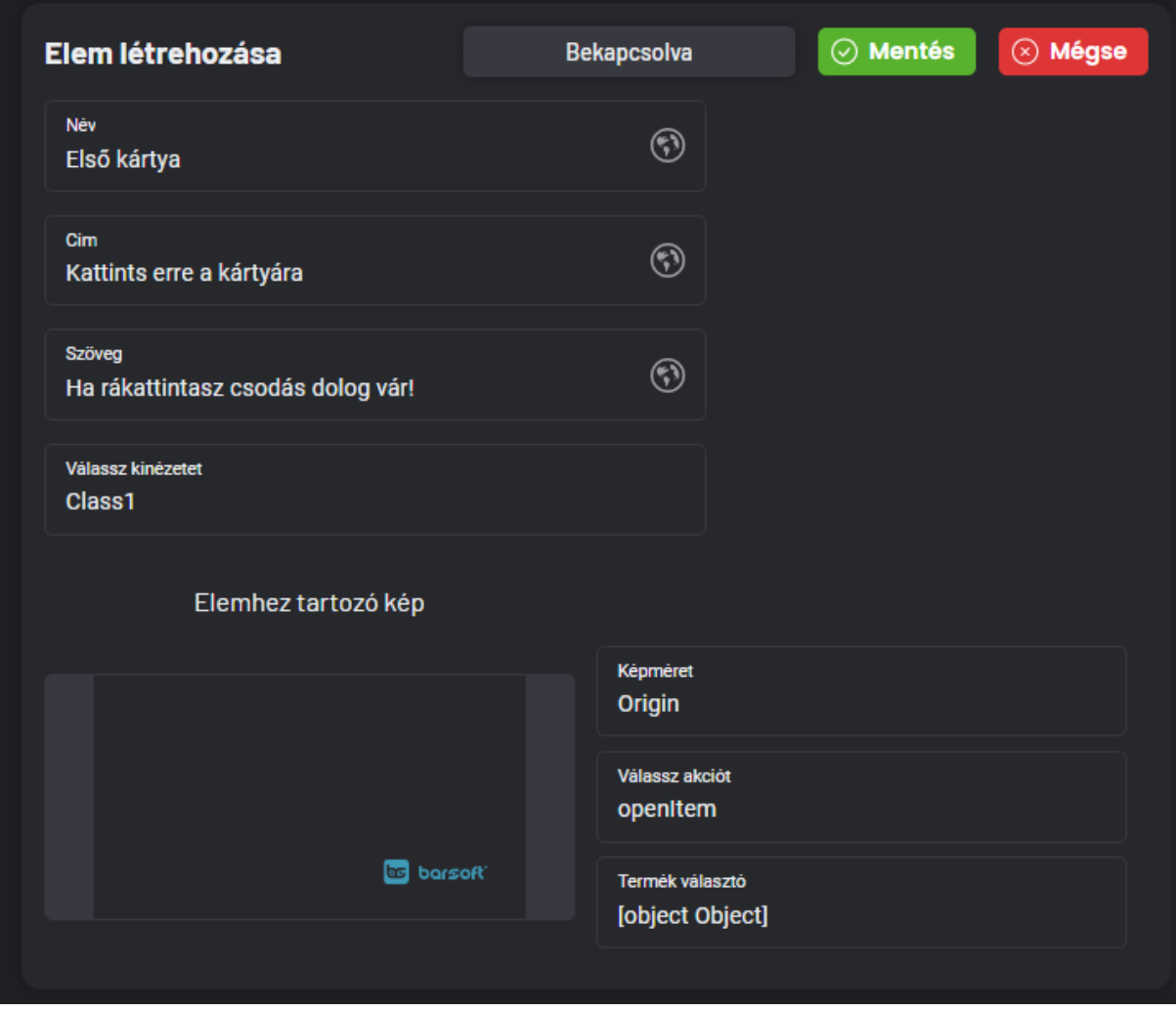

Ha terméket választasz azaz "openItem" opciót, akkor a termék választóban ki tudsz választani a már jól ismert termék választó táblázattal egy terméket.

BarSoft Zrt. Adószám: 32128538-2-42 E-mail: [info@barsoft.hu](mailto:info@barsoft.hu)

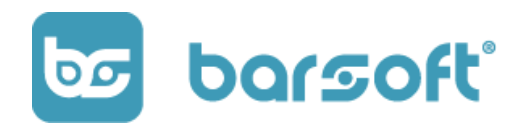

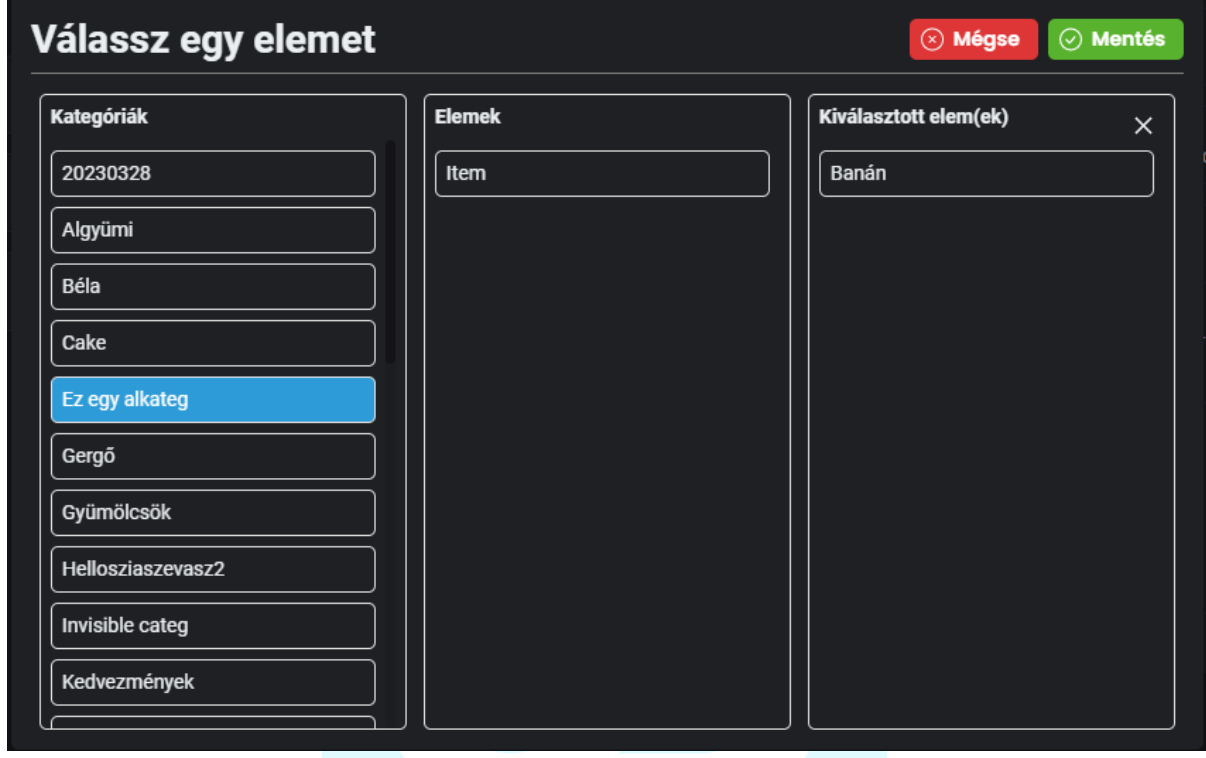

Kattints a **Mentés** gombra!

Ügyelj arra, hogy be legyen kapcsolva a kártya majd kattints a  $\boxed{\oslash}$  Mentés gombra

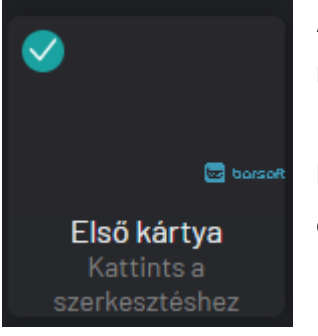

A mentás után megjelent az első kártya a Tartalom elemei résznél.

Ha szeretnél adhatsz még hozzá kártyát amennyit szeretnél olyan viselkedéssel kombinálhatod őket ahogy kitaláltad!

BarSoft Zrt. Adószám: 32128538-2-42 E-mail: [info@barsoft.hu](mailto:info@barsoft.hu)

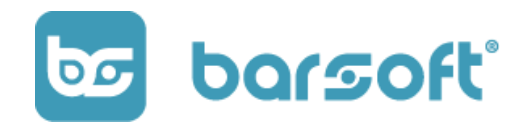

Kapcsold be a Tartalmat a bal felső sarokban majd kattitns a jobb felső sarokban a  $\boxed{\odot}$  Mentés gombra!

Kész is az első hirdetésed!

# Tartalom kikapcsolása

Ha már olyan tartalmad van, ami nem releváns, akkor könnyedén kikapcsolhatod kártyánként, vagy az egész tartalmat egységesen.

**TIPP** 

Kapcsold be a "Kikapcsoltak megjelenítése" gombot, hogy lásd azokat a tartalmakat is amiket kikapcsoltál!

Kattints a kikapcsolandó tartalom szerkesztés gombjára!

Ha a teljes tartalmat szeretnéd kikapcsolni, szimplán kattints a

**Bekapcsolva** 

gombra, és amint szürke lesz a gomb **Bekapcsolva** már ki is kapcsoltad a hirdetést!
### **BarSoft | Innováció a vendéglátásban**

BarSoft Zrt. Adószám: 32128538-2-42 E-mail: [info@barsoft.hu](mailto:info@barsoft.hu)

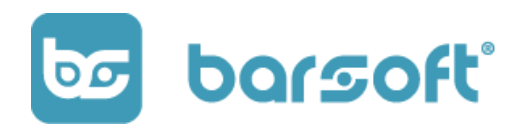

Ha csak egy kártyát szeretnél kikapcsolni, menj a kártyára, és nyomj a

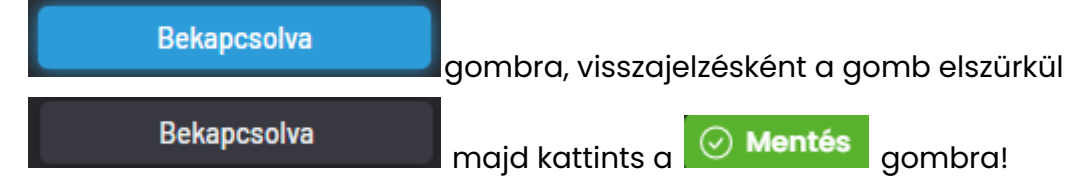

Kártyádon az állapotjelző  $\overline{\mathsf{v}}$  -ból  $\overline{\mathsf{x}}$ -re vált, így nem elérhető a kártya.

# Kedvezmények

Állíts be kedvezményeket személyre (termékre) szabva!

A kedvezményadás mindig is egy sarkalatos pont volt a vendéglátásban, hiszen ez valahol egy bizalmi kérdés a kollégáid felé, hogy valóban annak a személynek és arra adják a kedvezményt amire jogosult a vásárló.

Nálunk teljeskörű kontrollt kapsz a kedvezmények felett!

### Kontroll

Szeretnénk a visszaéléseket a lehető legminimálisabbra szorítani, így olyan beállításokat is beraktunk a kedvezmény létrehozásába, ami elősegíti neked, hogy automatikusan be és kikapcsoljon a kedvezmény adás lehetősége, automatikusan adja hozzá kiválasztott termékekhez, csak megadott termékekhez lehessen hozzáadni, egy héten belül mettől meddig adható és így tovább…

## Új kedvezmény létrehozása

Kattints az  $\left. + \right.$  Új létrehozása  $\left. \right|$  <sub>dombra!</sub>

#### **BarSoft | Innováció a vendéglátásban**

BarSoft Zrt. Adószám: 32128538-2-42 E-mail: [info@barsoft.hu](mailto:info@barsoft.hu)

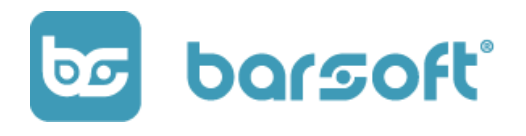

### A következő ablak tárul elénk:

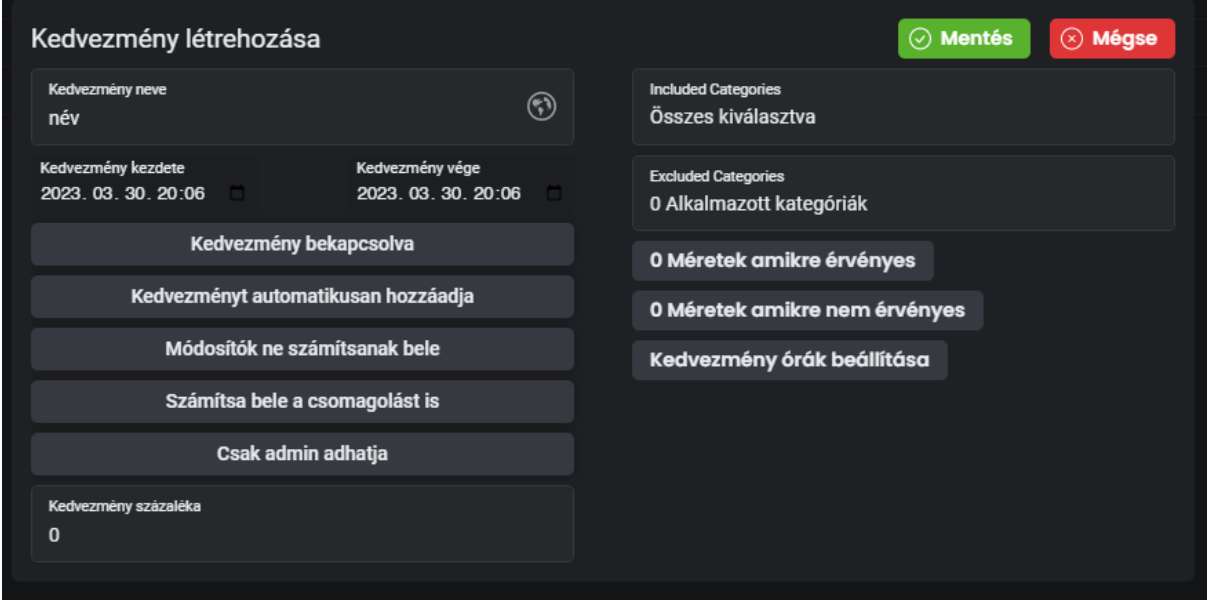

Meg kell adnod az alábbi adatokat a kedvezmény létrehozásához:

- Kedvezmény neve (pl 50%-os nyugíjad kedvezmény)
- Meg tudod adni, hogy mikortól meddgi legyen érvényes. Ha örök életű a kedvezmény ne nyúlj a beállításhoz!
- Be és ki tudod kapcsolni a kedvezményt egy gombnyomással
- Hozzá tudod adni a kedvezményt automatikusan, tehát a pultosnak meg se kell nyomnia semmilyen gombot
- Be tudod állítani, hogy a módosítókra ne számítsa fel a kedvezményt
- Be tudod állítani hogy a csomagolásba ne számítsa bele a kedvezményt
- Be tudod állítani, hogy csak admin joggal rendelkező felhasználó adhassa a kedvezményt
- Kategóriákra és termékekre külön be tudod állítani
- Kiválaszthatod, hogy egy terméken belül melyik kiszerelésekre legyenek érvényesek, ugyanígy fordítva, melyik kiszerelésekre ne legyenek érvényesek (elég az egyik verziót használni)
- Beállíthatod, hogy mely órákban legyen érvényes a kedvezmény egy napon belül

### **BarSoft | Innováció a vendéglátásban** BarSoft Zrt. Adószám: 32128538-2-42

E-mail: [info@barsoft.hu](mailto:info@barsoft.hu)

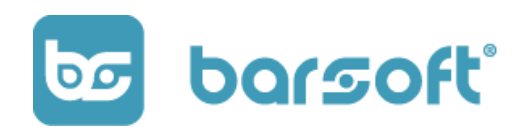

- Valamint a legfontosabb: a kedvezmény százalékát

Mikor végeztél, kattints a  $\boxed{\oslash}$  Mentés  $\boxed{\genfrac{}{}{0pt}{}{ \oslash \text{Mentés} }{ \text{gombra}, \text{\'es} \text{ }e}}$  is készült új kedvezményed!

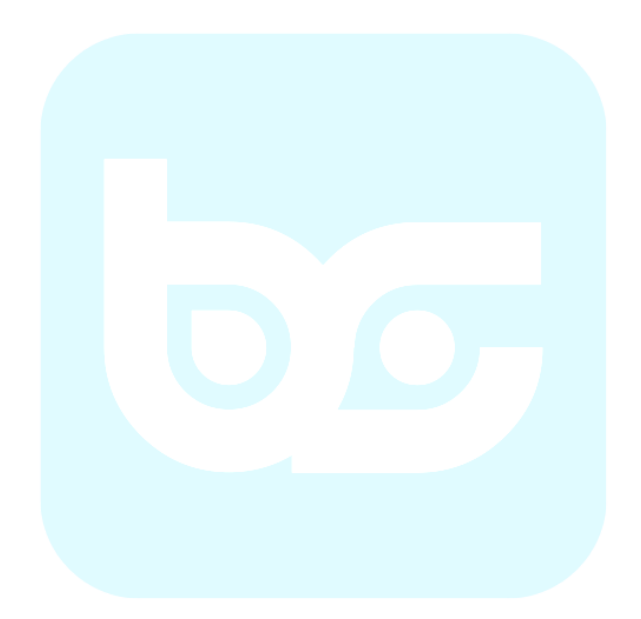